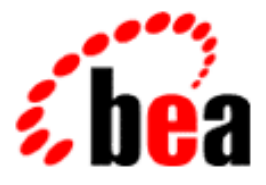

# BEA WebLogic Process Integrator

### A Component of BEA WebLogic Integration

# BEA WebLogic Process Integrator Studio Online Help

BEA WebLogic Process Integrator Release 2.0 Document Edition 2.0 July 2001

### Copyright

Copyright © 2001 BEA Systems, Inc. All Rights Reserved.

#### Restricted Rights Legend

This software and documentation is subject to and made available only pursuant to the terms of the BEA Systems License Agreement and may be used or copied only in accordance with the terms of that agreement. It is against the law to copy the software except as specifically allowed in the agreement. This document may not, in whole or in part, be copied photocopied, reproduced, translated, or reduced to any electronic medium or machine readable form without prior consent, in writing, from BEA Systems, Inc.

Use, duplication or disclosure by the U.S. Government is subject to restrictions set forth in the BEA Systems License Agreement and in subparagraph (c)(1) of the Commercial Computer Software-Restricted Rights Clause at FAR 52.227-19; subparagraph  $(c)(1)(ii)$  of the Rights in Technical Data and Computer Software clause at DFARS 252.227-7013, subparagraph (d) of the Commercial Computer Software--Licensing clause at NASA FAR supplement 16-52.227-86; or their equivalent.

Information in this document is subject to change without notice and does not represent a commitment on the part of BEA Systems. THE SOFTWARE AND DOCUMENTATION ARE PROVIDED "AS IS" WITHOUT WARRANTY OF ANY KIND INCLUDING WITHOUT LIMITATION, ANY WARRANTY OF MERCHANTABILITY OR FITNESS FOR A PARTICULAR PURPOSE. FURTHER, BEA Systems DOES NOT WARRANT, GUARANTEE, OR MAKE ANY REPRESENTATIONS REGARDING THE USE, OR THE RESULTS OF THE USE, OF THE SOFTWARE OR WRITTEN MATERIAL IN TERMS OF CORRECTNESS, ACCURACY, RELIABILITY, OR OTHERWISE.

#### Trademarks or Service Marks

BEA, WebLogic, Tuxedo, and Jolt are registered trademarks of BEA Systems, Inc. How Business Becomes E-Business, Operating System for the Internet, Liquid Data, BEA WebLogic E-Business Platform, BEA Builder, BEA Manager, BEA eLink, BEA WebLogic Commerce Server, BEA WebLogic Personalization Server, BEA WebLogic Process Integrator, BEA WebLogic Collaborate, BEA WebLogic Enterprise, BEA WebLogic Server, BEA WebLogic Integration, E-Business Control Center, BEA Campaign Manager for WebLogic, and Portal FrameWork are trademarks of BEA Systems, Inc.

All other trademarks are the property of their respective companies.

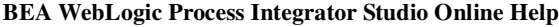

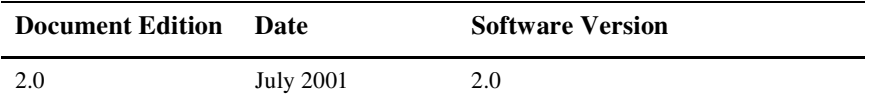

# **Contents**

### **About This Online Help**

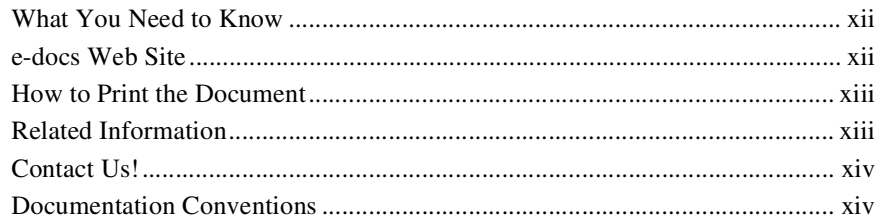

### 1. Getting Started with BEA WebLogic Process Integrator Studio

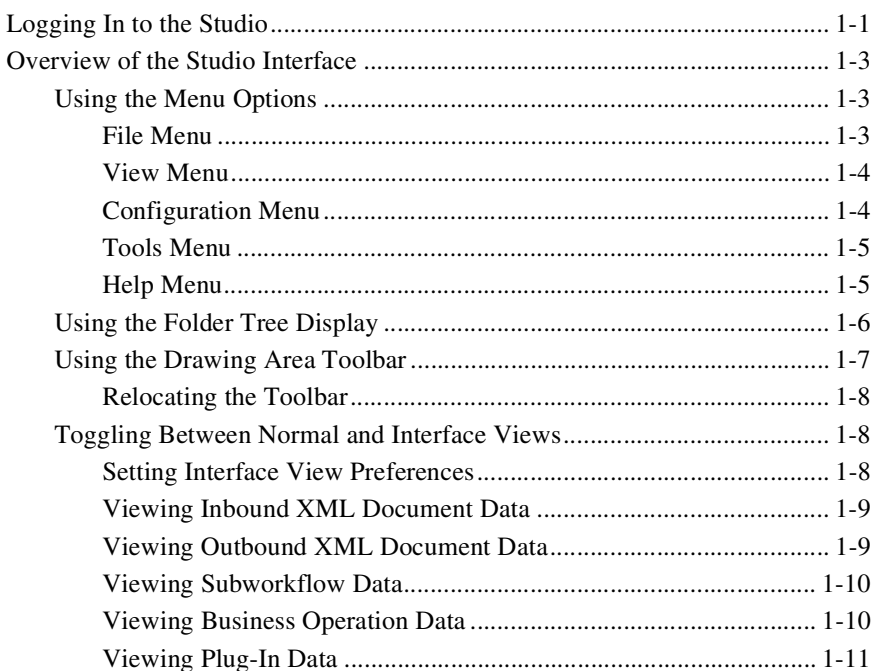

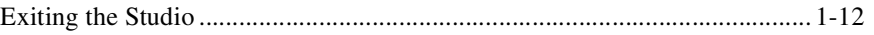

### 2. Configuring Plug-Ins

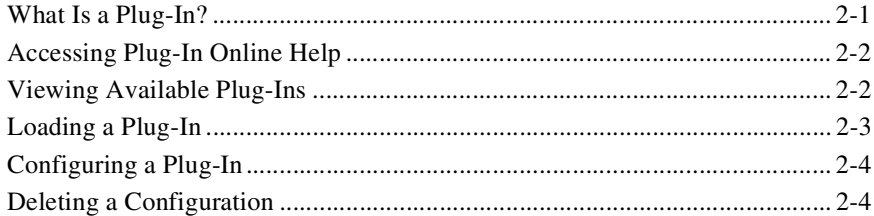

### 3. Configuring Security

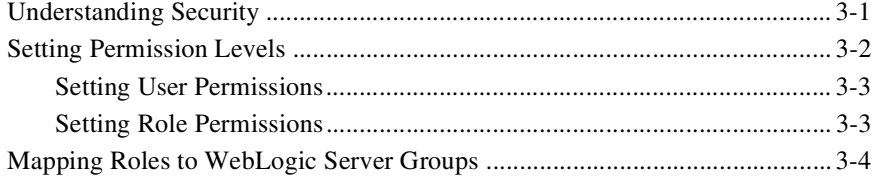

### 4. Configuring Business Organizations

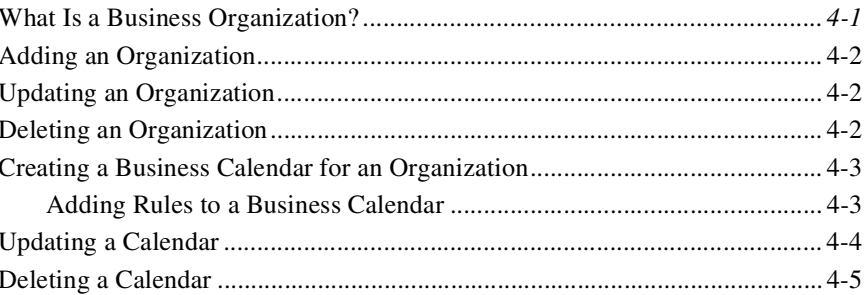

### 5. Defining Users and Roles

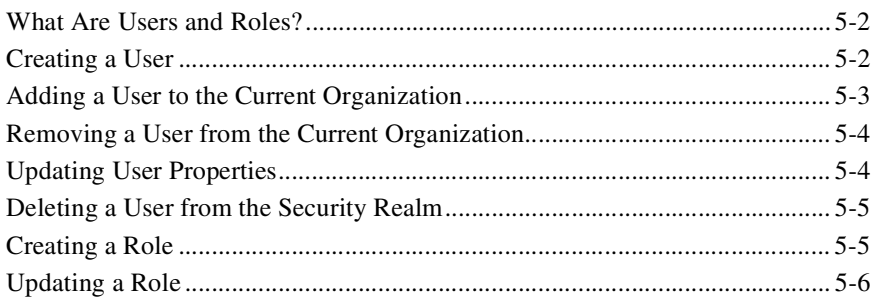

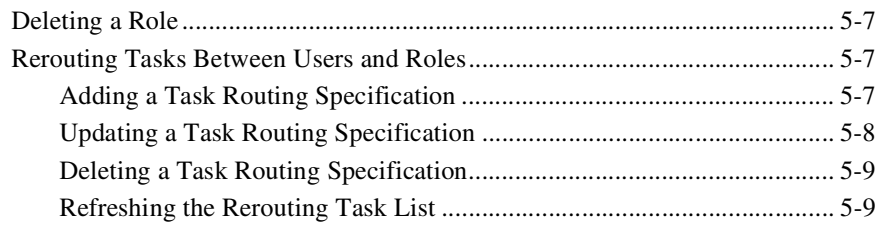

### **[6. Defining Business Operations](#page-54-0)**

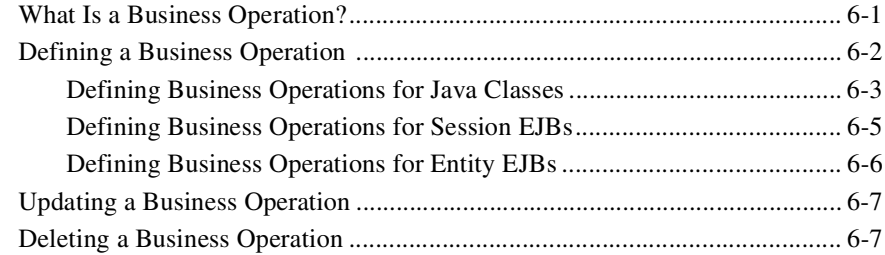

### **[7. Working with Templates and Template Definitions](#page-62-0)**

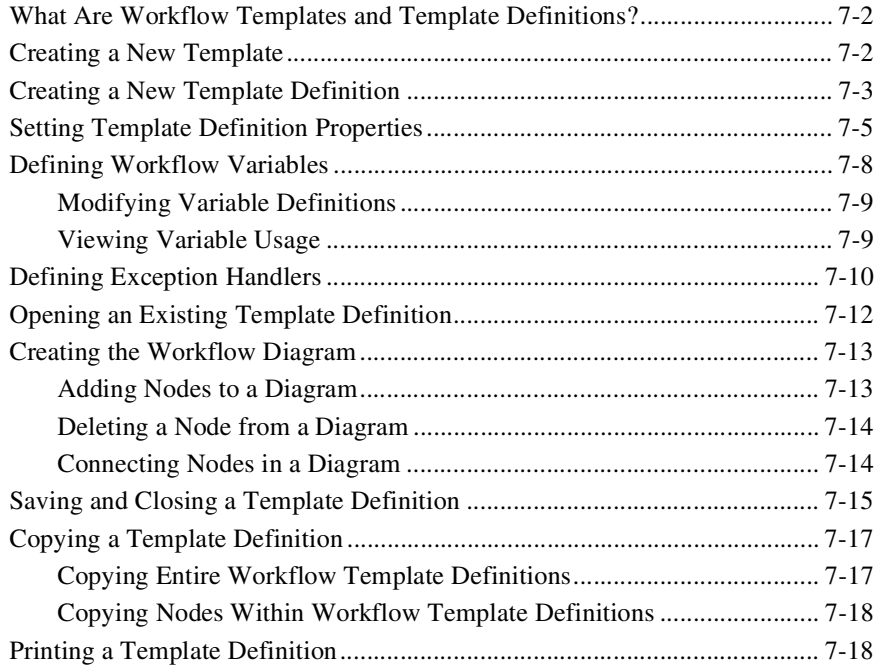

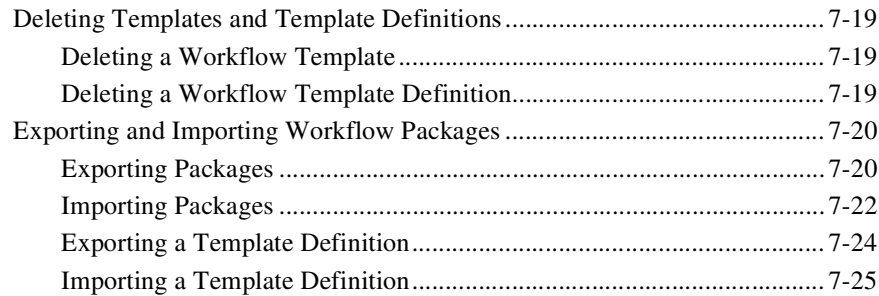

### 8. Defining Node Properties

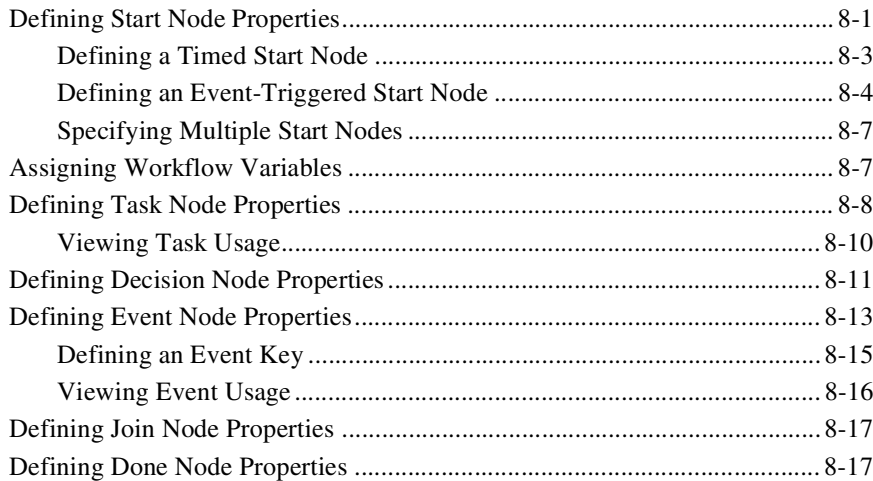

### 9. Defining Actions

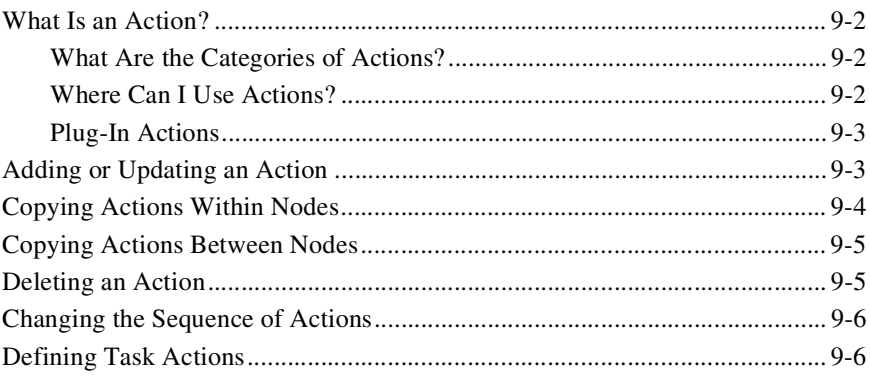

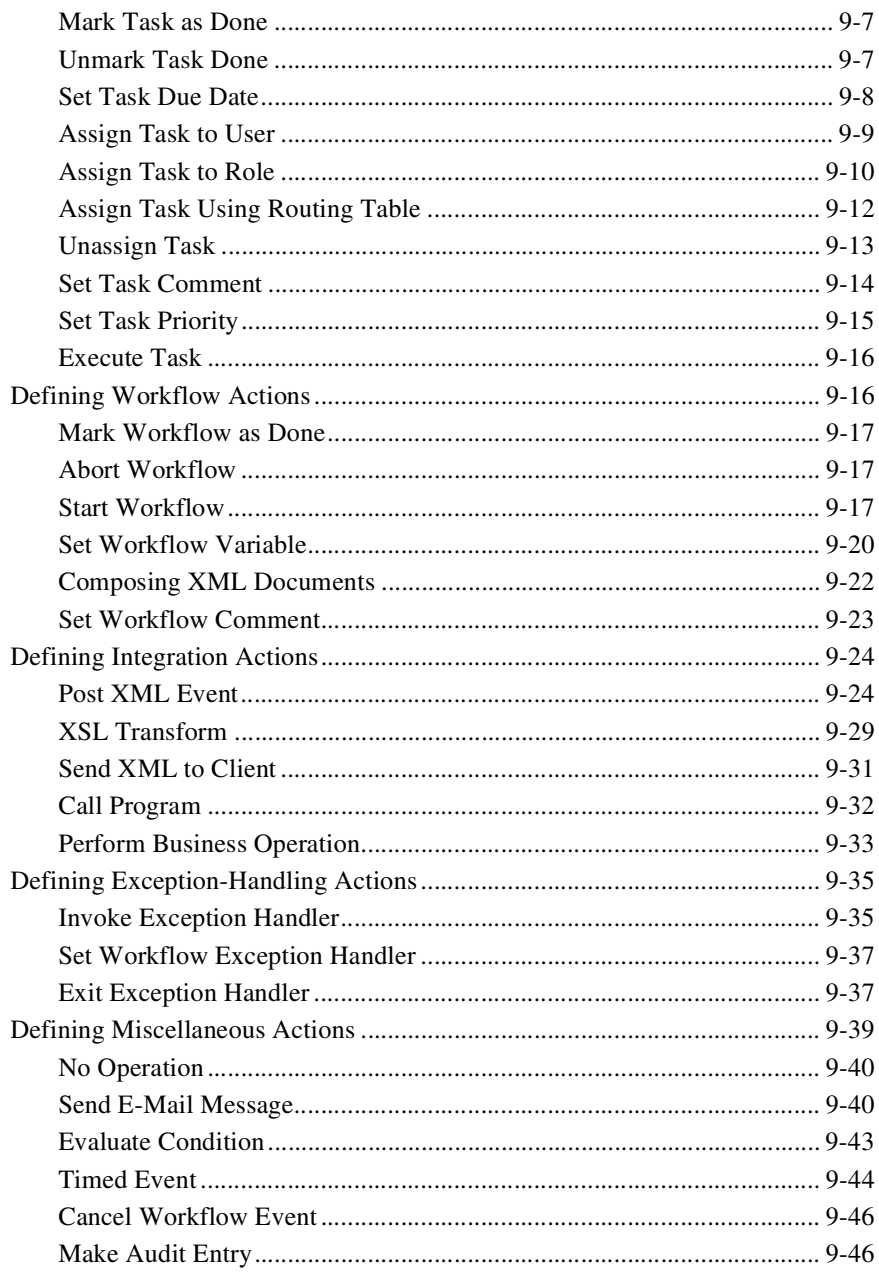

### **[10. Creating Workflow Expressions](#page-154-0)**

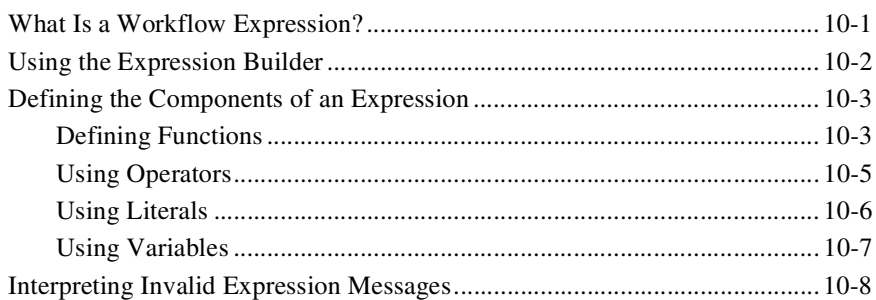

### **[11. Creating XPath Expressions Using the XPath Wizard](#page-164-0)**

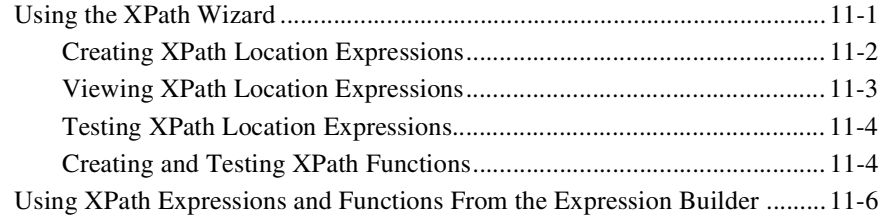

### **[12. Using the XML Finder to Access XML Entities](#page-170-0)**

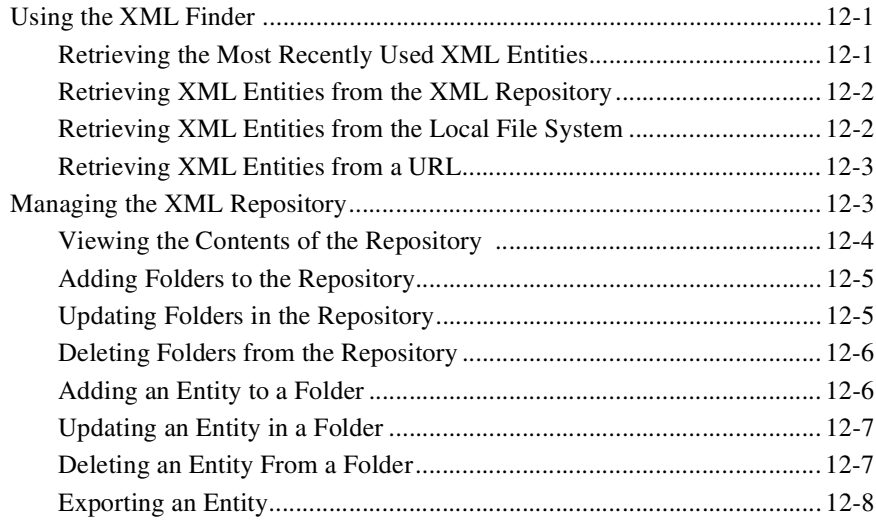

### **[13. Monitoring Workflows](#page-178-0)**

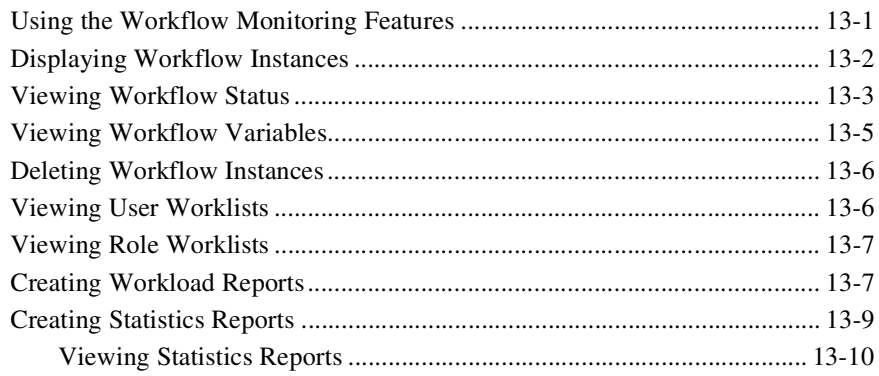

### **[Index](#page-190-0)**

#### **x** BEA WebLogic Process Integrator Studio Online Help

# <span id="page-10-0"></span>**About This Online Help**

This guide explains how to use the BEA WebLogic Process Integrator<sup>™</sup> Studio to create workflows.

The following topics are included:

- Chapter 1, "Getting Started with BEA WebLogic Process Integrator Studio," describes how to log in to and exit the Studio, and provides a brief overview of the Studio interface.
- [Chapter 2, "Configuring Plug-Ins,"](#page-28-2) explains how to load and configure available plug-ins for BEA WebLogic Process Integrator. It also explains how to access the online help for individual plug-ins.
- [Chapter 3, "Configuring Security,"](#page-34-2) describes how to set user and role permissions. It also describes how to map roles in BEA WebLogic Process Integrator to groups in WebLogic Server.
- n [Chapter 4, "Configuring Business Organizations,"](#page-38-2) describes how to define a business organization and how to create a business calendar.
- [Chapter 5, "Defining Users and Roles,"](#page-44-1) explains how to create and delete users and roles, add users to an organization, and reroute tasks between users and roles.
- [Chapter 6, "Defining Business Operations,"](#page-54-2) describes how to define, update, and delete a business operation in the BEA WebLogic Process Integrator Studio.
- [Chapter 7, "Working with Templates and Template Definitions,"](#page-62-1) explains how to create templates, template definitions, and workflow diagrams. It also describes how to export and import workflow packages.
- [Chapter 8, "Defining Node Properties,"](#page-88-2) describes how to define the properties for the nodes or components available in BEA WebLogic Process Integrator.
- [Chapter 9, "Defining Actions,"](#page-106-1) explains how to define the following actions: task actions, workflow actions, integration actions, exception handling actions, and miscellaneous actions.
- [Chapter 10, "Creating Workflow Expressions,"](#page-154-2) explains how to use the expression builder to create workflow expressions.
- [Chapter 11, "Creating XPath Expressions Using the XPath Wizard,"](#page-164-2) describes how to use the XPath wizard to create XPath Expressions.
- n [Chapter 12, "Using the XML Finder to Access XML Entities,"](#page-170-3) explains how to use the XML Finder to find XML entities, and how to manage XML entities in the XML repository.
- [Chapter 13, "Monitoring Workflows,"](#page-178-2) explains how to monitor workflows at run time.

### <span id="page-11-0"></span>**What You Need to Know**

This document is intended for any user involved in the workflow design process. It is assumed that you are familiar with Java programming, XML documentation structure (XPath language structure), and business processes involved in the design of workflows.

### <span id="page-11-1"></span>**e-docs Web Site**

BEA product documentation is available on the BEA corporate Web site. From the BEA Home page, click on Product Documentation or go directly to the "e-docs" Product Documentation page at http://e-docs.bea.com/.

## <span id="page-12-0"></span>**How to Print the Document**

You can print a copy of this document from a Web browser, one file at a time, by using the File—>Print option on your Web browser. (Be sure to first click anywhere within the HTML content frame you want to print, so that that frame is selected.)

The information in this online help is also provided in PDF format on the BEA WebLogic Process Integrator documentation CD-ROM and on the BEA corporate "e-docs" web site. You can open the PDF in Adobe Acrobat Reader and print the entire document (or a portion of it) in book format. To access the PDFs, open the BEA WebLogic Process Integrator documentation Home page, click the PDF files button and select the document you want to print.

If you do not have the Adobe Acrobat Reader, you can get it for free from the Adobe Web site at http://www.adobe.com/.

### <span id="page-12-1"></span>**Related Information**

The following BEA WebLogic Process Integrator documents contain information that will help you use this product:

- n*BEA WebLogic Process Integrator Javadoc*
- n*BEA WebLogic Process Integrator Release Notes*
- n*Installing and Configuring BEA WebLogic Process Integrator*
- n*Learning to Use BEA WebLogic Process Integrator*
- n*Programming BEA WebLogic Process Integrator Client Applications*
- n*Using the BEA WebLogic Process Integrator Studio*
- *Using the BEA WebLogic Process Integrator Worklist*

# <span id="page-13-0"></span>**Contact Us!**

Your feedback on the BEA WebLogic Process Integrator documentation is important to us. Send us e-mail at docsupport@bea.com if you have questions or comments. Your comments will be reviewed directly by the BEA professionals who create and update the BEA WebLogic Process Integrator documentation.

In your e-mail message, please indicate that you are using the documentation for the BEA WebLogic Process Integrator 2.0 release.

If you have any questions about this release of BEA WebLogic Process Integrator, or if you have problems installing and running BEA WebLogic Process Integrator, contact BEA Customer Support through BEA WebSupport at http://www.bea.com. You can also contact Customer Support by using the contact information provided on the Customer Support Card, which is included in the product package.

When contacting Customer Support, be prepared to provide the following information:

- nYour name, e-mail address, phone number, and fax number
- nYour company name and company address
- nYour machine type and authorization codes
- nThe name and version of the product you are using
- A description of the problem and the content of pertinent error messages

### <span id="page-13-1"></span>**Documentation Conventions**

The following documentation conventions are used throughout this document.

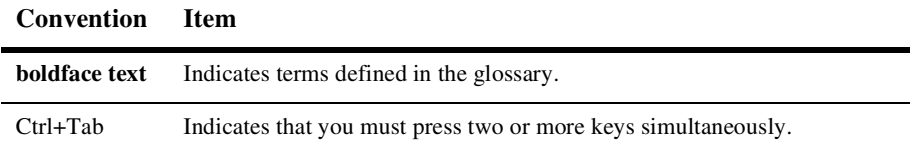

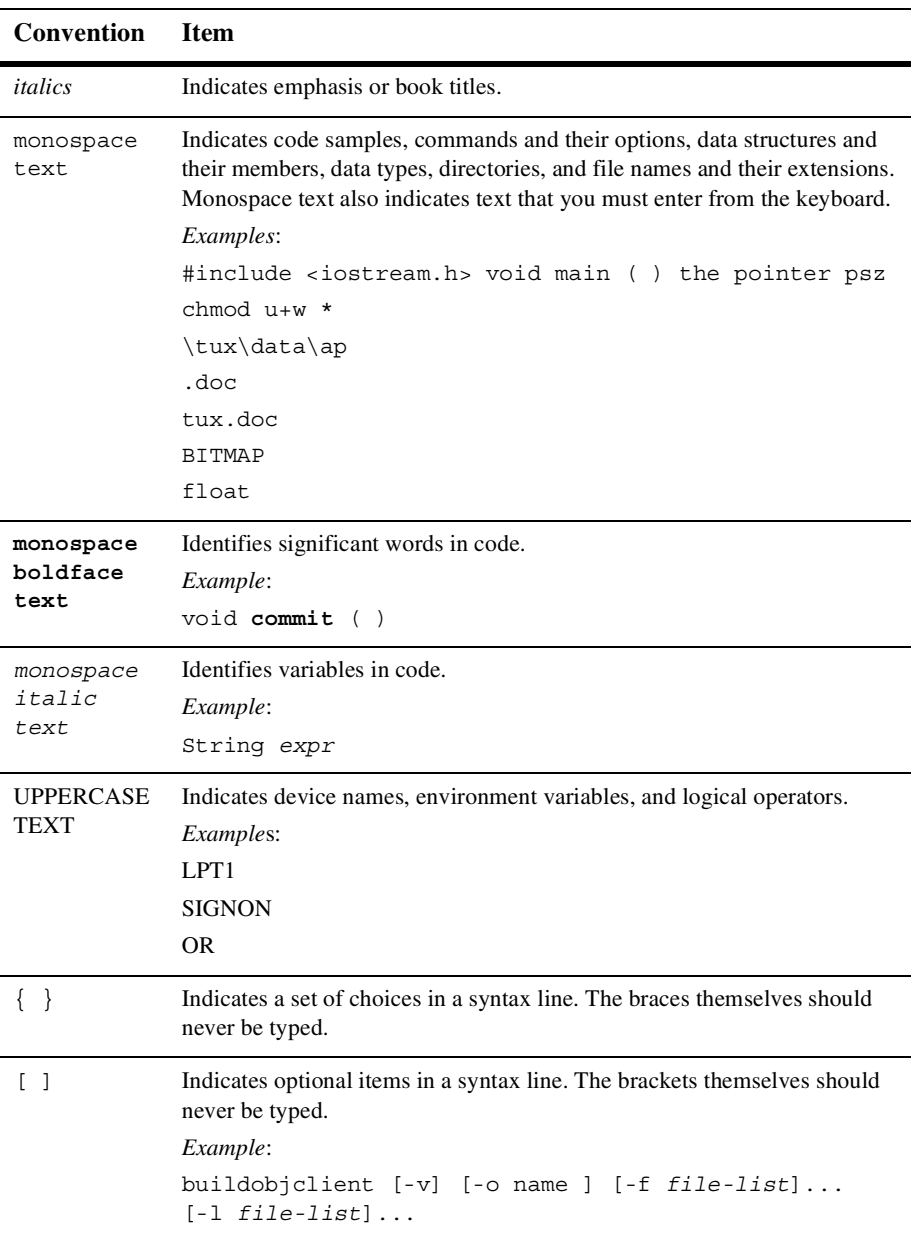

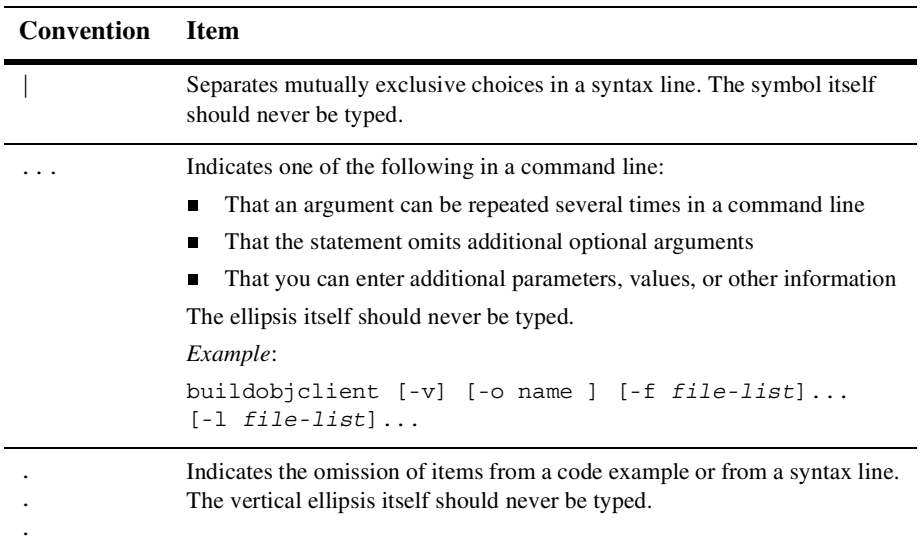

# <span id="page-16-2"></span><span id="page-16-0"></span>**1 Getting Started with BEA WebLogic Process Integrator Studio**

The following sections provide information to help you start using the BEA WebLogic Process Integrator Studio:

- **n** [Logging In to the Studio](#page-16-1)
- n[Overview of the Studio Interface](#page-18-0)
- **[Exiting the Studio](#page-27-0)**

# <span id="page-16-1"></span>**Logging In to the Studio**

- 1. Select the first step in this procedure that is appropriate for your platform and working environment:
	- $\bullet$ To start the Studio from the Start Menu on a Windows system, go to step 2.
	- $\bullet$  To start the Studio from a Command Prompt window on a Windows system, go to step 3.
	- To start the Studio on a UNIX system, go to step 4.

2. Choose Start→Programs→BEA WebLogic E-Business Platform→WebLogic Integration 2.0→WebLogic Process Integrator→Start Studio to display the Logon dialog box.

Go to step 5.

3. Go to the following directory:

*wlintegration2.0*\processintegrator\bin

*wlintegration2.0* is the product directory in which you installed the BEA WebLogic Integration software.

Type studio at the prompt to display the Logon dialog box.

Go to step 5.

4. Go to the following directory:

*wlintegration2.0*/processintegrator/bin

*wlintegration2.0* is the product directory in which you installed the BEA WebLogic Integration software.

Execute the studio.sh script by entering the following command at the prompt:

sh studio.sh

The Logon dialog box is displayed.

- 5. Enter your user name and password in the appropriate fields. If you have not yet been assigned a user name and password for WebLogic Process Integrator, enter a default user name and password. For a list of default user names and passwords, see "WebLogic Process Integrator Default Users and Passwords" in Chapter 4, "Starting and Stopping BEA WebLogic Process Integrator Components," in *Installing and Configuring BEA WebLogic Process Integrator.*
- 6. In the Server [:port] field, specify the system that is running the WebLogic Process Integrator server application as follows:

t3://*host*:*port*

- host is the computer name or IP address of the system that is running the WebLogic Process Integrator server. Specify localhost if the server is running on the same computer as the Studio application.
- port is the number you specified for the listen port when you installed BEA WebLogic Server. The default is 7001

To log in to clustered servers, enter the following in the Server[:port] field:

t3://*host1*,*host2*,*host3*:*port*

Here, *host1*, *host2*, and *host3* are the computer names or IP addresses of the clustered WebLogic Process Integrator servers.

7. Click OK.

### <span id="page-18-0"></span>**Overview of the Studio Interface**

The following topics provide general information about the Studio user interface:

- **u** [Using the Menu Options](#page-18-1)
- **Now [Using the Folder Tree Display](#page-21-0)**
- **n** [Using the Drawing Area Toolbar](#page-22-0)
- [Toggling Between Normal and Interface Views](#page-23-1)

### <span id="page-18-1"></span>**Using the Menu Options**

#### <span id="page-18-2"></span>**File Menu**

Choose File→*Option* to perform the functions described in the following table.

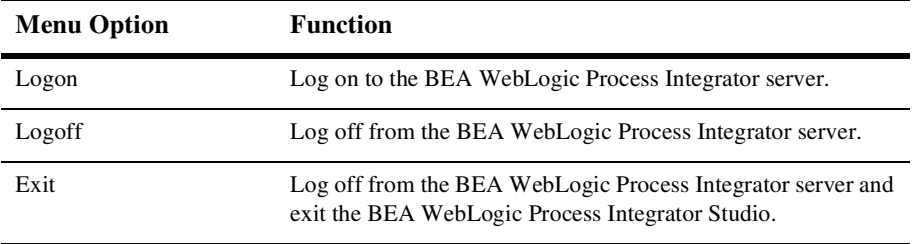

### <span id="page-19-0"></span>**View Menu**

Choose View→*Option* to perform the functions described in the following table.

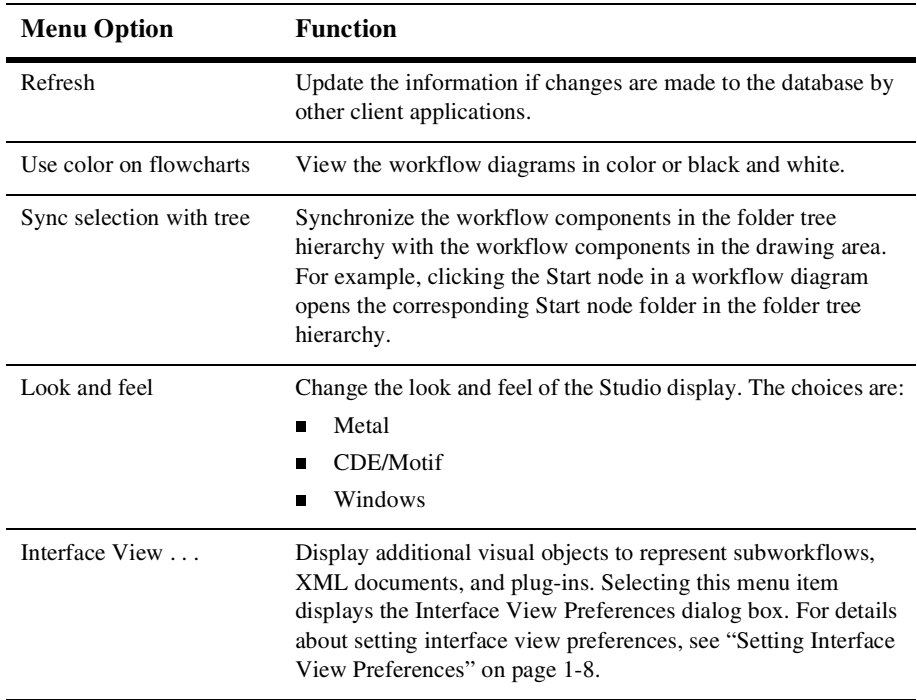

### <span id="page-19-1"></span>**Configuration Menu**

Choose Configuration→*Option* to perform the functions described in the following table.

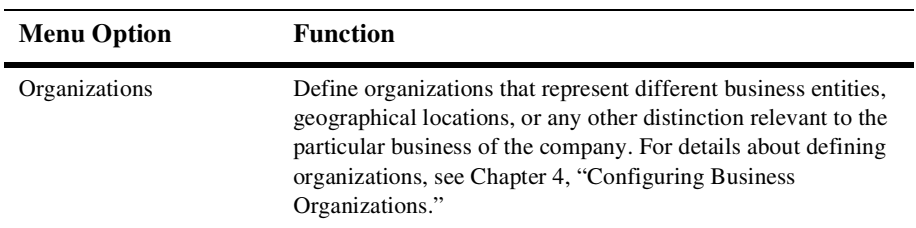

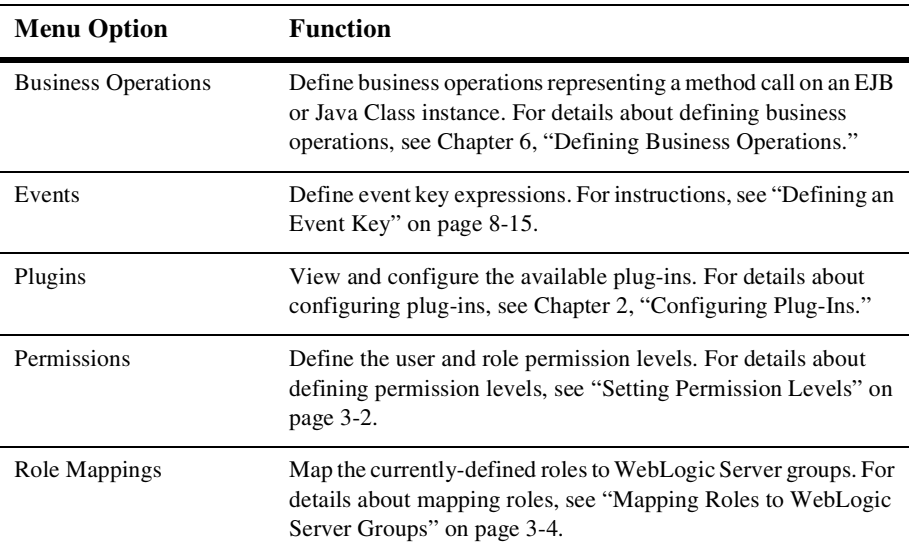

### <span id="page-20-0"></span>**Tools Menu**

Choose Tools→*Option* to perform the functions described in the following table.

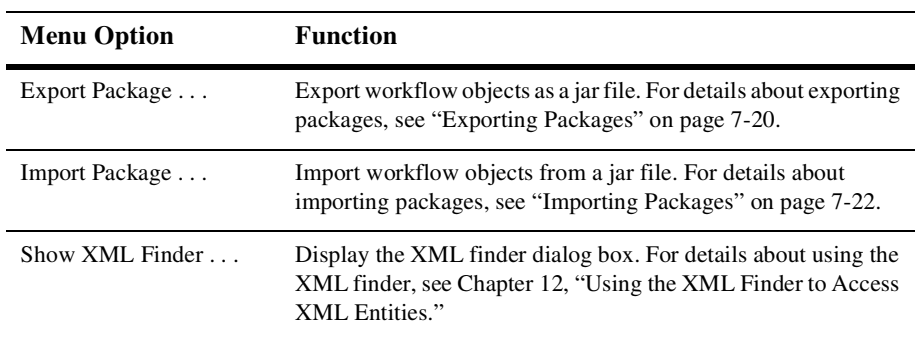

#### <span id="page-20-1"></span>**Help Menu**

Choose Help→*Option* to perform the functions described in the following table.

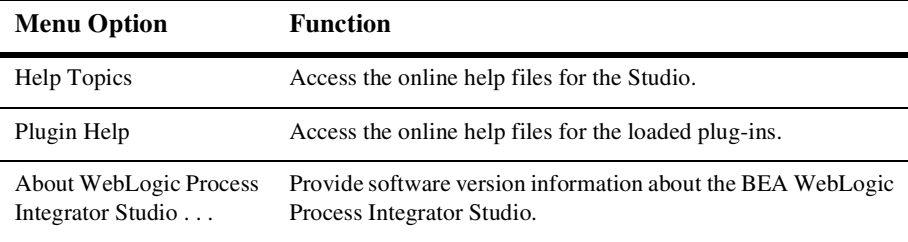

### <span id="page-21-0"></span>**Using the Folder Tree Display**

The BEA WebLogic Process Integrator Studio interface contains a folder tree display, which follows standard explorer-type conventions. The following table describes various ways you can use the folder tree display.

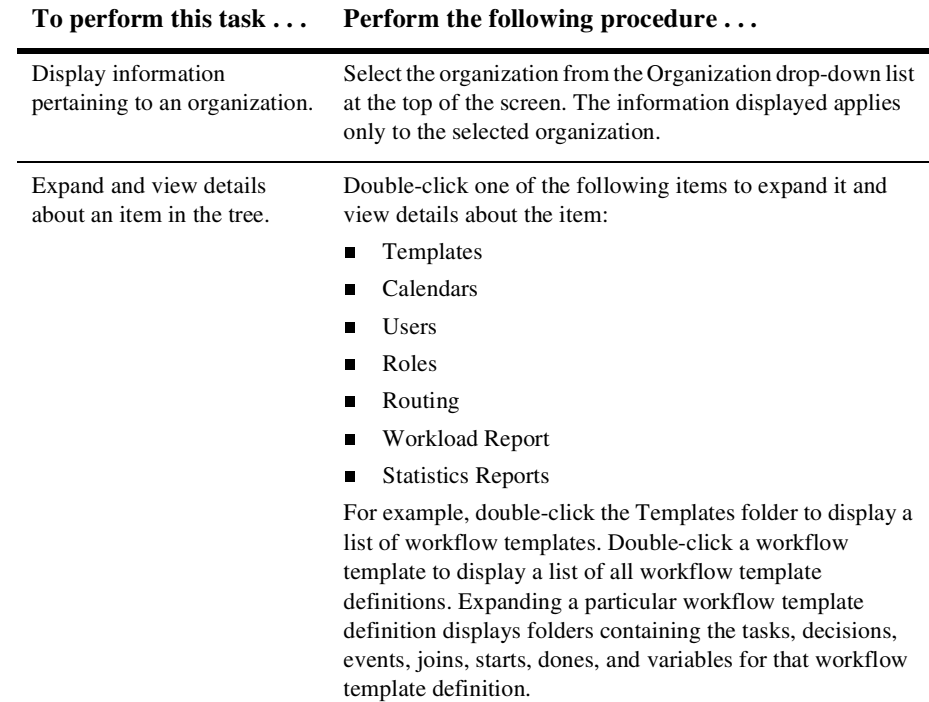

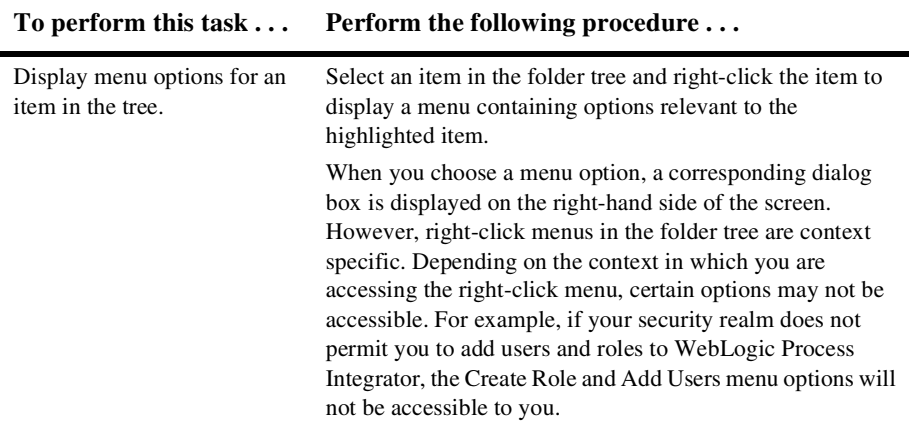

BEA WebLogic Process Integrator allows you to have more than one workflow diagram open simultaneously so you can toggle back and forth among them.

### <span id="page-22-0"></span>**Using the Drawing Area Toolbar**

Use the shapes (representing the various nodes or components of a workflow) on the workflow toolbar to draw a workflow. Workflow shapes and connectors can be selected and dropped onto the workflow drawing area, allowing you to modify workflows as needed.

To open the workflow drawing area, create a new workflow template definition or open an existing one. For detailed instructions on performing these tasks, see [Chapter 7, "Working with Templates and Template Definitions."](#page-62-1)

To place a shape in the drawing area:

- 1. Click the shape on the toolbar.
- 2. Place your cursor on the drawing area.
- 3. Click again to drop the shape onto the drawing area.

To move a shape within the diagram, click and drag the shape with your mouse.

#### <span id="page-23-0"></span>**Relocating the Toolbar**

By default, the workflow toolbar appears at the top of the drawing area. Depending on the size of your screen, the complete toolbar may not be visible. The toolbar cannot be resized.

To move the toolbar to a different location on your screen:

- 1. Click the background area of the toolbar (for example, the space between the Draw Connection and Zoom Out shapes).
- 2. Holding down the mouse key, drag the toolbar to the desired location. Then release the mouse key.

### <span id="page-23-1"></span>**Toggling Between Normal and Interface Views**

Workflows often interact with different objects, such as subworkflows and EJBs. To see the objects with which a workflow interacts, you can display a workflow diagram using two views: normal and interface. A normal view displays the components in the workflow diagram, but not the objects with which the workflow interacts.

An interface view displays the components in the workflow diagram, plus the following objects: subworkflows, business operations, outbound and inbound XML documents, and plug-ins.

When you open a template definition, a normal view is displayed. To display a

workflow diagram using an interface view, click the  $\sim$  icon on the toolbar.

 $\overline{\mathbb{C}}$ 

**Note:** If the interface view icon is not visible on your toolbar, you may need to move the toolbar to a different location on your screen. For instructions, see ["Relocating the Toolbar" on page 1-8](#page-23-0).

### <span id="page-23-2"></span>**Setting Interface View Preferences**

Within an interface view, you can choose which objects to display in the workflow diagram. To specify such objects:

1. Choose View→Interface View to display the Interface View Preferences dialog box.

2. Select the check boxes for the objects you want to display, or clear the check boxes for the objects you do not want to display.

The settings are system-wide; that is, they apply to all template definitions. They are saved from session to session in the Studio; they are not saved as part of the template definition.

For details about displaying workflow objects in an interface view, see ["Toggling](#page-23-1)  [Between Normal and Interface Views" on page 1-8](#page-23-1).

#### <span id="page-24-0"></span>**Viewing Inbound XML Document Data**

In an interface view, the following icon represents an inbound XML document in the workflow diagram.

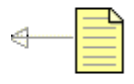

**Note:** The arrow points toward the parent template node to indicate inbound direction.

An inbound XML document icon is displayed for start and event nodes that respond to incoming XML documents. Hover the mouse pointer over the XML document icon in the workflow diagram to display a text box that indicates the type (inbound or outbound), root, and key of the XML document.

#### <span id="page-24-1"></span>**Viewing Outbound XML Document Data**

In an interface view, the following icon represents an outbound XML document in the workflow diagram.

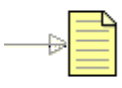

**Note:** The arrow points away from the parent template node to indicate outbound direction.

An outbound XML document icon is displayed if either a Send XML to Client or Post XML Event action is defined for an object. You can obtain information about the XML document as follows:

- n Hover the mouse pointer over the XML document icon in the workflow diagram to display a text box that indicates the type (inbound or outbound), root, and key of the XML document.
- Double-click the XML document icon to display the dialog box for the defined action (either Send XML to Client or Post XML Event). Alternatively, you can select the icon, right-click it, and select Properties from the pop-up menu to display the appropriate dialog box.

For details about the Send XML to Client and Post XML Event actions, see ["Send](#page-136-1)  [XML to Client" on page 9-31](#page-136-1) and ["Post XML Event" on page 9-24](#page-129-2).

#### <span id="page-25-0"></span>**Viewing Subworkflow Data**

In an interface view, the following icon represents a subworkflow in the workflow diagram.

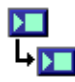

A subworkflow icon is displayed if a Start Workflow action is defined for an object. You can obtain information about the subworkflow as follows:

- n Hover the mouse pointer over the subworkflow icon to display a text box that indicates the name of the called subworkflow.
- Double-click the icon to display the Start Workflow dialog box. Alternatively, you can select the subworkflow icon, right-click on it, and select Properties to display the Start Workflow dialog box.

For details about the Start Workflow action, see ["Start Workflow" on page 9-17](#page-122-3).

### <span id="page-25-1"></span>**Viewing Business Operation Data**

In an interface view, the following icon represents a business operation in the workflow diagram.

A business operation icon is displayed if a Perform Business Operation action is defined for an object. You can obtain information about the business operation as follows:

- n Hover the mouse pointer over the business operation icon in the workflow diagram to display a text box that indicates the name of the business operation to be performed.
- Double-click the business operation icon to display the Perform Business Operation dialog box. Alternatively, you can select the icon, right-click it, and select Properties to display the Perform Business Operation dialog box.

For details about business operations, see [Chapter 6, "Defining Business Operations."](#page-54-2)

#### <span id="page-26-0"></span>**Viewing Plug-In Data**

In an interface view, the following icon, or a custom icon, represents a plug-in action in the workflow diagram.

( B

If a node contains a plug-in action, you can obtain information about the action as follows:

- n Hover the mouse pointer over the plug-in icon in the workflow diagram to display a text box that indicates a description of the plug-in action.
- n Double-click the plug-in icon to display the corresponding plug-in action dialog box. Alternatively, you can select the icon, right-click it, and select Properties to display the plug-in action dialog box.
- **Note:** If a start, event, or done node contains a customized property defined by a plug-in, a small plug-in icon is displayed in the upper-right corner of the node icon.

# <span id="page-27-0"></span>**Exiting the Studio**

- 1. To save changes to a workflow, right-click the workflow template definition and choose Save from the menu that is displayed.
- 2. Choose File→Exit.
	- **Note:** If you try to exit the BEA WebLogic Process Integrator Studio without first saving your changes, a dialog box prompts you to save your changes.
- 3. Click Yes to save your changes and exit the Studio, No to exit the Studio without saving your changes, or Cancel to cancel the exit operation.

# <span id="page-28-2"></span><span id="page-28-0"></span>**2 Configuring Plug-Ins**

The following sections provide basic information about loading and viewing plug-ins in the BEA WebLogic Process Integrator:

- n[What Is a Plug-In?](#page-28-1)
- n[Accessing Plug-In Online Help](#page-29-0)
- n[Viewing Available Plug-Ins](#page-29-1)
- [Loading a Plug-In](#page-30-0)
- n[Configuring a Plug-In](#page-31-0)
- **n** [Deleting a Configuration](#page-31-1)

## <span id="page-28-1"></span>**What Is a Plug-In?**

A plug-in is a group of Java classes that extends the functionality provided in selected workflow components. Plug-ins provide a way to customize existing BEA WebLogic Process Integrator features so they are more appropriate for your environment, and to add functionality that is specific to your environment.

A plug-in can extend the functionality of the following workflow components:

- nActions
- nDone nodes
- nEvent nodes
- Start nodes
- nTemplate definition properties
- nTemplate properties
- nVariable types

For further details about plug-ins, see the following documents:

■ Chapter 3, "Working with Plug-Ins," in *Using the BEA WebLogic Process Integrator Studio*

## <span id="page-29-0"></span>**Accessing Plug-In Online Help**

Help for all plug-ins is accessible from the main menu in the Studio. To access online help for a plug-in:

1. Choose Help→Plugin Help.

A menu of help files for available plug-ins is displayed.

2. Select the appropriate help from the menu.

The help is displayed in a Web browser using two frames. A list of contents is displayed in the left frame and a title page is displayed in the right frame.

3. Use the contents frame to navigate through the help system.

The WebLogic Process Integrator plug-in framework supports context-sensitive HTML help and JavaHelp for plug-ins. To access context-sensitive plug-in help, press the F1 key when the plug-in-defined dialog box is displayed.

### <span id="page-29-1"></span>**Viewing Available Plug-Ins**

To view a list of available plug-ins and the status of each, choose Configuration→Plugins from the main menu in the Studio. The Plugin configurations dialog box is displayed.

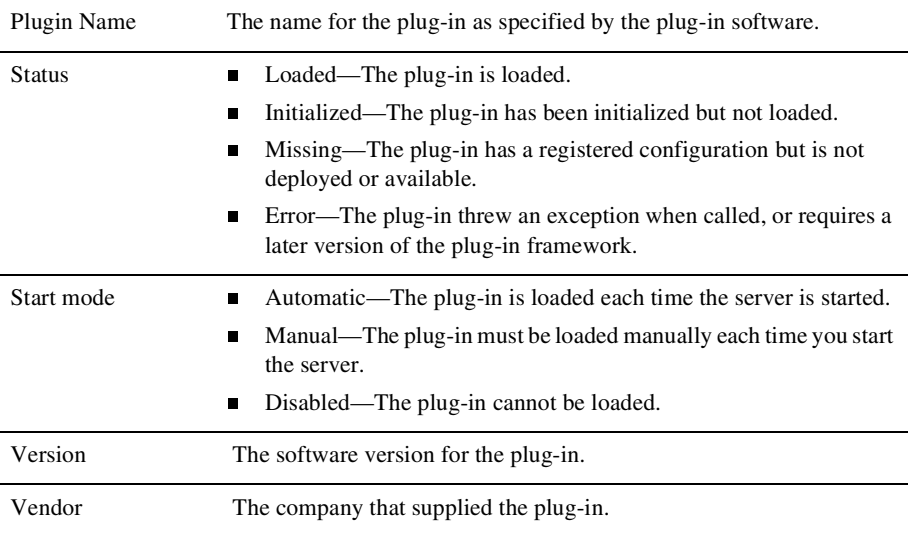

The information displayed for each plug-in is explained in the following table.

You can also obtain information about a plug-in by selecting the plug-in from the list and clicking the About button.

## <span id="page-30-0"></span>**Loading a Plug-In**

- 1. From the main menu in the Studio, choose Configuration→Plugins. The Plugin configurations dialog box is displayed.
- 2. Select the plug-in you want to load.
- 3. Click Load.

The status of the plug-in changes to Loaded in the list.

To configure the plug-in, see ["Configuring a Plug-In" on page 2-4.](#page-31-0)

# <span id="page-31-0"></span>**Configuring a Plug-In**

- 1. From the main menu in the Studio, choose Configuration→Plugins. The Plugin configurations dialog box is displayed.
- 2. Select the plug-in you want to configure.
- 3. Click Update.

A configuration dialog box is displayed.

- 4. Select the start mode for the plug-in by clicking one of the following option buttons:
	- Automatic—Select this option if you want to load the plug-in each time the server is started.
	- Manual—Select this option if you want to load the plug-in manually, as required.
	- Disabled—Select this option to disable the plug-in functionality.
	- **Note:** The start mode does not become effective until the next time the server is started.
- 5. Specify configuration settings for the plug-in as appropriate.

For details about defining configuration settings for a plug-in, see the online help for that plug-in. To access plug-in help, press the F1 key (for context sensitive plug-in help), or choose Help→Plugin Help from the main menu in the Studio and select the appropriate plug-in help from the menu.

6. Click OK, to complete the configuration, or Cancel, to cancel the operation.

# <span id="page-31-1"></span>**Deleting a Configuration**

You can delete a configuration for a plug-in if it is no longer needed. When you delete a configuration, you do not delete the plug-in itself; you just delete its registered configuration.

To delete a configuration:

- 1. From the main menu in the Studio, choose Configuration→Plugins to display the Plugin configurations dialog box.
- 2. Select the plug-in whose configuration you want to delete.
	- **Note:** You cannot delete the configuration of a plug-in unless the status of that plug-in is Missing.
- 3. Click Delete. The registered configuration for the selected plug-in is deleted, but the plug-in remains visible in the Plugin configurations dialog box.

The following table describes the actions that occur when you restart the server after a plug-in configuration has been deleted.

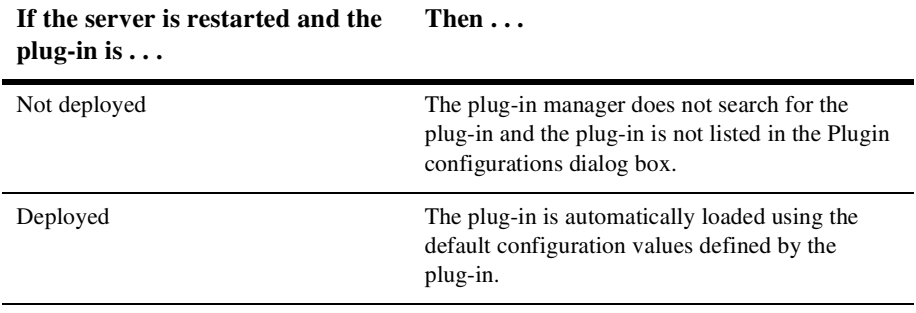

# <span id="page-34-2"></span><span id="page-34-0"></span>**3 Configuring Security**

The following sections provide basic information about configuring security in the BEA WebLogic Process Integrator:

- **n** [Understanding Security](#page-34-1)
- n[Setting Permission Levels](#page-35-0)
- [Mapping Roles to WebLogic Server Groups](#page-37-0)

# <span id="page-34-1"></span>**Understanding Security**

In BEA WebLogic Process Integrator, you maintain security for your workflows and their resources by doing the following:

- n Mapping role and user information in WebLogic Process Integrator to BEA WebLogic Server security realms
- n Specifying levels of permission for roles and users to protect and control access to WebLogic Process Integrator functions

For details about BEA WebLogic Process Integrator security, see "Understanding Security" in Chapter 4, "Administering Data," in *Using the BEA WebLogic Process Integrator Studio*.

# <span id="page-35-1"></span><span id="page-35-0"></span>**Setting Permission Levels**

Within WebLogic Server, there are several predefined permission groups, or levels, to which users and roles must belong in order to perform certain functions in WebLogic Process Integrator. Roles and users can perform the tasks shown in the following table only if they have the corresponding level of permission.

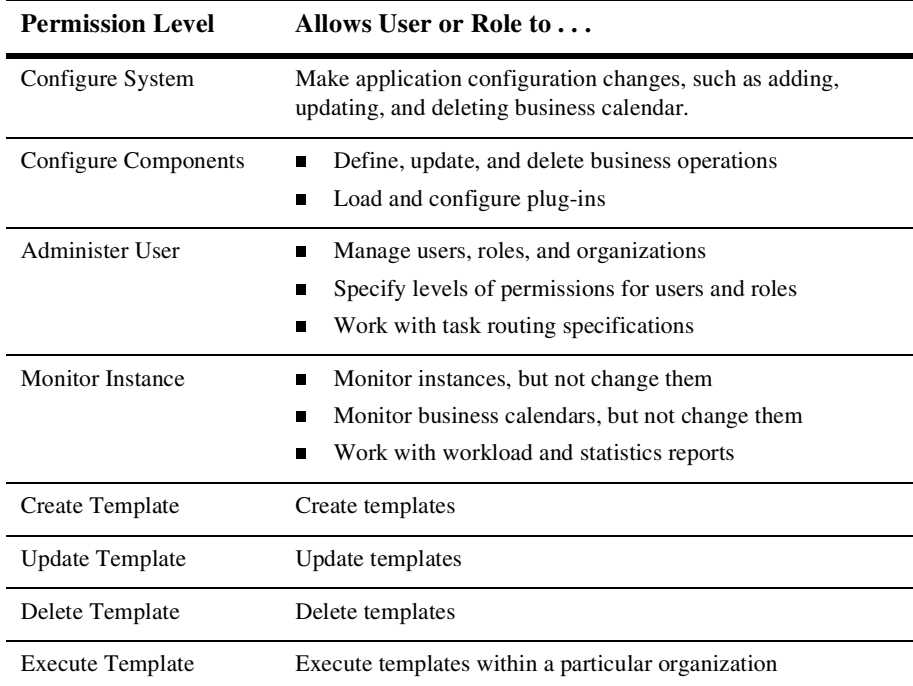
#### **Setting User Permissions**

A user inherits the levels of permissions for the role to which it belongs. You can add other levels of permission for a user that are not defined for the role to which it belongs, but you cannot remove the permissions a user inherits from the role to which it belongs. Any permissions you add to a user are specific to the user, and are not reflected in the role to which the user belongs.

To set permissions for a user:

1. From the main Studio window, choose Configuration→Permissions.

The Permissions dialog box is displayed.

2. Select the Users tab (if it is not already selected).

The Permissions dialog box displays all the users in the organization and the permissions currently assigned. If a permission is checked, but grayed out, you cannot remove that permission because it was inherited from the role to which the user belongs.

- 3. Select or clear the check boxes as desired.
- 4. Click OK to accept the changes, or Cancel to cancel the operation.

#### **Setting Role Permissions**

A role in WebLogic Process Integrator inherits the levels of permission from the WebLogic Server group to which it belongs. In the Studio, you can add or remove levels of permission for a role. Any changes you make to a role are reflected in the group to which the role belongs, and affect any other roles that belong to the group.

To set permissions for a role:

1. From the main Studio window, choose Configuration→Permissions.

The Permissions dialog box is displayed.

2. Select the Roles tab.

3. From the Organization drop-down list, select the organization for which you want to set the role permissions. A role can be a member of more than one organization.

The Permissions dialog box displays all the roles in the organization and the permissions currently assigned.

- 4. Select or clear the check boxes as desired.
- 5. Click OK to accept the changes, or Cancel to cancel the operation.

# <span id="page-37-0"></span>**Mapping Roles to WebLogic Server Groups**

Use the following procedure to map currently-defined roles to WebLogic Server groups.

- **Note:** When you create a new role, you can map the role to an existing WebLogic Server group or you can create a new group. For details, see ["Creating a Role"](#page-48-0) [on page 5-5.](#page-48-0)
- 1. From the main Studio window, choose Configuration→Role Mappings.

The Role Mappings dialog box is displayed.

- 2. From the Organization drop-down list, select the organization containing the roles you want to assign to WebLogic Server groups. The current mappings are displayed in a table.
- 3. In the table, select the role or group you want to remap.

A drop-down arrow appears to the right of the group name to be changed.

- 4. Click the drop-down arrow and, from the drop-down list, select the new WebLogic Server group to which you want to map the role.
- 5. Click OK to complete the procedure, or Cancel to cancel the operation.

# **4 Configuring Business Organizations**

The following sections provide key concepts and procedures for configuring and working with business organizations in the WebLogic Process Integrator Studio:

- [What Is a Business Organization?](#page-38-0)
- n[Adding an Organization](#page-39-0)
- n[Updating an Organization](#page-39-1)
- n[Deleting an Organization](#page-39-2)
- n[Creating a Business Calendar for an Organization](#page-40-0)
- n[Updating a Calendar](#page-41-0)
- n[Deleting a Calendar](#page-42-0)

### <span id="page-38-0"></span>**What Is a Business Organization?**

A business organization represents different business entities, geographical locations, or any other class of distinction that is relevant to the particular business of a company. Within BEA WebLogic Process Integrator, objects such as users, roles, templates, and business calendars can be mapped to one or more business organizations.

# <span id="page-39-0"></span>**Adding an Organization**

- 1. From the main menu in the Studio, choose Configuration→Organizations to display the Define Organizations dialog box.
- 2. Click Add to display the Organization Properties dialog box.
- 3. Enter a meaningful ID for the organization in the Organization Id field.
- 4. From the Calendar Id drop-down list, select a calendar to assign to the organization. See ["Creating a Business Calendar for an Organization" on page](#page-40-0)  [4-3](#page-40-0) for details on creating business calendars.
- 5. Click OK.

# <span id="page-39-1"></span>**Updating an Organization**

- 1. From the main menu in the Studio, choose Configuration→Organizations to display the Define Organizations dialog box.
- 2. Select the organization to be updated.
- 3. Click Update to display the Organization Properties dialog box.
- 4. Make changes as needed to the Organization Id or Calendar Id field, and click OK.

# <span id="page-39-2"></span>**Deleting an Organization**

- 1. From the main menu in the Studio, choose Configuration→Organizations to display the Define Organizations dialog box.
- 2. Select the organization to be deleted.
- 3. Click Delete to display the Delete Organization dialog box.

4. Click Yes to confirm or No to cancel.

# <span id="page-40-1"></span><span id="page-40-0"></span>**Creating a Business Calendar for an Organization**

- 1. Right-click Calendars in the folder tree, and choose Create Calendar to display the Calendar Properties dialog box.
- 2. Enter a meaningful name for the calendar in the Name field.
- 3. Select a time zone for the calendar from the Time Zone drop-down list.
- 4. Specify the period of time for which the calendar will be in effect, using the Period From and To calendar fields.
- 5. Click OK to save your changes.

#### **Adding Rules to a Business Calendar**

- 1. In the calendar Properties box, click Add to display the Rule dialog box.
- 2. Select the Exclude or Include option button. Use Exclude to define the calendar rules by excluding date or time ranges from your calendar. Use Include to define the calendar rules by specifying date and time ranges to include in your calendar.
- 3. Define calendar rules as follows:
	- Click Days to display the Days dialog box. Select the days to be included or excluded from the calendar and click OK. The rule is displayed in the Rule field of the calendar Properties box.
	- **Note:** Hold the Ctrl key down while clicking your left mouse button to select more than one day of the week.
	- Click Hours to display the Hours dialog box. Select the hours to be included or excluded using the From and To list boxes and click OK.
- Click Date to display the Date dialog box. Select the specific date to be included or excluded and click OK.
- Click Month to display the Month dialog box. Select the month or months to be included or excluded from the calendar and click OK.
- **Note:** Hold the Ctrl key down while clicking your left mouse button to select more than one month of the year.
- Click Date Interval to display the Date Interval dialog box. Select the dates of the interval to be included or excluded, using the From and To calendar fields, and click OK.
- 4. Click OK on the Rule dialog box to return to the calendar Properties dialog box.
	- **Note:** You can update or delete a calendar rule by highlighting the rule in the Rules field of the dialog box, clicking the Update or Delete button, and following the prompts.
- 5. Click OK in the calendar Properties box to save the calendar, or click Cancel to cancel the operation.

## <span id="page-41-0"></span>**Updating a Calendar**

- 1. In the folder tree, right-click the calendar you want to update, and choose Properties.
- 2. Make the necessary changes using the procedures described in ["Creating a](#page-40-0)  [Business Calendar for an Organization" on page 4-3](#page-40-0).
- 3. Click OK to save the changes, or click Cancel to cancel the operation.

## <span id="page-42-0"></span>**Deleting a Calendar**

- 1. Right-click the calendar you want to delete and choose Delete to display the Delete Calendar dialog box.
- 2. Click Yes to delete the calendar, or click No to cancel the operation.

# **5 Defining Users and Roles**

The following sections provide information about defining users and roles in the BEA WebLogic Process Integrator Studio:

- n[What Are Users and Roles?](#page-45-0)
- n[Creating a User](#page-45-1)
- n[Adding a User to the Current Organization](#page-46-0)
- n[Removing a User from the Current Organization](#page-47-0)
- n[Updating User Properties](#page-47-1)
- [Deleting a User from the Security Realm](#page-48-1)
- n[Creating a Role](#page-48-2)
- n[Updating a Role](#page-49-0)
- n[Deleting a Role](#page-50-0)
- [Rerouting Tasks Between Users and Roles](#page-50-1)

#### **See Also**

- n["Configuring Security" on page 3-1](#page-34-0)
- Chapter 4, "Administering Data," in *Using the BEA WebLogic Process Integrator Studio*

# <span id="page-45-0"></span>**What Are Users and Roles?**

Users and roles are defined as follows:

- n A user is an individual defined in BEA WebLogic Process Integrator as someone who has permission to perform tasks.
- n A role is a common area of responsibility or ability, or an authorization level that is shared by a group of individuals. A role can be a member of only one organization, but you can use the same name in multiple organizations. For example, you can have a role named *Supervisor* defined in Org1 and Org2. The name of the role is the same but, in actual fact, the roles are different. *Supervisor* in Org1 is not the same as *Supervisor* in Org2, even though the names are the same.

Roles are mapped to groups in WebLogic Server. Using the previous roles and organizations as an example, you can map *Supervisor* in Org1 to a group called *SupervisorOrg1*, and *Supervisor* in Org2 to a group called *SupervisorOrg2.* 

For details about setting permission levels for users and roles, and mapping roles to WebLogic Server groups, see [Chapter 3, "Configuring Security."](#page-34-0)

## <span id="page-45-1"></span>**Creating a User**

Use this procedure to create a user in the WebLogic security realm. This capability is available only if the security realm is a manageable one.

To create a user in the security realm and WebLogic Process Integrator database:

- 1. Right-click the Users folder, and select Create Users to display the Create User dialog box.
- 2. Complete the fields as described in the following table. Then click OK, to create the user, or Cancel, to cancel the operation.

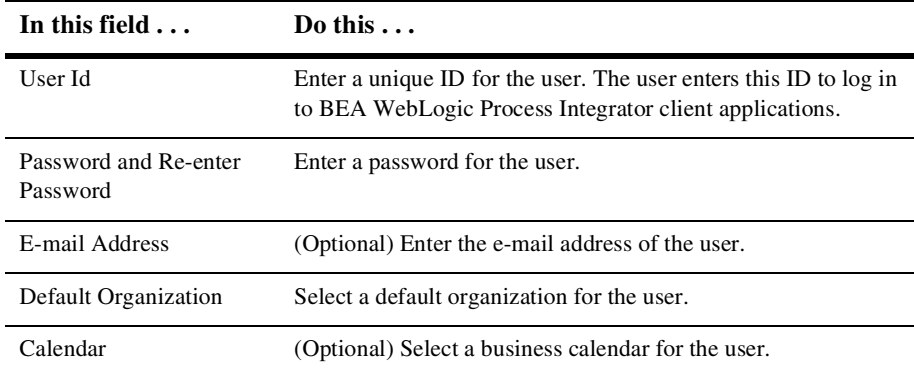

## <span id="page-46-0"></span>**Adding a User to the Current Organization**

Use this procedure to add a user who is already defined in the WebLogic Server security realm to the current WebLogic Process Integrator organization. This facility is accessible only if the BEA WebLogic Process Integrator Studio is operating within a manageable realm.

1. Right-click the Users folder, and select Add Users to display the Add Users dialog box.

A list of valid users is displayed. (Valid users are users registered in WebLogic Server.)

- 2. Click the check box to the left of the user you want to add.
- 3. Click OK.

The user is added to the folder tree.

- 4. Right-click the user name in the folder tree, and choose Properties from the pop-up menu to display the User dialog box.
- 5. Complete the appropriate fields as described in the following table. Then click OK, to save the new user information, or Cancel, to cancel the operation.

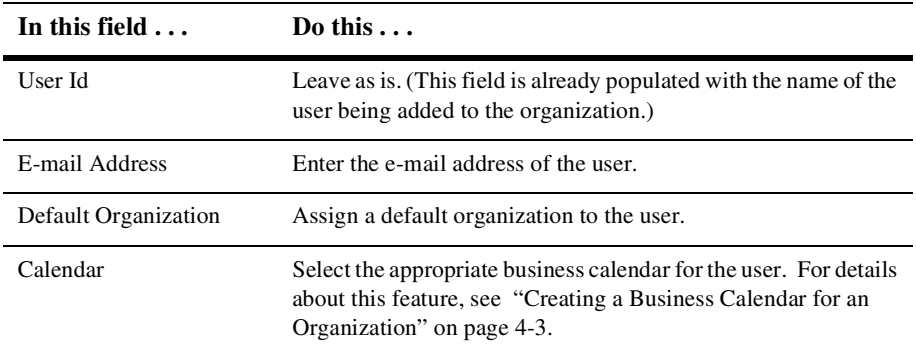

# <span id="page-47-0"></span>**Removing a User from the Current Organization**

- 1. Right-click a user in the folder tree and choose Remove to display the Remove User dialog box.
- 2. Click Yes, to remove the user, or No, to cancel the operation.

## <span id="page-47-1"></span>**Updating User Properties**

- 1. Right-click a user in the folder tree and choose Properties to display the User dialog box.
- 2. Make the necessary changes to the E-mail Address, Default Organization, and Calendar fields.
- 3. Click OK, to save the new information, or Cancel, to cancel the operation.

# <span id="page-48-1"></span>**Deleting a User from the Security Realm**

To delete defined users from a manageable WebLogic Server security realm and WebLogic Process Integrator database:

- 1. Right-click the Users folder, and select Delete Users to display the Delete Users dialog box, which contains a complete list of valid users for the current organization.
- 2. Select the check box to the left of each user to be deleted, and click OK. A dialog box prompts you to confirm your selection.
- 3. Click Yes to delete the selected user(s).

# <span id="page-48-2"></span><span id="page-48-0"></span>**Creating a Role**

Use this procedure to create a role in the WebLogic security realm. This capability is available only if the security realm is a manageable one.

- 1. Right-click the Roles folder in the folder tree and choose Create Role from the menu to display the Role dialog box.
- 2. Complete the fields as described in the following table. Then click OK, to save the new role, or Cancel, to cancel the operation.

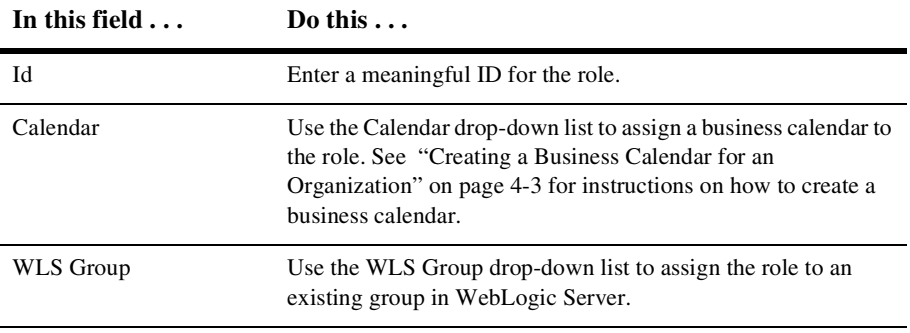

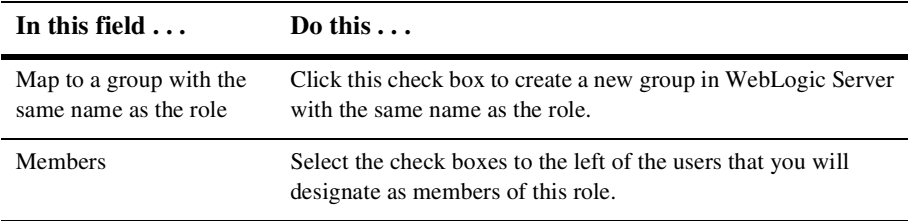

**Note:** To change the group to which a role is mapped, see ["Mapping Roles to](#page-37-0)  [WebLogic Server Groups" on page 3-4](#page-37-0).

## <span id="page-49-0"></span>**Updating a Role**

- 1. Right-click the role in the folder tree and choose Properties from the menu to display the Role dialog box.
- 2. Complete the fields as shown in the following table. Then click OK, to save the update, or Cancel, to cancel the operation.

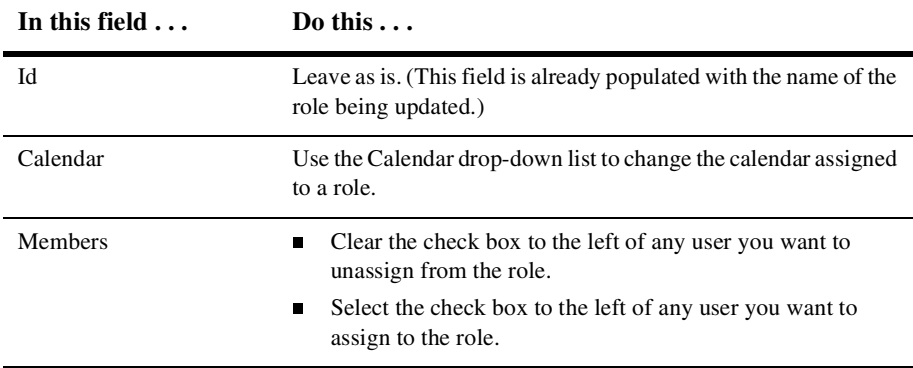

# <span id="page-50-0"></span>**Deleting a Role**

Use this procedure to delete a role from the WebLogic Server security realm and WebLogic Process Integrator database. This capability is available only if the security realm is a manageable one.

- 1. Right-click the role in the folder tree and choose Delete from the pop-up menu to display the Delete Role dialog box.
- 2. Click Yes, to delete the role, or No, to cancel the operation.

## <span id="page-50-1"></span>**Rerouting Tasks Between Users and Roles**

Use the Routing feature to reroute tasks currently assigned to one user to another user or role for a specified period of time:

- 1. Right-click Routing in the folder tree to display a menu containing two options: Open and Close.
- 2. Choose Open to display the Routing dialog box.

The Routing dialog box contains a list of defined routings that specifies users whose tasks are rerouted and the users or roles to whom the tasks are rerouted. The Effective and To dates represent the time period for which the tasks are rerouted.

#### **Adding a Task Routing Specification**

- 1. In the Routing dialog box, click Add to display the Reroute Tasks dialog box.
- 2. Complete the fields as shown in the following table. Then click OK to save the rerouting specification or Cancel to cancel the operation.

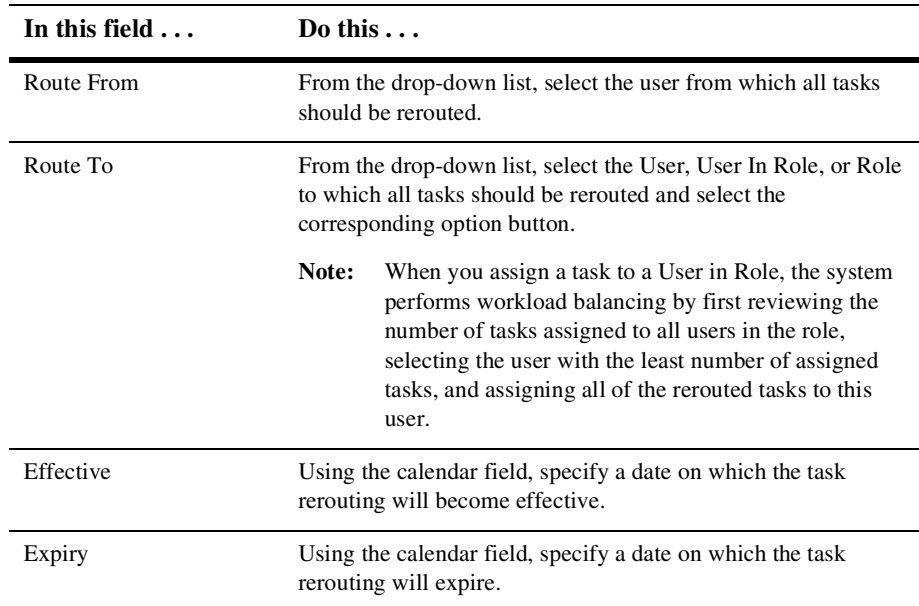

#### **Updating a Task Routing Specification**

- 1. Right-click the Routing feature in the folder tree, and choose Open from the pop-up menu to display the Routing dialog box.
- 2. In the list of task reroutings that is displayed, highlight the task rerouting you want to update.
- 3. Click Update to display the Reroute Tasks dialog box.
- 4. Make changes as needed to the Route To, Effective, and Expiry values.
- 5. Click OK, to save the changes, or Cancel, to cancel the operation.

#### **Deleting a Task Routing Specification**

- 1. Right-click the Routing feature in the folder tree, and choose Open from the pop-up menu to display the Routing dialog box.
- 2. In the list of task routings that is displayed, highlight the task routing you want to delete.
- 3. Click Delete to display the Delete Reroute dialog box.
- 4. Click Yes, to delete the task rerouting, or No, to cancel the operation.

#### **Refreshing the Rerouting Task List**

Click Refresh on the Routing dialog box to refresh the rerouting task list and display any changes that have been made since you first invoked the Routing dialog box.

# **6 Defining Business Operations**

The following sections provide key concepts and procedures for working with business operations in the BEA WebLogic Process Integrator Studio:

- [What Is a Business Operation?](#page-54-0)
- n[Defining a Business Operation](#page-55-0)
- n[Updating a Business Operation](#page-60-0)
- n[Deleting a Business Operation](#page-60-1)

### <span id="page-54-0"></span>**What Is a Business Operation?**

In WebLogic Process Integrator, a business operation represents a method call on an EJB or Java Class instance. This method call is added to a workflow in WebLogic Process Integrator through the use of the Perform Business Operation action. The results of invoking this action can be assigned to appropriate workflow variables.

For additional information about business operations, see "Understanding Business Operations" in Chapter 4, "Administering Data," in *Using the BEA WebLogic Process Integrator Studio*.

To display a list of currently defined operations or to add new operations, choose Configuration→Business Operations in the BEA WebLogic Process Integrator Studio main window. The Business Operations dialog box is displayed.

# <span id="page-55-0"></span>**Defining a Business Operation**

- 1. Choose Configuration→Business Operations in the BEA WebLogic Process Integrator Studio main window. The Business Operations dialog box is displayed.
- 2. Click Add to display the Define Business Operation dialog box.
- 3. Complete the fields as described in the following table.

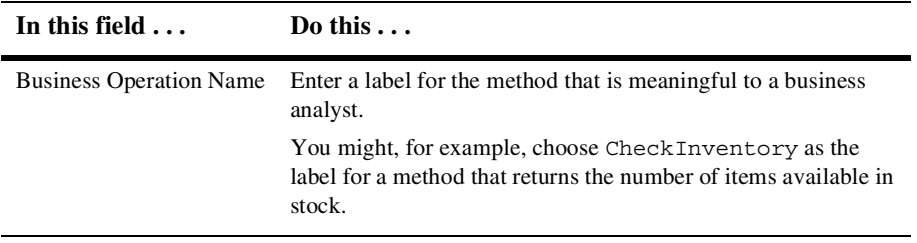

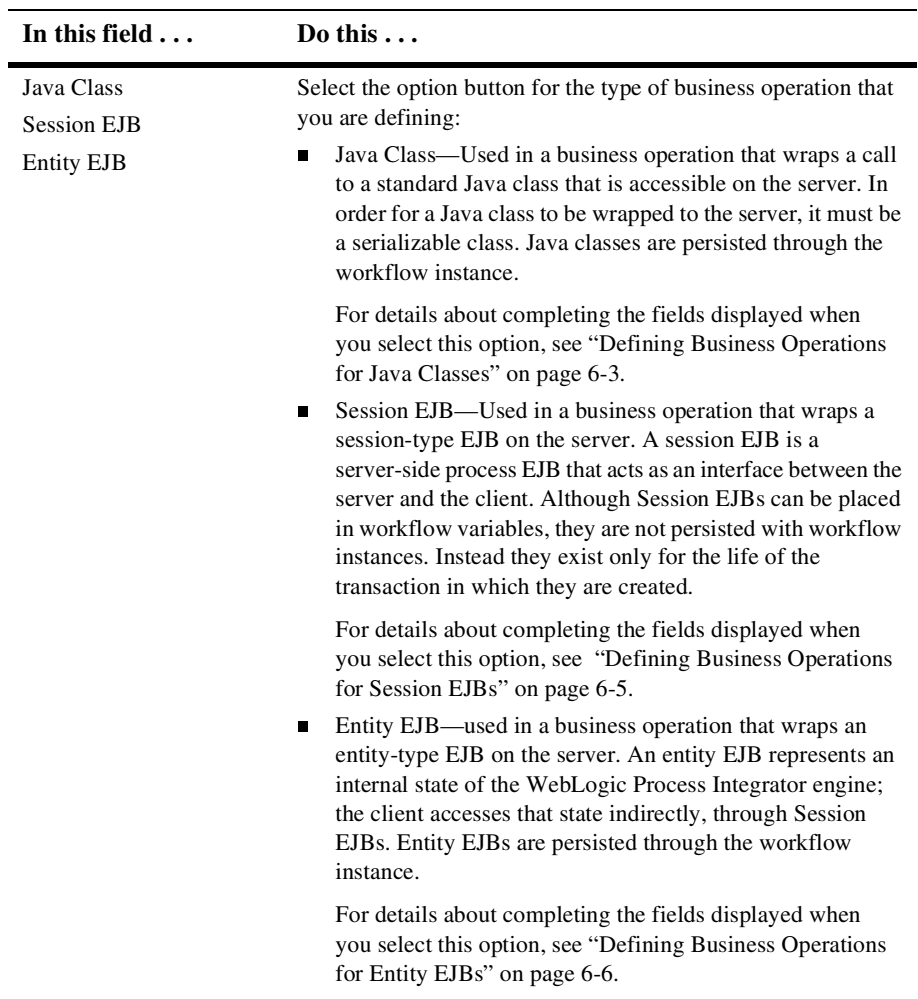

#### <span id="page-56-0"></span>**Defining Business Operations for Java Classes**

- 1. Select the Java Class option button in the Define Business Operation dialog box.
- 2. Complete the fields displayed as follows:

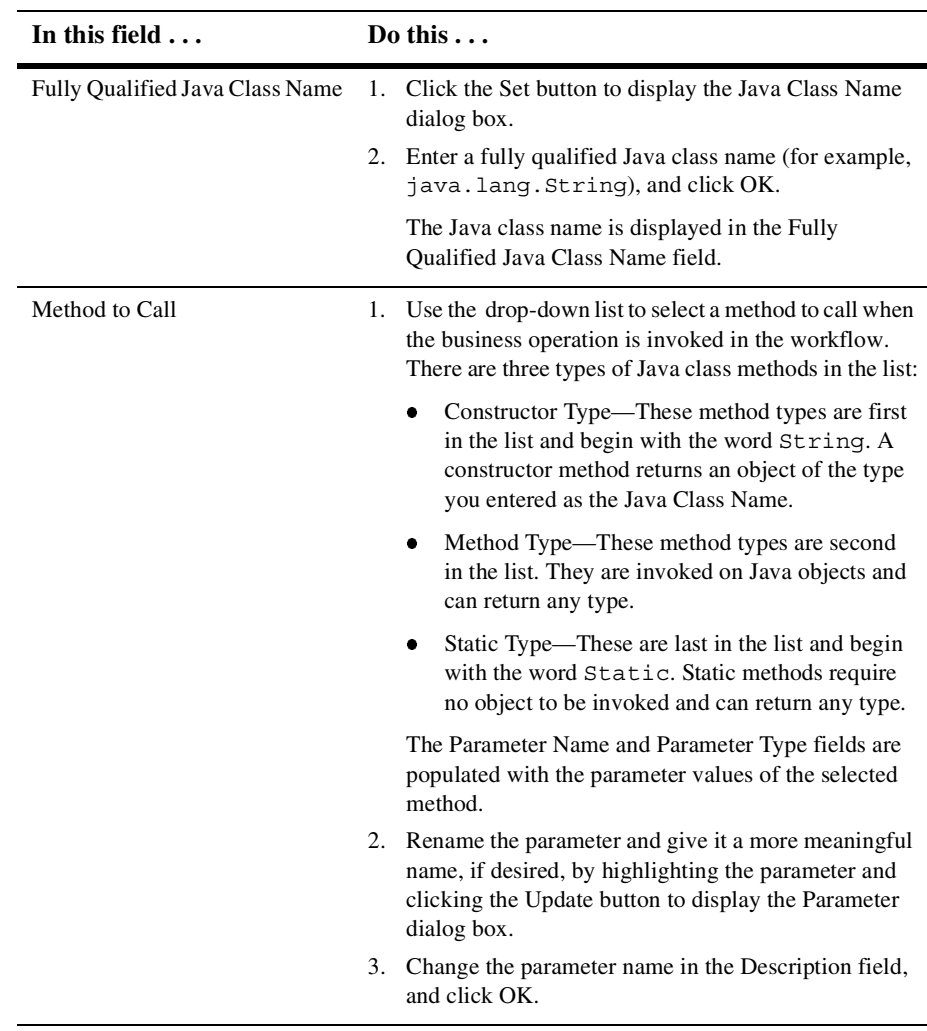

3. Click OK in the Define Business Operation dialog box to complete the operation. Click Cancel to cancel the operation.

If you click OK, the business operation is added to the list of valid business operations in the Business Operations dialog box. You can add additional business operations, and update and delete existing business operations by clicking Add, Update, or Delete in the Business Operations dialog box.

4. Click Done in the Business Operations dialog box when you have finished defining all of your business operations.

#### <span id="page-58-0"></span>**Defining Business Operations for Session EJBs**

1. Select the Session EJB option button in the Define Business Operation dialog box to display fields relevant to Session EJBs.

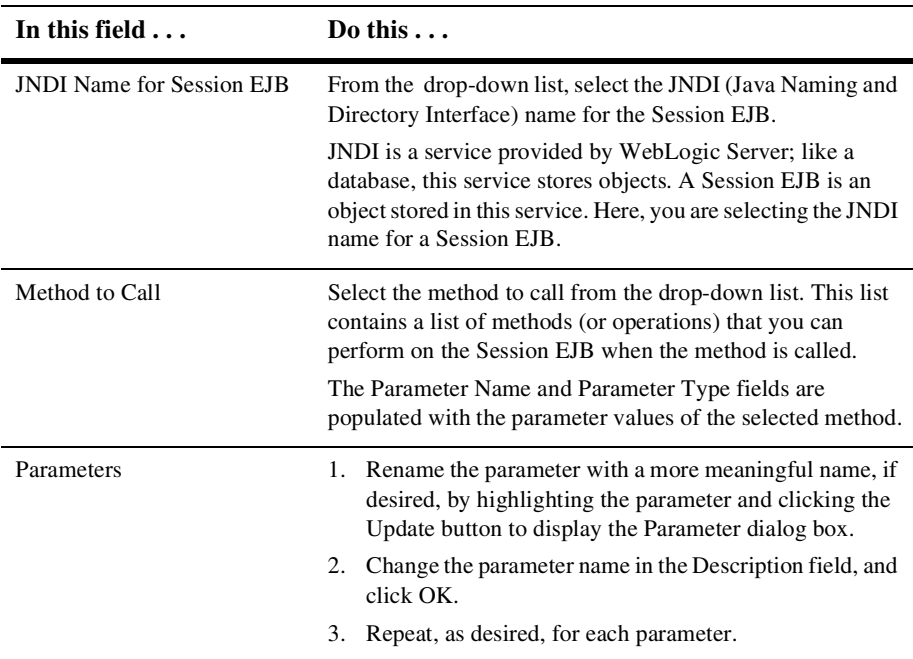

2. Complete the fields as described in the following table.

3. Click OK in the Define Business Operation dialog box to complete the operation. Click Cancel to cancel the operation.

If you click OK, the business operation is added to the list of valid business operations in the Business Operations dialog box. You can add additional business operations, and update and delete existing business operations by clicking Add, Update, or Delete in the Business Operations dialog box.

4. Click Done in the Business Operations dialog box when you have finished defining all of your business operations.

#### <span id="page-59-0"></span>**Defining Business Operations for Entity EJBs**

- 1. Select the Entity EJB option button in the Define Business Operation dialog box to display fields relevant to entity EJBs.
- **In this field . . . Do this . . .** JNDI Name for Entity EJB From the drop-down list, select the JNDI (Java Naming and Directory Interface) name for an Entity EJB. JNDI is a service provided by WebLogic Server; like a database, this service stores objects. An Entity EJB is an object stored in this service. Here, you are selecting the JNDI name for the Entity EJB. Method to Call Select the method to call from the drop-down list. The drop-down list contains a list of methods (or operations) that you can perform on the Entity EJB when the method is called. The Parameter Name and Parameter Type fields are populated with the parameter values of the selected method. Parameters 1. Rename the parameter with a more meaningful name, if desired, by highlighting the parameter and clicking the Update button to display the Parameter dialog box. 2. Change the parameter name in the Description field, and click OK. 3. Repeat, as desired, for each parameter.
- 2. Complete the fields as described in the following table.

3. Click OK in the Define Business Operation dialog box to complete the operation. Click Cancel to cancel the operation.

If you click OK, the business operation is added to the list of valid business operations in the Business Operations dialog box. You can add additional business operations, and update and delete existing business operations by clicking Add, Update, or Delete in the Business Operations dialog box.

4. Click Done in the Business Operations dialog box when you have finished defining all your business operations.

### <span id="page-60-0"></span>**Updating a Business Operation**

- 1. Choose Configuration→Business Operations in the BEA WebLogic Process Integrator Studio main window to display the Business Operations dialog box.
- 2. Select the business operation to be updated. Click Update to display the Define Business Operation dialog box.
- 3. Make the desired changes, and click OK to accept the changes or Cancel to cancel the operation.
- 4. Click Done in the Business Operations dialog box to complete the operation.

## <span id="page-60-1"></span>**Deleting a Business Operation**

- 1. Choose Configuration→Business Operations in the BEA WebLogic Process Integrator Studio main window to display the Business Operations dialog box.
- 2. Select the business operation to be deleted, and click Delete.

A dialog box asks you to confirm your decision.

- 3. Click Yes to delete the operation, or click No to cancel the delete operation.
- 4. Click Done in the Business Operations dialog box to complete the operation.

# **7 Working with Templates and Template Definitions**

The following sections provide key information and procedures for working with templates and template definitions in BEA WebLogic Process Integrator:

- n[What Are Workflow Templates and Template Definitions?](#page-63-0)
- n[Creating a New Template](#page-63-1)
- n[Creating a New Template Definition](#page-64-0)
- n[Setting Template Definition Properties](#page-66-0)
- n[Defining Workflow Variables](#page-69-0)
- n[Defining Exception Handlers](#page-71-0)
- n[Opening an Existing Template Definition](#page-73-0)
- n[Creating the Workflow Diagram](#page-74-0)
- n[Saving and Closing a Template Definition](#page-76-0)
- n[Copying a Template Definition](#page-78-0)
- n[Printing a Template Definition](#page-79-0)
- n[Deleting Templates and Template Definitions](#page-80-0)
- n[Exporting and Importing Workflow Packages](#page-81-0)

# <span id="page-63-0"></span>**What Are Workflow Templates and Template Definitions?**

A workflow template is a folder or a container in BEA WebLogic Process Integrator. Each workflow template represents a workflow and contains various definitions, or versions, of its implementations. These versions of a workflow template are called workflow template definitions and are identified in the folder tree by their Effective and Expiry dates.

# <span id="page-63-1"></span>**Creating a New Template**

- 1. Right-click the Templates folder in the BEA WebLogic Process Integrator main window.
- 2. Select Create Template from the pop-up menu to display the Template Properties dialog box.
- 3. Select the General tab (if it is not already selected).
	- **Note:** If one or more plug-ins are defined for workflow templates, there will be an additional tab for each defined plug-in. For details about completing the fields for the plug-in template properties, see the online help specific to the relevant plug-in. To access plug-in help, press the F1 key (for context-sensitive plug-in help), or choose Help→Plugin Help from the main menu in the Studio and select the appropriate plug-in help from the menu.
- 4. Complete the fields as described in the following table.

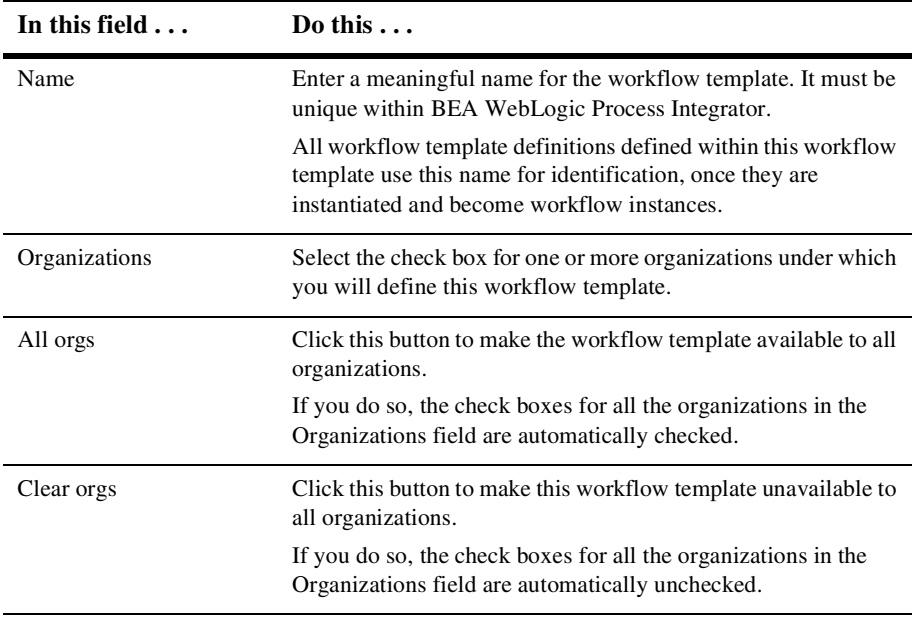

5. Click OK to create the new template, or Cancel to cancel the operation. The new workflow template is displayed under Templates in the folder tree of the BEA WebLogic Process Integrator main window.

## <span id="page-64-0"></span>**Creating a New Template Definition**

- 1. Right-click the workflow template that will contain the new workflow template definition in the folder tree.
- 2. Choose Create Template Definition from the pop-up menu to display the Template Definition dialog box.

The Template Definition dialog box contains two tabs:

• General—For assigning general workflow template definition values

- Exception Handlers—For assigning system and custom-defined workflow exception handlers to the workflow template definition.
- **Note:** If one or more plug-ins are defined for workflow template definitions, there will be an additional tab for each defined plug-in. For details about completing the fields for the plug-in template properties, see the online help specific to the relevant plug-in. To access plug-in help, press the F1 key (for context-sensitive plug-in help), or choose Help→Plugin Help from the main menu in the Studio and select the appropriate plug-in help from the menu
- **In this field . . . Do this . . .** Effective Using the available drop-down list, specify an exact date on which the workflow template definition will become effective. Expiry Select the Expiry check box if you want to specify an expiry date for the workflow template definition. (Setting an Expiry date is optional.) Specify the expiry date using the available drop-down list. **Note:** If the Expiry option is not selected, the workflow template definition will always be valid and effective. Enable auditing Click this check box to send audit and error messages to the WebLogic Process Integrator audit topic: wlpi.AuditTopic. The default JMS topic for audit entries is wlpi.AuditTopic, but you can change it in the config.xml file using the WebLogic Server Administration Console. Notes (Optional) Use this free-form text field to enter general comments describing the workflow template definition.
- 3. Click the General tab and complete the fields as specified in the following table.

- 4. Click the Exception Handlers tab. Any exception handlers that have been created are displayed in the Exception Handlers field.
- 5. Select a system-defined or custom exception handler to assign to the workflow template definition.

If no Exception handlers have been defined, you can define one in the Exception Handler Properties dialog box. To access this dialog box, click Add.

You can also update an existing exception handler in the Exception Handler Properties dialog box. To access this dialog box, highlight the exception handler in the list and click Update.

To delete an exception handler from the list, highlight the exception handler in the list and click Delete. A confirmation window is displayed. Click OK to confirm your intention to delete.

For detailed instructions about using the Exception Handler Properties dialog box, see ["Defining Exception Handlers" on page 7-10.](#page-71-0)

6. Click OK to create the template definition, or Cancel to cancel the operation.

If you click OK, a default workflow template definition is displayed in the workflow drawing area with a toolbar containing drawing shapes used for defining the workflow template. The default workflow template definition contains three shapes: Start, Task, and Done.

7. Modify and define properties for the default workflow template definition as needed.

Multiple workflow template definition diagrams can be opened simultaneously, and you can toggle among them in BEA WebLogic Process Integrator.

## <span id="page-66-0"></span>**Setting Template Definition Properties**

To specify the properties of a workflow template definition:

- 1. Open the Template Definition by right-clicking the workflow template definition in the folder tree and selecting Open from the pop-up menu.
- 2. Right-click anywhere in the workflow drawing area, and select Properties from the pop-up menu to display the Template Definition dialog box. Alternately, display the Template Definition dialog box by right-clicking the workflow template definition in the folder tree and selecting Properties from the pop-up menu.

The Template Definition dialog box contains two tabs:

• General—For changing general workflow template definition values as needed

- $\bullet$  Exception Handlers—For assigning system-defined and custom workflow exception handlers to the workflow template definition
- **Note:** If one or more plug-ins are defined for workflow template definitions, there will be an additional tab for each defined plug-in. For details about completing the fields for the plug-in template properties, see the online help specific to the relevant plug-in. To access plug-in help, press the F1 key (for context-sensitive plug-in help), or choose Help→Plugin Help from the main menu in the Studio and select the appropriate plug-in help from the menu.
- **In this field . . . Do this . . .** Id Specify a workflow expression to be used by the system at run time, as a label that distinguishes instances of the same workflow template definition. For example, an instance of a workflow template definition can include date and time, invoice number, customer name, and other relevant information that differentiates it from others. If you know the syntax of the expression you want to use, you can type the expression directly in the field. Alternatively, click the A+B button to display the Expression Builder dialog box. For details about using the Expression Builder, see [Chapter 10,](#page-154-0)  ["Creating Workflow Expressions."](#page-154-0) Active Select this check box to make the workflow active and available for processing. A new workflow template is inactive by default; it must be activated before it can be processed. Effective Using the available drop-down list, specify an exact date on which the workflow template definition will become effective and can be instantiated. Expiry (Optional) Select the Expiry check box if you want to specify an expiry date for the workflow template definition. To specify a date, use the available drop-down list.
- 3. Click the General tab and complete the fields as specified in the following table.

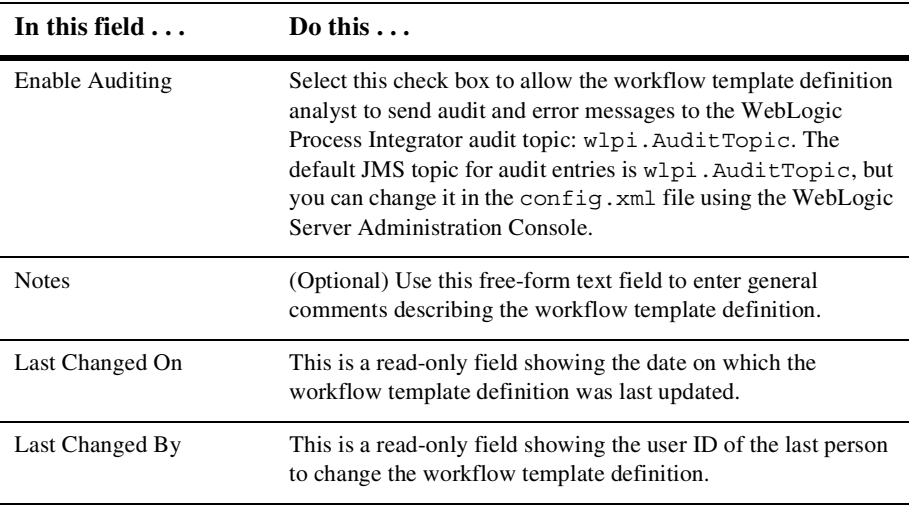

- 4. Click the Exception Handlers tab. Any exception handlers that have been created are displayed in the Exception Handlers field.
- 5. Select a system-defined or custom exception handler to assign to the workflow template definition.

If no Exception handlers have been defined, you can define one in the Exception Handler Properties dialog box. To access this dialog box, click Add.

You can also update an existing exception handler in the Exception Handler Properties dialog box. To access this dialog box, highlight the exception handler in the list and click Update.

To delete an exception handler from the list, highlight the exception handler in the list and click Delete. A confirmation window is displayed. Click OK to confirm your intention to delete.

For detailed instructions about using the Exception Handler Properties dialog box, see ["Defining Exception Handlers" on page 7-10.](#page-71-0)

6. Click OK to save your changes. If you click Cancel, any pending changes to the fields in the Template Definition dialog box are discarded.

# <span id="page-69-0"></span>**Defining Workflow Variables**

Not all workflow template definitions require variables. However, for those workflow template definitions containing processes that require variables, you should define the variables before you begin defining the workflow template definition. You can also add variables as you create a workflow template definition.

For details about using variables, see "Understanding Variables" in Chapter 6, "Working with Workflow Components," in *Using the BEA WebLogic Process Integrator Studio*.

To define a variable:

- 1. In the folder tree, right-click the appropriate workflow template definition and choose Open from the pop-up menu.
- 2. In the folder tree, right-click Variables under the workflow template definition, and choose Create Variable to display the Variable Properties dialog box.
- 3. Complete the fields as described in the following table. Then click either OK, to complete the definition of the variable, or Cancel, to cancel the operation.

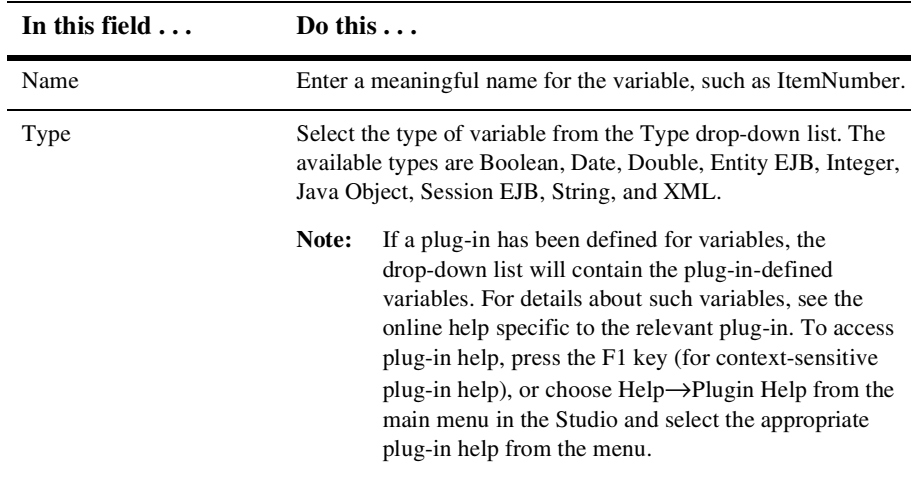

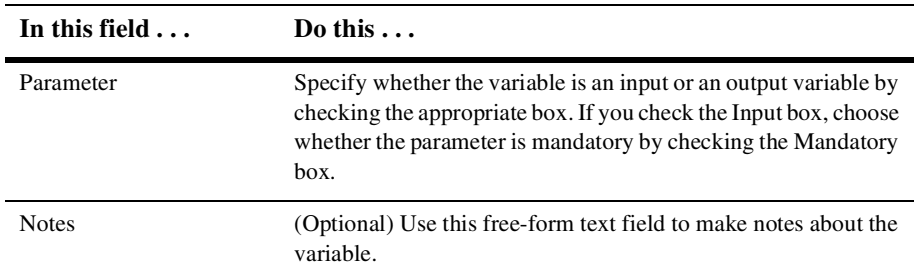

#### **Modifying Variable Definitions**

- 1. Right-click an existing variable in the folder tree and choose Properties from the pop-up menu to display the Variable Properties dialog box.
- 2. Make changes to the variable as needed, and click OK.

#### **Viewing Variable Usage**

- 1. In the folder tree, right-click the appropriate workflow template definition and choose Open from the pop-up menu.
- 2. Right-click the variable in the folder tree and choose Usage from the pop-up menu to display the Variable Usage dialog box.

The Variable Usage dialog box lists, for a particular workflow template definition, the nodes in which the selected variable is used and the value assigned to that variable. Variables can be used in all workflow nodes except joins and dones.

3. Click OK to close the dialog box.

# <span id="page-71-0"></span>**Defining Exception Handlers**

The workflow exception handling facility enables you to generate, trap, and respond to internally and externally generated exception conditions at run time. Exceptions may be abnormal conditions that you define within the workflow, or they may be typical run-time server exceptions that you trap and respond to accordingly.

Exception handling within WebLogic Process Integrator is performed at the workflow level, rather than at the task level. All workflow template definitions have at least one exception handler, the system exception handler. The system exception handler, is by default, the initial exception handler and is invoked whenever an exception occurs. The system exception handler responds to exceptions by marking the active transaction for rollback only and rethrowing the exception to the client.

You can define customized exception handlers to act as the initial exception handler and specify actions to be executed in response to exceptions. For details on exception handlers, see Chapter 9, "Handling Workflow Exceptions," in *Using the BEA WebLogic Process Integrator Studio*.

To define an exception handler:

- 1. In the folder tree, right-click the Exception Handlers folder (located within the selected workflow template definition folder), and select Create Exception Handler to display the Exception Handler Properties dialog box.
	- **Note:** You can also define exception handlers by accessing the Exception Handlers tab of the Template Definition Properties dialog box.

The Exception Handler Properties dialog box allows you to define actions for commit and rollback exception situations. You can also define workflow variables to be populated by values from the XML message defined within the Invoke Exception Handler action.

2. Complete the fields in the Exception Handlers Properties dialog box as described in the following table. Then click either OK, to complete the operation, or Cancel, to cancel the operation.
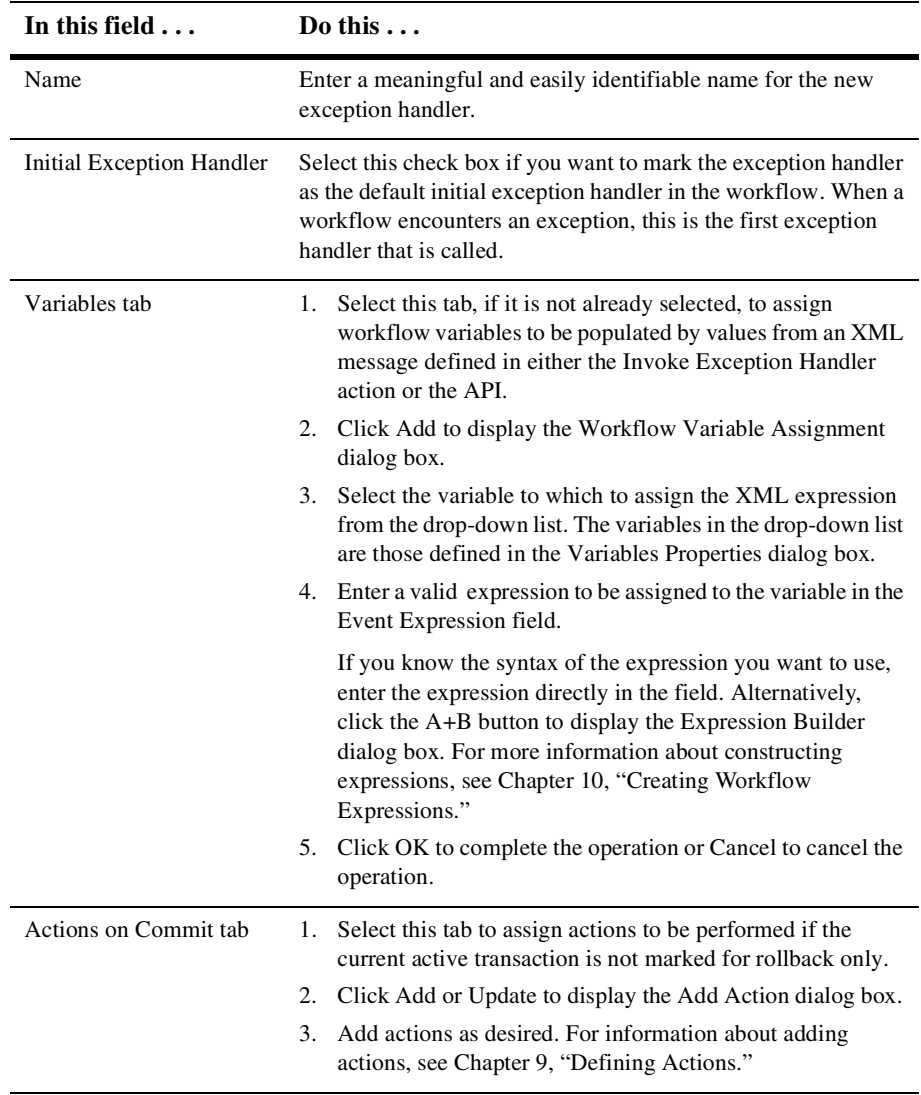

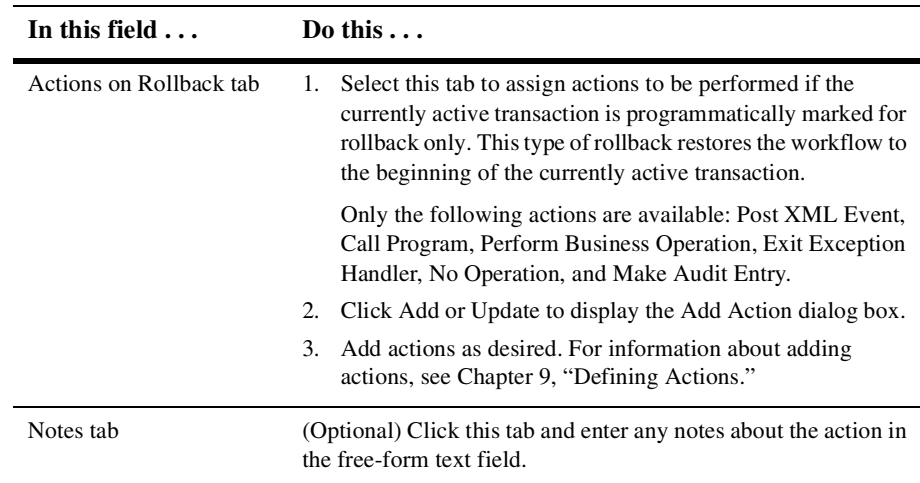

## **Opening an Existing Template Definition**

To open an existing workflow template definition, right-click the workflow template definition in the folder tree, and choose Open from the pop-up menu.

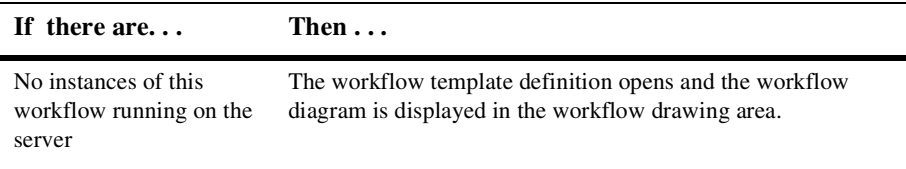

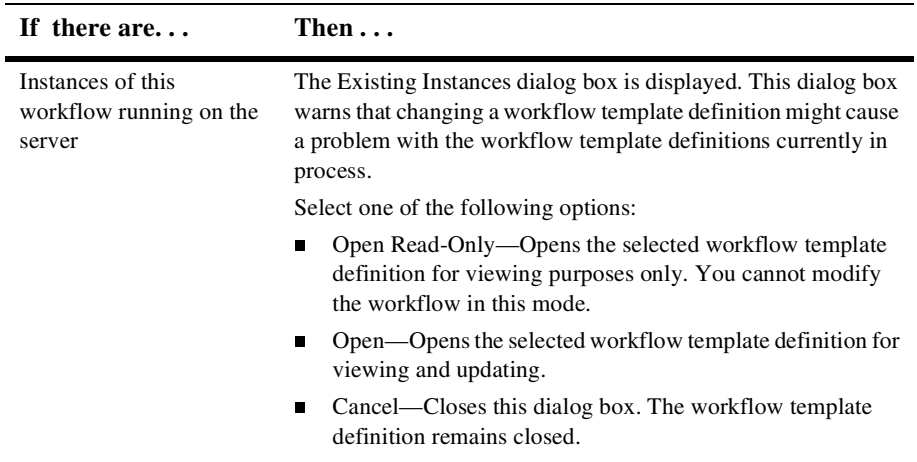

## **Creating the Workflow Diagram**

After you first create a workflow template definition, the workflow toolbar and workflow drawing area are displayed on the right side of the WebLogic Process Integrator Studio main window.

By default, the drawing area already contains three nodes that you must define: start, task, and done.

### <span id="page-74-0"></span>**Adding Nodes to a Diagram**

- 1. If you want to add a node to an existing workflow diagram, right-click the workflow template definition in the folder tree and choose Open from the pop-up menu. The workflow diagram is opened.
- 2. In the toolbar, click the shape that you want to add to the diagram.
- 3. Click the location in the workflow diagram at which you want to drop the shape. To move a shape within the diagram, click and drag the shape with your mouse.
- 4. Repeat steps 2 and 3 until you have added all the necessary nodes to the diagram.
- 5. Define the nodes as described in [Chapter 8, "Defining Node Properties."](#page-88-0)

#### **Deleting a Node from a Diagram**

- 1. Delete a node from a workflow diagram in one of two ways:
	- $\bullet$  Select the shape in the drawing area, right-click the node, and choose Delete from the pop-up menu.
	- In the folder tree, right click the node and choose Delete from the pop-up menu.

A dialog box asks you to confirm your decision.

2. Click Yes to delete the node. Click No to cancel the delete operation.

#### **Connecting Nodes in a Diagram**

You can connect the nodes in a diagram through either of two procedures.

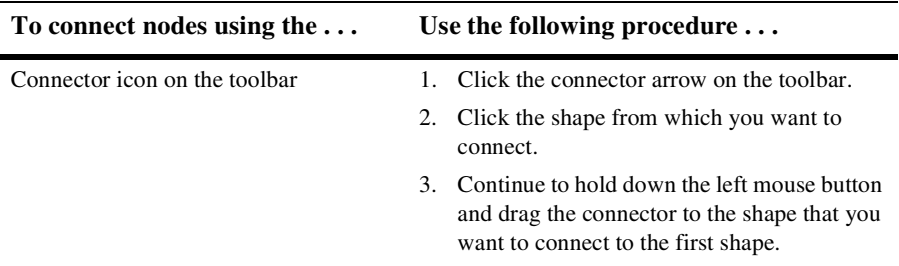

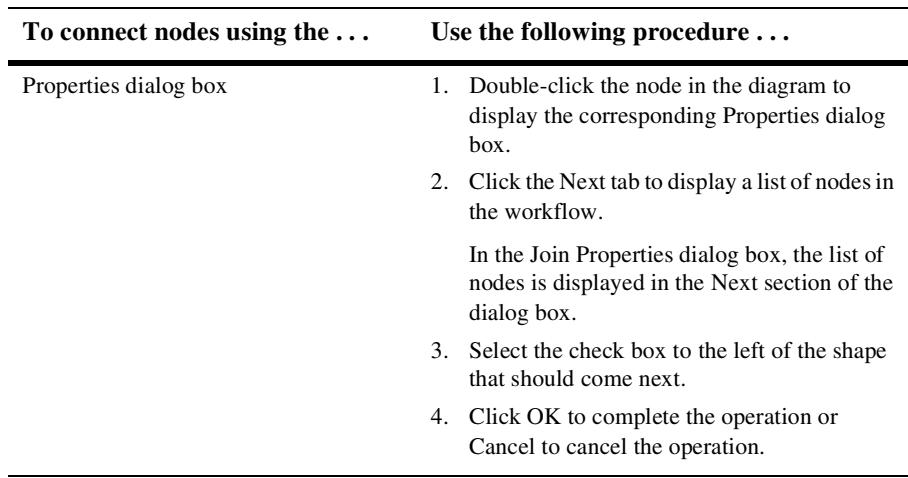

## **Saving and Closing a Template Definition**

In the BEA WebLogic Process Integrator folder tree, an asterisk (\*) appears to the left of each workflow template definition that must be saved.

You can save and close a template definition using one of the following procedures.

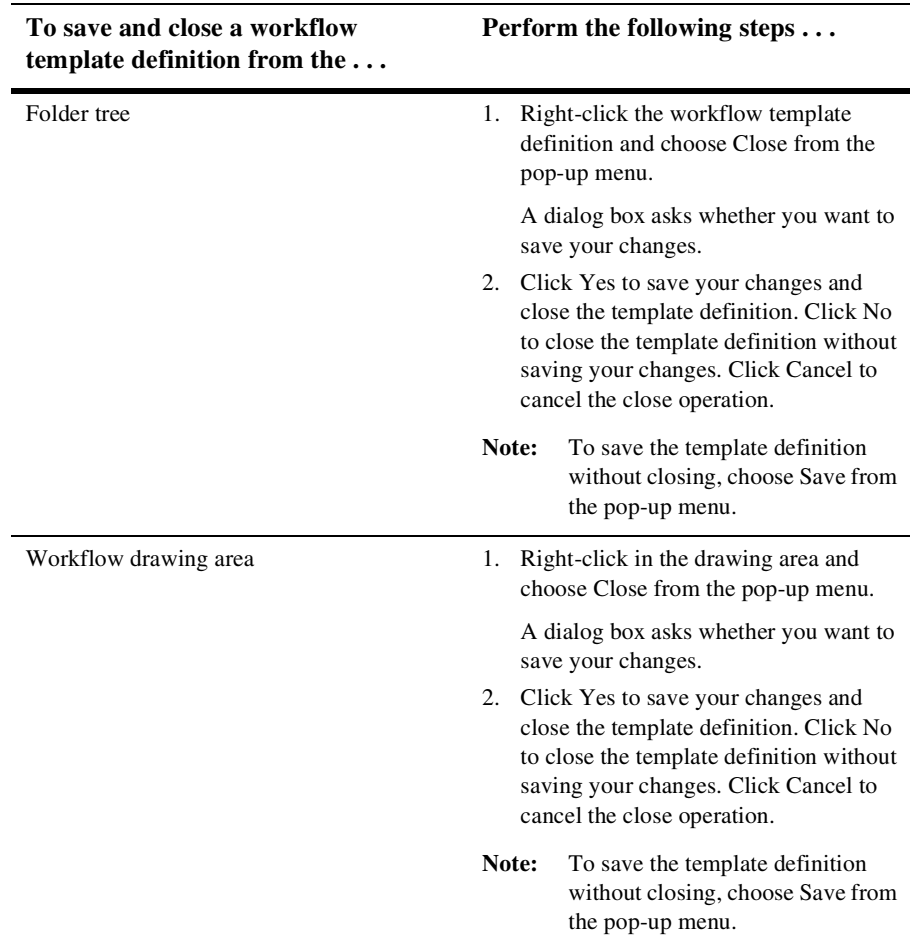

## **Copying a Template Definition**

BEA WebLogic Process Integrator allows you to take an existing workflow template definition, copy it, and paste it, as a new workflow template definition, into the folder tree. When you copy a workflow template definition in this way, all the properties assigned to it are copied, as well.

In addition, BEA WebLogic Process Integrator allows you to copy nodes (shapes) within workflow template definitions and paste them into either the current workflow template definition or other open workflow template definitions. All properties assigned to nodes are copied, as well.

**Note:** The copied (new) workflow template definition is not marked active. You must mark it active in the workflow Template Definition Properties dialog box in order for it to be processed in the workflow.

### **Copying Entire Workflow Template Definitions**

To create a new workflow template definition based on an existing workflow template definition and its assigned properties, complete the following procedure:

1. In the folder tree, right-click the workflow template definition to be copied, and choose Copy from the pop-up menu.

A copy of the selected workflow template definition is instantly pasted into the folder tree as the last workflow template definition, and the new workflow template definition is opened and displayed in the drawing area. The new workflow template definition contains the same effective and expiry dates as the original workflow template definition.

- 2. Rename the new workflow template definition as follows:
	- c. Right-click anywhere in the drawing area and choose Properties from the pop-up menu to access the Template Definition dialog box.
	- d. Modify the Expiry and Effective dates to change the name of the workflow template definition in the folder tree and reflect the new dates.

## **Copying Nodes Within Workflow Template Definitions**

You can copy a shape representing a node within a workflow template definition and paste it into any open workflow template definition, including the current one. Any properties that have been defined within the node are also copied.

To copy a node to an open workflow template definition:

- 1. Click the node that you will copy.
- 2. Right-click in the drawing area, and select Copy from the pop-up menu.
- 3. Place your cursor in the appropriate open workflow template definition, depending on where you want to paste the shape, and right-click.
- 4. From the pop-up menu, select Paste. The shape is pasted in the indicated workflow template definition.
- 5. Modify the properties of the node as needed.

## **Printing a Template Definition**

- 1. Use one of the following two methods to invoke the print facility:
	- Right-click the workflow template definition in the folder tree of the Studio and select Print from the pop-up menu.
	- Right-click anywhere in the drawing area of the workflow template definition diagram and select Print from the pop-up menu.
- 2. Select the type of information to print as follows:
	- To print a text version of the workflow, select the Text tab and click Print.
	- To print a graphical version of the workflow, select the Graphics tab and click Print.
	- To print a text and graphical version of the template definition, click Print All.

The Print dialog box is displayed.

3. Select the printer name. Then click either OK, to print the workflow, or Cancel, to cancel the print request.

## **Deleting Templates and Template Definitions**

When deleting workflow template definitions, you have the following choice:

- n You can delete a workflow template, in which case all workflow template definitions within the workflow template are deleted.
- $\blacksquare$  You can delete individual workflow template definitions.

#### **Deleting a Workflow Template**

- 1. Right-click the workflow template name in the folder tree.
- 2. Choose Delete to display the Delete Template dialog box.
- 3. Click Yes to delete the specified workflow template and all its workflow template definitions, or click No to cancel the delete operation.

#### **Deleting a Workflow Template Definition**

- 1. Close the template definition.
- 2. Right-click the workflow template definition name in the folder tree, and choose Delete from the pop-up menu. The Delete Workflow dialog box asks you to confirm or cancel the delete.
- 3. Click Yes to delete the workflow template definition, or click No to cancel the delete operation.

## **Exporting and Importing Workflow Packages**

WebLogic Process Integrator provides the capability of exporting and importing workflow objects as Java Archive (JAR) files. This capability allows you to export and import templates, template definitions, business operations, business calendars, event key tables, and XML repository items. Organizations, users, and roles cannot be exported or imported.

Exported packages can be marked as *published* packages. When a published package is imported, the objects in the package cannot be edited. In addition, you cannot create a new template definition in a published template. However, published templates and template definitions can be deleted.

You can also assign password protection to exported packages to prevent them from unauthorized import.

## **Exporting Packages**

- 1. Choose Tools→Export Package to display the Export: Select File dialog box.
- 2. Specify the full pathname of the JAR file to which you want to export the package. If you know the full pathname, you can type it directly in the File: field. Alternatively, click Browse to navigate through the file system and select the desired file.
- 3. Click Next.

If you specified an existing JAR file that is not password protected, the Export: Select Components to Export dialog box is displayed.

If you specified an existing JAR file that is password protected, the Export: Enter Password dialog box is displayed. Enter the necessary password and click Next to display to display the Export: Select Components to Export dialog box, or click Back to specify an alternate file.

4. Complete the fields as described in the following table.

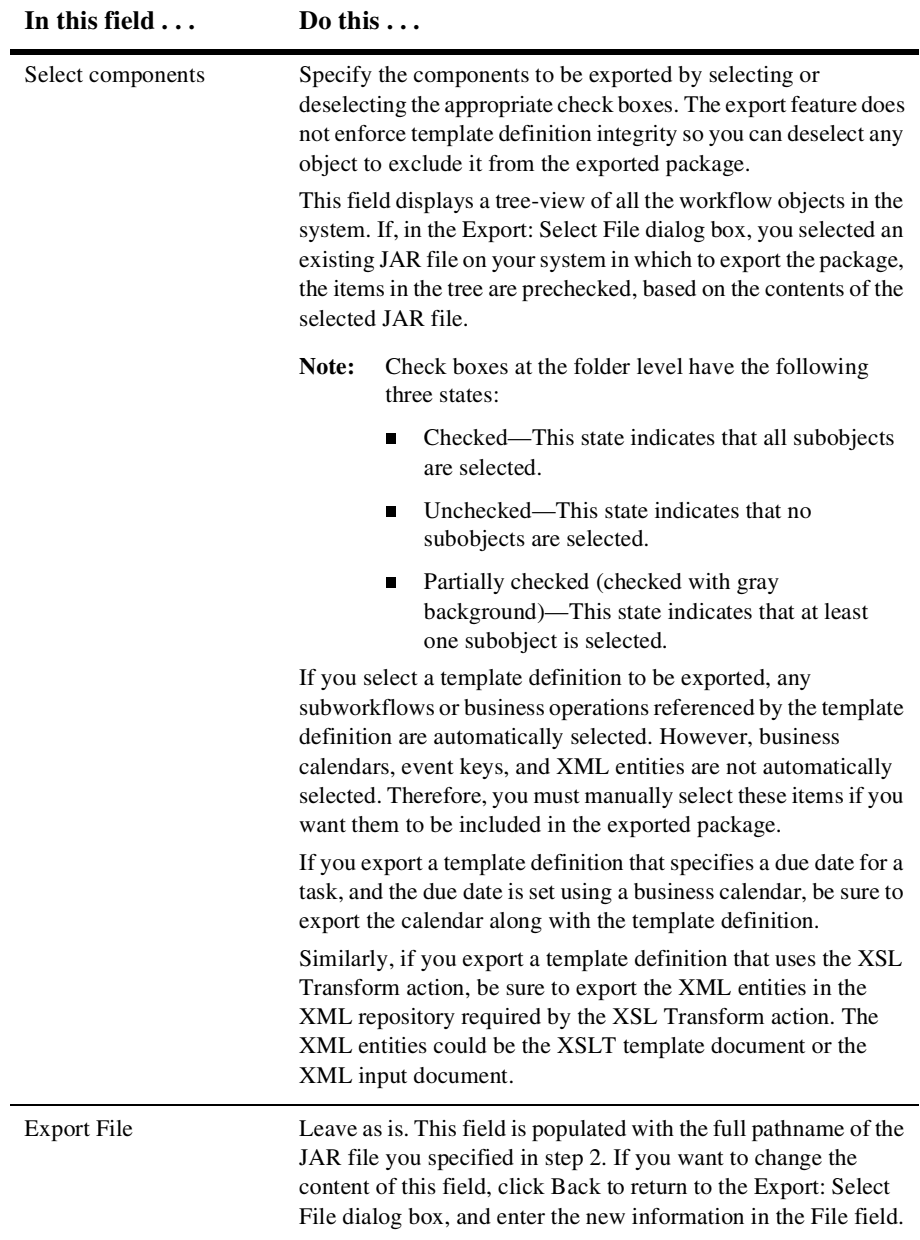

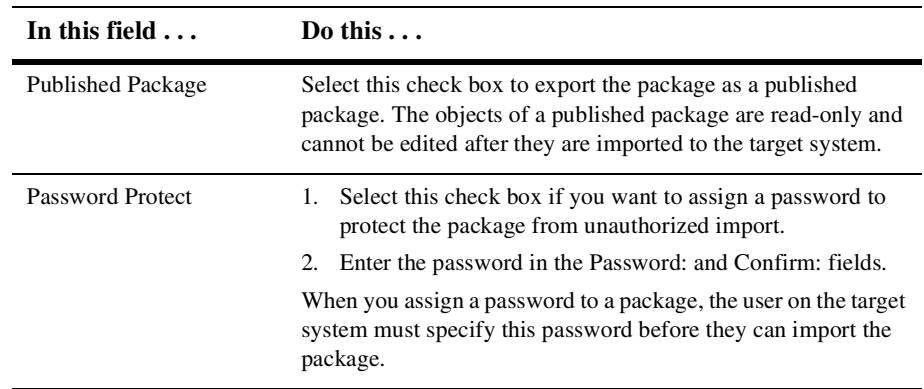

5. Click Export to begin the export.

After the export operation is complete, a Review Export Summary report is displayed indicating if the export operation was successful.

6. Click Close to close the Review Export Summary dialog box, or Back to return to the previous screen.

#### **Importing Packages**

- 1. Choose Tools→Import Package to display the Import: Select File dialog box.
- 2. Specify the full pathname of the JAR file to import. If you know the full pathname, you can type it directly in the File: field. Alternatively, click Browse to navigate through the file system and select the desired file.
- 3. Click Next.

If the package you want to import is not password protected, the Import: Select Components to Import dialog box is displayed.

If the package you want to import is password protected, the Import: Enter Password dialog box is displayed. Enter the necessary password and click Next to display the Import: Select Components to Import dialog box.

4. Complete the fields as described in the following table.

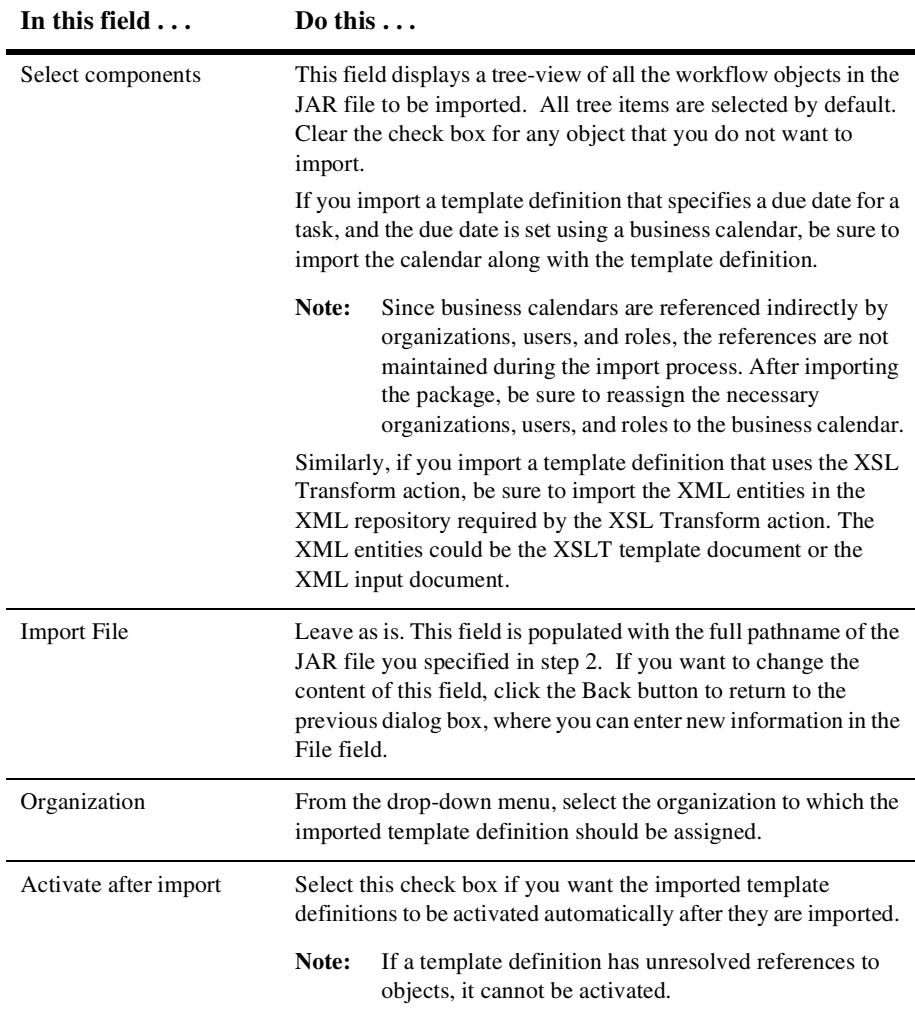

- 5. Click Import to begin the import operation, or Cancel to cancel the operation.
	- **Note:** During the import process, a warning is displayed if you are attempting to import an object with the same name as an object that already exists on your system. You can overwrite templates, business operations, and business calendars. You are not permitted to overwrite template definitions.

If you are importing a template definition from a published package (that is, a package that you previously exported and marked as published), and a template does not exist on the target system, a published template is automatically created. If, however, you are importing a published template definition into an existing template, the existing template must also be published. You can not import a published template definition into an unpublished template.

Similarly, if you are importing a template definition from an unpublished package and a template does not exist on the target system, an unpublished template is automatically created. To import an unpublished template definition into an existing template, the existing template must also be unpublished. You can not import an unpublished template definition into an published template.

After the import operation is complete, an Import Summary report is displayed. The report lists all the objects that were imported and any problems that were encountered during the import operation.

6. Click Close to close the Review Import Summary dialog box, or Back to return to the previous window.

### **Exporting a Template Definition**

For compatibility with earlier versions of BEA WebLogic Process Integrator, you can export a workflow template definition, in XML format, from BEA WebLogic Process Integrator to any drive mapped in your computer.

To export a workflow template definition:

- 1. In the folder tree, right-click the template definition to be exported.
- 2. Choose Export from the pop-up menu.

The Save dialog box is displayed.

- 3. Select the drive and the directory in which you want to save the exported workflow template definition.
- 4. Click Save to export the template definition, or Cancel to cancel the operation.

#### **Importing a Template Definition**

For compatibility with earlier versions of BEA WebLogic Process Integrator, you can import a workflow template definition (that was previously exported), in XML format, into BEA WebLogic Process Integrator to create a new workflow template definition.

**Note:** Imported workflow template definitions are always marked as *inactive*. Before an imported workflow template definition can be instantiated, you must change the definition to *active* in the Template Definition dialog box. For details about making a template definition active, see ["Setting Template](#page-66-0)  [Definition Properties" on page 7-5.](#page-66-0)

To import a workflow template definition:

- 1. In the BEA WebLogic Process Integrator folder tree, right-click the workflow template into which you will import the workflow template definition.
	- **Note:** If a template does not exist, you must create one before you can import a template definition. For details about creating a template, see ["Creating a](#page-63-0)  [New Template" on page 7-2](#page-63-0).

From the pop-up menu, select Import Template Definition. The Save dialog box is displayed.

- 2. Select the current location of the exported workflow template definition file on your hard drive, and click Save.
	- **Note:** You cannot import a workflow template definition using a name that is different from the one that it was assigned when it was exported. If you attempt to do so, you will receive a warning message.
- 3. After the file is imported, an import confirmation dialog box is displayed and you are prompted to confirm the import. Click Yes to import the workflow template definition.
	- **Note:** In some cases, when you import a workflow, a warning message may be displayed. When a workflow template definition contains a Perform Business Operation or Start Workflow action, the action must be redefined when it is imported in a workflow.

## <span id="page-88-0"></span>**8 Defining Node Properties**

The following sections describe how to define the properties for each of the nodes in the BEA WebLogic Process Integrator Studio:

- [Defining Start Node Properties](#page-88-1)
- n[Assigning Workflow Variables](#page-94-0)
- n[Defining Task Node Properties](#page-95-0)
- n[Defining Decision Node Properties](#page-98-0)
- n[Defining Event Node Properties](#page-100-0)
- n[Defining Join Node Properties](#page-104-0)
- n[Defining Done Node Properties](#page-104-1)

## <span id="page-88-1"></span>**Defining Start Node Properties**

Every workflow has at least one start shape that indicates the beginning of the workflow. The first node after the start is the first node of the workflow to be activated. It can be a task, decision, or event.

To define a start node:

1. Display or add the start shape as described in ["Adding Nodes to a Diagram" on](#page-74-0)  [page 7-13](#page-74-0).

- 2. Double-click the start shape to display the Start Properties dialog box. Alternatively, you can right-click the start shape and select Properties from the list.
- 3. The Description field, by default, contains the name Start. If you prefer, you can replace the default name with a unique, identifiable name.
- 4. Select a workflow triggering method:
	- Timed—If you select this option, you need to define an exact date and time at which the workflow starts. For details about completing the additional fields displayed when you select this option, see ["Defining a Timed Start](#page-90-0)  [Node" on page 8-3.](#page-90-0)
	- Manual—If you select this option, the workflow must be started manually, by an end user, from the BEA WebLogic Process Integrator Worklist. This type of start requires that the end user know the specific business criteria for starting the workflow. You might create a manual start node when you cannot create a trigger that captures all required conditions. No additional fields are displayed when you select this option.
	- Called—If you select this option, the workflow is called by another workflow using the Start Workflow action. For more information about this action, see ["Start Workflow" on page 9-17.](#page-122-0)
	- Event—If you select this option, complete the procedure in "Defining an [Event-Triggered Start Node" on page 8-4](#page-91-0).
- 5. Select the Variables tab (if it is not already selected). Use this field to assign workflow variables to be initialized at the start of your workflow. Click Add to display the Workflow Variable Assignment dialog box.

For details about assigning workflow variables, see ["Assigning Workflow](#page-94-0)  [Variables" on page 8-7.](#page-94-0)

- 6. Select the Actions tab to display a list of all the actions to be performed when the start node is initiated. Click Add to display the Add Action dialog box. For further details about selecting actions, see [Chapter 9, "Defining Actions."](#page-106-0)
- 7. Select the Next tab to display a list of all task, decision, join, and done nodes in the current workflow. A start node can have one or more successors. Select the nodes to serve as the next activated nodes in the workflow when the start node is initiated.
- 8. Select the Notes tab to enter any comments about the start node in the free-form text field.
- 9. Click OK to complete the operation, or click Cancel to cancel the operation.

#### <span id="page-90-0"></span>**Defining a Timed Start Node**

- 1. Select the Timed option in the Start Properties dialog box.
- 2. Complete the fields as described in the following table.

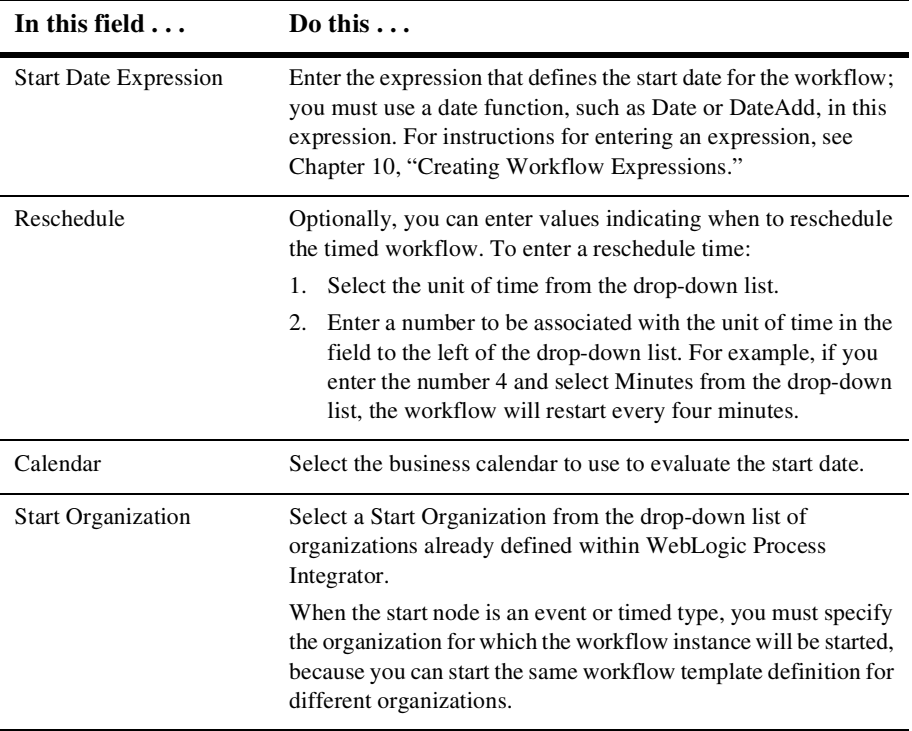

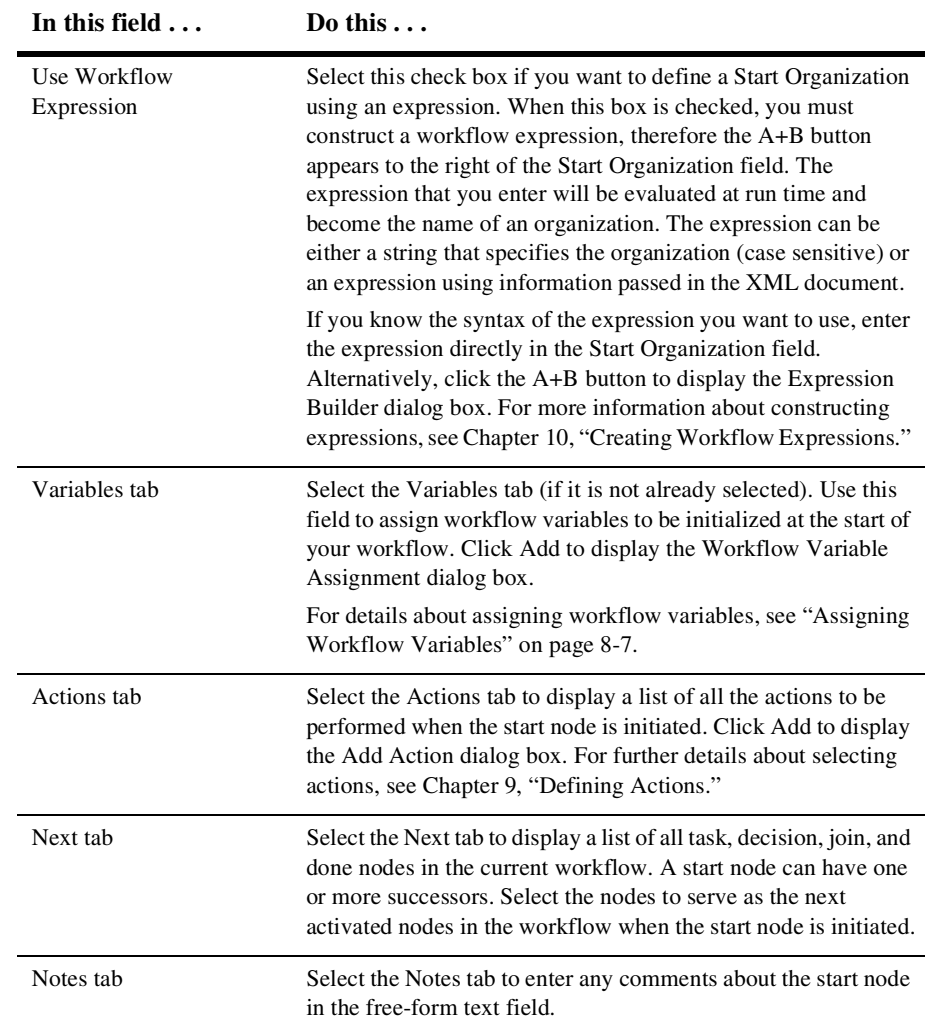

## <span id="page-91-0"></span>**Defining an Event-Triggered Start Node**

- 1. Select the Event option in the Start Properties dialog box.
- 2. Complete the fields as described in the following table.

**Note:** If a plug-in is defined for the start node, this dialog box contains a drop-down list to access the functionality provided by the plug-in. For details about completing the fields for the plug-in start node, see the online help specific to the relevant plug-in. To access plug-in help, press the F1 key (for context-sensitive plug-in help), or choose Help→Plugin Help from the main menu in the Studio and select the appropriate plug-in help from the menu.

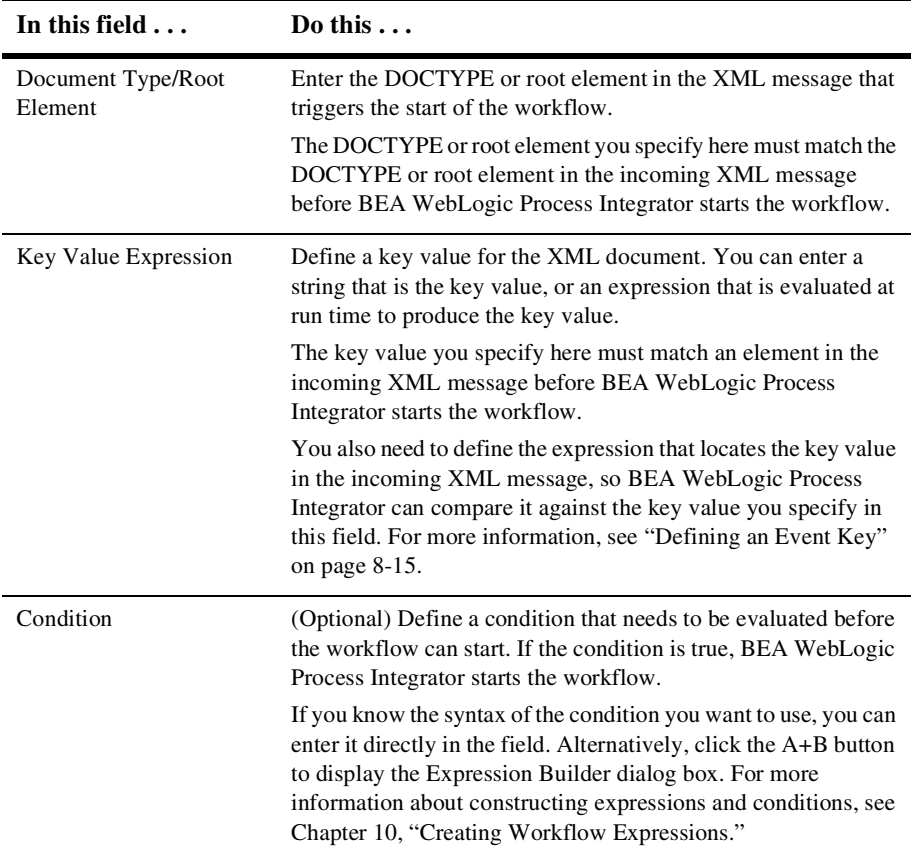

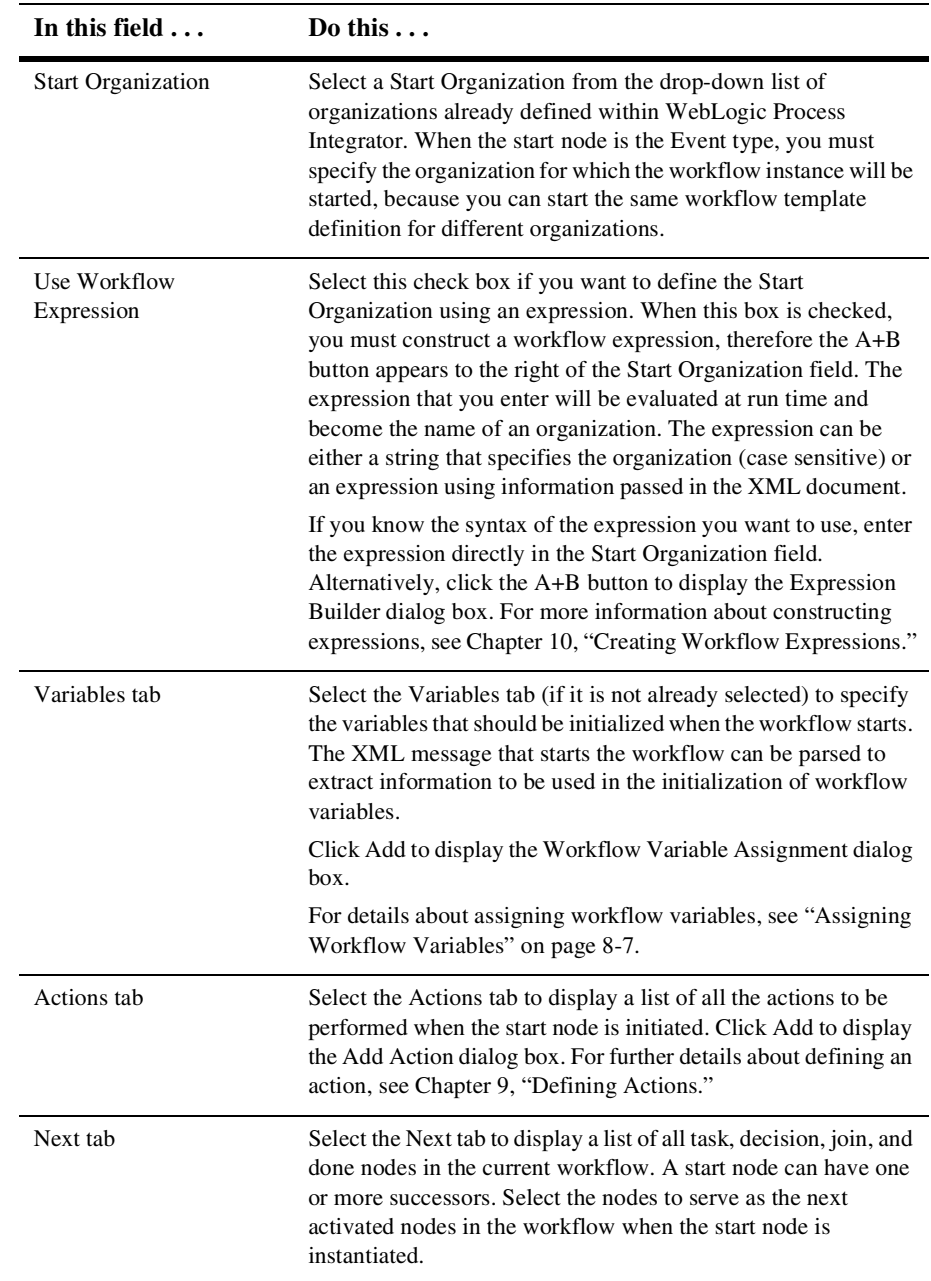

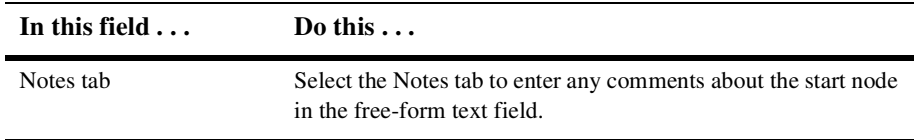

#### **Specifying Multiple Start Nodes**

You can specify more than one start shape, if more than one simultaneous path through the workflow is to be started. For example, when you want two streams of work to start at the same time within a single workflow, you can define two starts within the workflow.

These two streams of work can be started simultaneously, if they have the same triggering event and are both marked as manual starts or timed starts set to the same time. Otherwise, the two streams can be started separately with each start being an alternate way of starting the workflow. If no start shape is specified, then no task activation can occur in the workflow.

You specify the triggering properties of a workflow in the start node. If a workflow contains multiple starts, each start can have its own triggering method and start independently.

Specify the properties for each start node as described in ["Defining Start Node](#page-88-1)  [Properties" on page 8-1.](#page-88-1)

## <span id="page-94-0"></span>**Assigning Workflow Variables**

- 1. Access the Workflow Variable Assignment dialog box. This dialog box can be accessed from various properties and action dialog boxes in BEA WebLogic Process Integrator. For example, select the Variables tab in the Start Properties and Event Properties dialog box; then click Add.
- 2. Select the variable to which to assign the XML expression from the drop-down list. The variables in the drop-down list are those defined in the Variables Properties dialog box.

For details about the Variables Properties dialog box, see ["Defining Workflow](#page-69-0)  [Variables" on page 7-8.](#page-69-0)

- 3. Enter a valid expression to be assigned to the variable in the Event Expression field. For a timed start node, the XML expression can be:
	- $\bullet$ A string that you want to use as the value of the variable.
	- An expression that is evaluated at run time to become the value of the variable.

For an event-triggered start node or a Send XML to Client action, the XML expression can be:

- The name of an element in the XML message, the value of which you want to assign to the selected variable.
- An XPath function that extracts a value from the XML message and assigns it to the selected variable.

If you know the syntax of the expression you want to use, enter the expression directly in the field. Alternatively, click the A+B button to display the Expression Builder dialog box. For more information about constructing expressions, see [Chapter 10, "Creating Workflow Expressions."](#page-154-0)

4. Click OK to make the workflow variable assignment, or click Cancel to cancel the operation.

## <span id="page-95-0"></span>**Defining Task Node Properties**

- 1. Display or add the start shape as described in ["Adding Nodes to a Diagram" on](#page-74-0)  [page 7-13](#page-74-0).
- 2. Double-click the task shape or right-click the task in the folder tree. Then choose Properties to display the Task Properties dialog box.
- 3. Complete the fields as described in the following table. Then click either OK, to define the node, or Cancel, to cancel the operation.

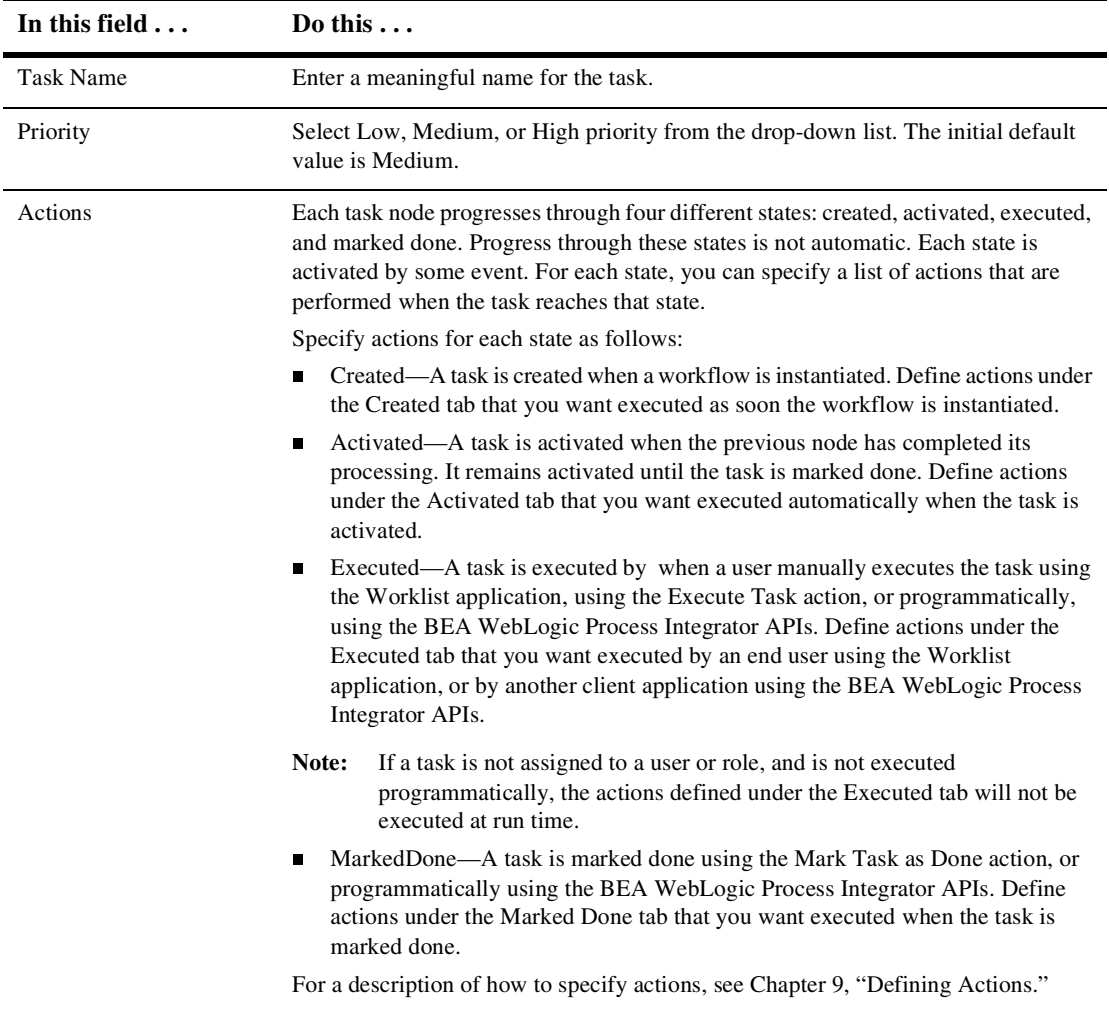

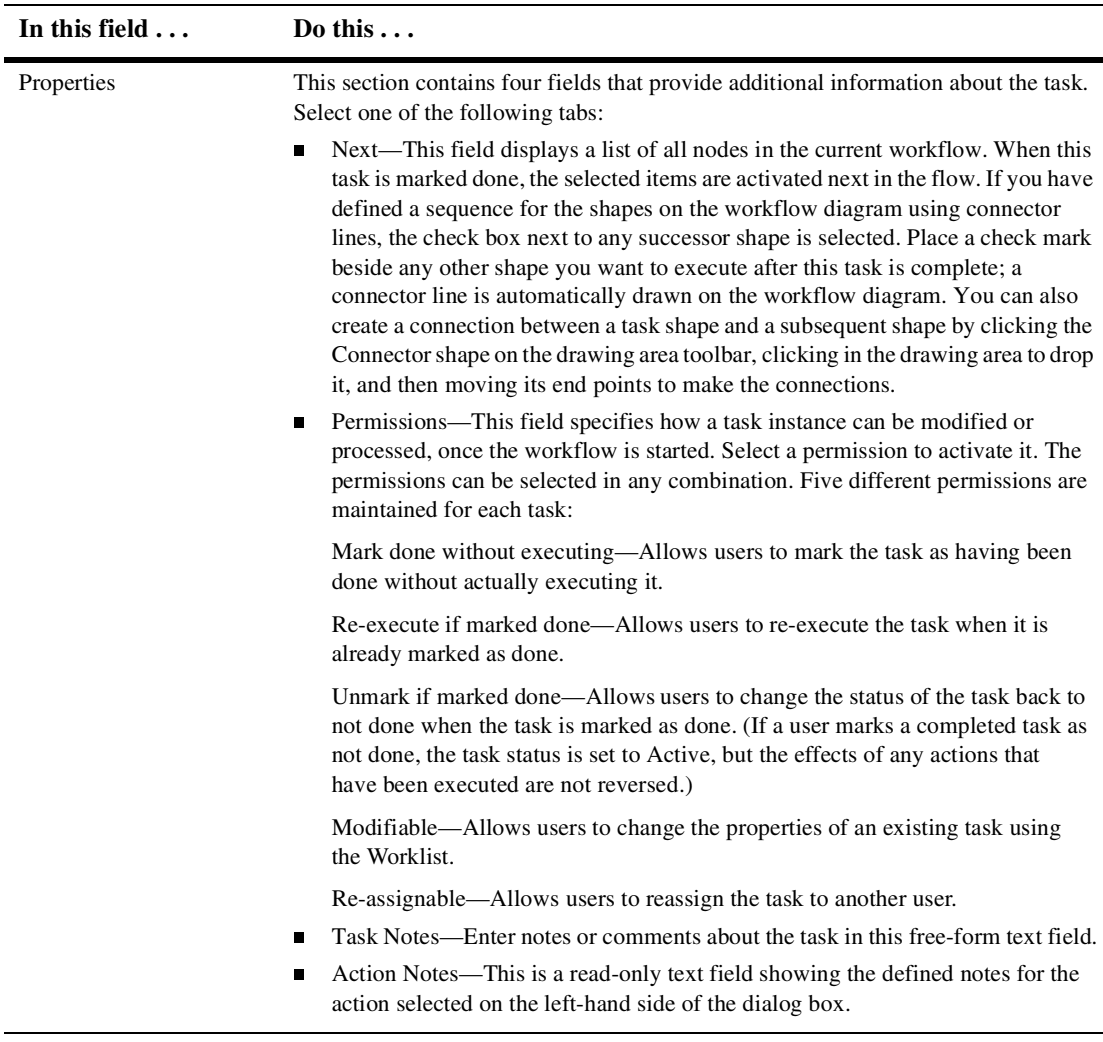

## **Viewing Task Usage**

1. Right-click the task node in either the workflow diagram or the folder tree. Then select Usage from the pop-up menu.

The Task Usage dialog box is displayed. This dialog box lists all the nodes in the workflow where the task is used.

- 2. Expand each node to display a list of the actions assigned to the task.
- 3. Click the Update or Delete button to make the changes you want.
- 4. Click OK to complete the operation.

## <span id="page-98-0"></span>**Defining Decision Node Properties**

The workflow can use any number of decision shapes. Each decision shape contains a condition that is evaluated when a transition to that decision node occurs. The result is either True or False, with subsequent flow of control passed to the subsequent task, decision, event, and join or done nodes. Additionally, it is possible to specify actions to be executed on both a True and a False evaluation of the condition. (If the condition is verified, it is True. If it is not, it is False.)

To define a decision:

- 1. Add or view a decision shape as described in ["Adding Nodes to a Diagram" on](#page-74-0)  [page 7-13](#page-74-0).
- 2. Double-click the decision shape or right-click it in the folder tree. Then select Properties to display the Decision Properties dialog box.
- 3. Complete the fields as described in the following table and click OK to define the node or Cancel to cancel the operation.

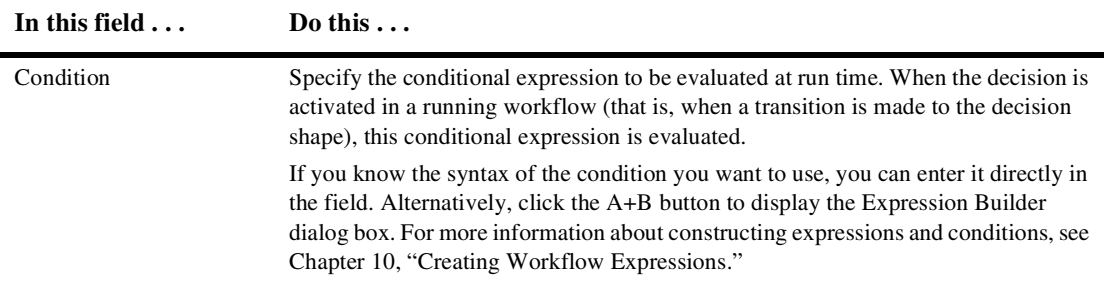

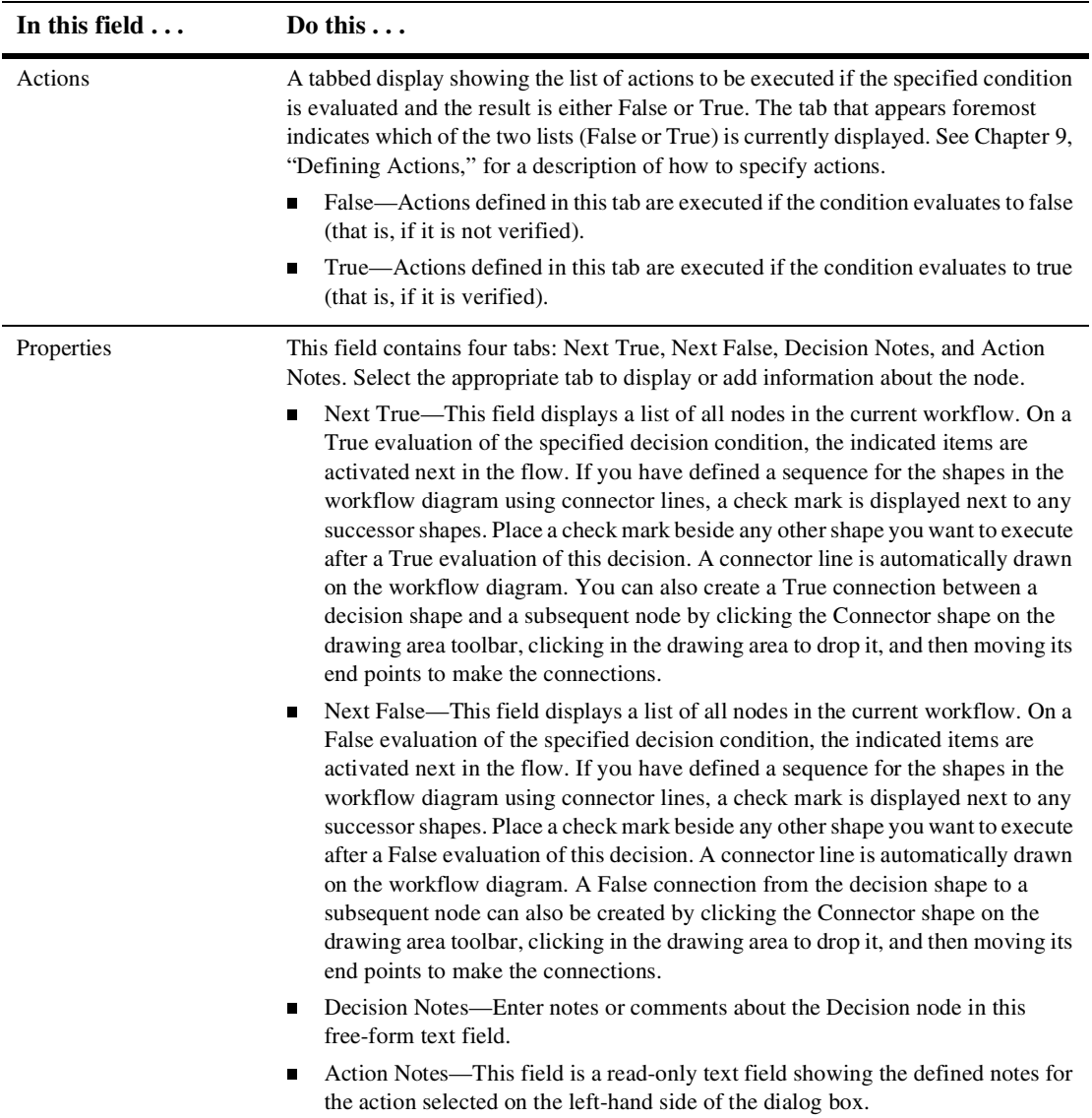

## <span id="page-100-0"></span>**Defining Event Node Properties**

An event node represents a wait state that is activated by the receipt of an XML message. The XML message can come from another workflow or from an external source, such as another application. For further information about events and how they are triggered, see Appendix A, "Understanding Event-Driven Processing," in *Using the BEA WebLogic Process Integrator Studio*.

To define a WebLogic Process Integrator notification event:

- 1. Display or add an event node as described in ["Adding Nodes to a Diagram" on page](#page-74-0)  [7-13.](#page-74-0)
- 2. Double-click the event node or right-click it in the folder tree. Then select Properties to display the Event Properties dialog box.

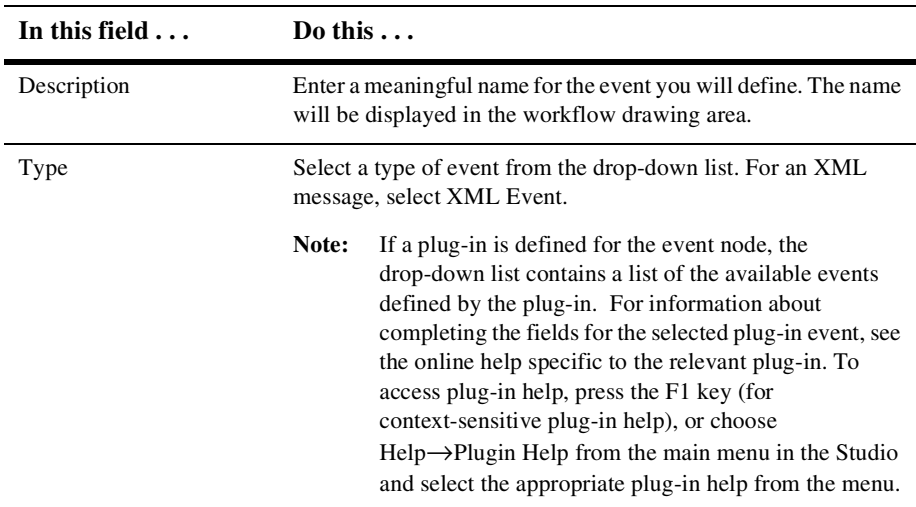

3. Complete the fields as described in the following table, and click OK to define the node, or Cancel to cancel the operation.

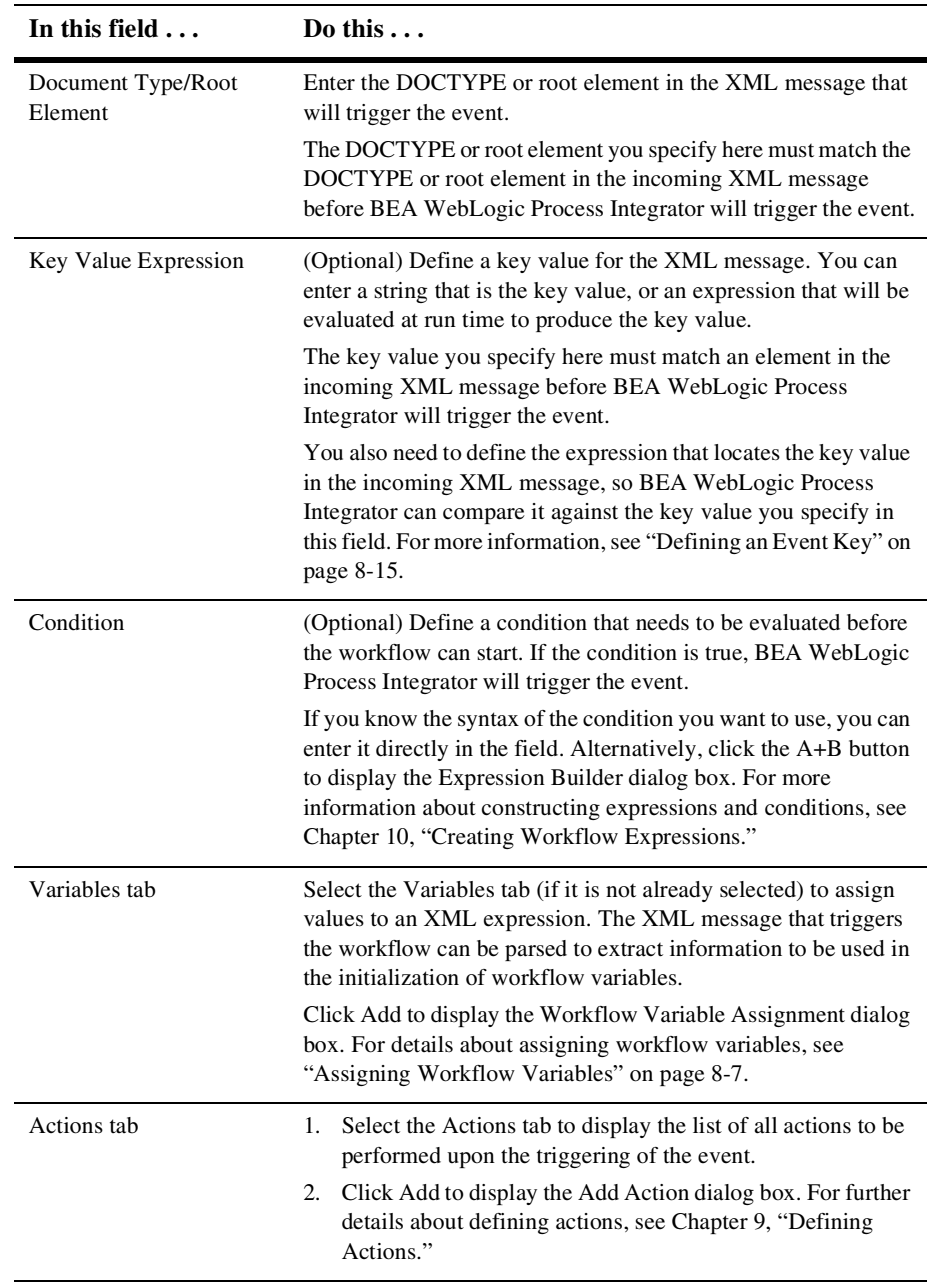

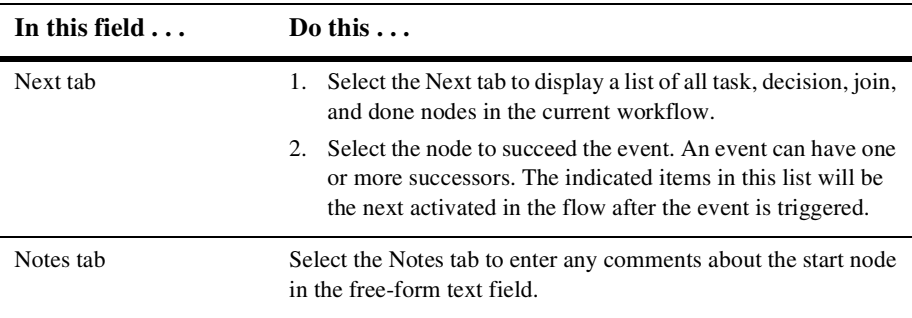

#### <span id="page-102-0"></span>**Defining an Event Key**

An event key is a value that must match an element in the incoming XML document before BEA WebLogic Process Integrator starts the workflow or triggers an Event node. The key value can be any element immediately under the root element of the incoming XML message. You specify the key value in the Start or Event properties dialog box. For details about events, see Appendix A, "Understanding Event-Driven Processing," in *Using the BEA WebLogic Process Integrator Studio*.

To use an event key, you need to do the following:

- n Specify the key value in the Start or Event Properties dialog box. For details, see ["Defining an Event-Triggered Start Node" on page 8-4](#page-91-0) and ["Defining Event](#page-100-0)  [Node Properties" on page 8-13](#page-100-0).
- Define the expression that locates the key value in the incoming XML message, so BEA WebLogic Process Integrator can compare it against the key value you specify in the Start or Event Properties dialog box.

To specify an event key:

1. From the BEA WebLogic Process Integrator Configuration menu, select Events to display the Event Key Expressions dialog box.

This dialog box displays a list of all the event key expressions defined in the workflow.

- 2. Click Add to display the Define Event Key Expression dialog box.
- 3. In the Content Type field, select text/xml for an XML message.
- 4. In the Event Descriptor field, enter the DOCTYPE or root element you specified in the Start or Event Properties dialog box.
- 5. In the Expression field, enter the expression that identifies the location of the key value in the incoming XML message.
	- **Note:** Expressions are built using WebLogic Process Integrator expression syntax and typically use the syntax of the XPath function to extract values out of XML documents. If you know the syntax of the expression you want to use, you can type the expression directly in the field. Alternatively, click the A+B button to display the Expression Builder dialog box. For more information about constructing expressions, see [Chapter 10, "Creating](#page-154-0)  [Workflow Expressions."](#page-154-0)
- 6. Click OK on the Define Event Key Expression dialog box.

The event key is stored in an event key table maintained by BEA WebLogic Process Integrator, and is displayed in the Event Key Expressions dialog box.

7. Click Close to close the Event Key Expressions dialog box.

#### **Viewing Event Usage**

1. Right-click the event node in the workflow diagram or in the folder tree. Then select Usage from the pop-up menu.

The Event Usage dialog box is displayed. This dialog box lists all the nodes in the workflow where the event is used.

- 2. Expand each node to display a list of the actions assigned to the event.
- 3. Click the Update or Delete button to make the changes you want.
- 4. Click OK to complete the operation.

## <span id="page-104-0"></span>**Defining Join Node Properties**

- 1. Display or add a join node as described in ["Adding Nodes to a Diagram" on page](#page-74-0)  [7-13.](#page-74-0)
- 2. Double-click the join shape or right-click it in the folder tree. Then select Properties to display the Join Properties dialog box.
- 3. Complete the fields as shown in the following table. Then click either OK, to define the node, or Cancel, to cancel the operation.

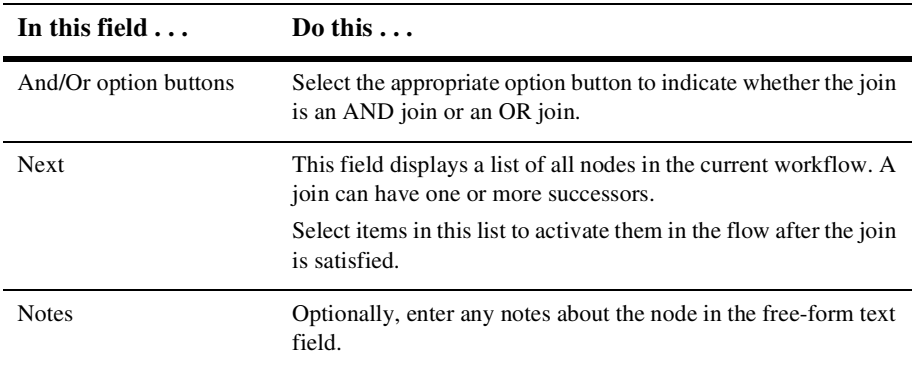

## <span id="page-104-1"></span>**Defining Done Node Properties**

A done shape represents the point within the workflow at which the process completes. Once a done node is reached in the workflow, the running instance of the workflow is marked done, regardless of whether all the done nodes have been reached or not.

You can specify any number of done nodes in a workflow. If a workflow can exit from various points, you have the option of creating separate done nodes wherever they are needed.

To define a done:

- 1. Add or view a done shape as described in ["Adding Nodes to a Diagram" on page](#page-74-0)  [7-13.](#page-74-0)
- 2. Double-click the done shape or right-click it in the folder tree. Then select Properties to display the Done Properties dialog box.
	- **Note:** If a plug-in is defined for the done node, this dialog box contains a selection to access the functionality provided by the plug-in. For details about completing the fields for the selected plug-in Done node, see the online help specific to the relevant plug-in. To access plug-in help, press the F1 key (for context-sensitive plug-in help), or choose Help→Plugin Help from the main menu in the Studio and select the appropriate plug-in help from the menu.
- 3. Complete the fields as described in the following table. Then click either OK, to define the node, or Cancel, to cancel the operation.

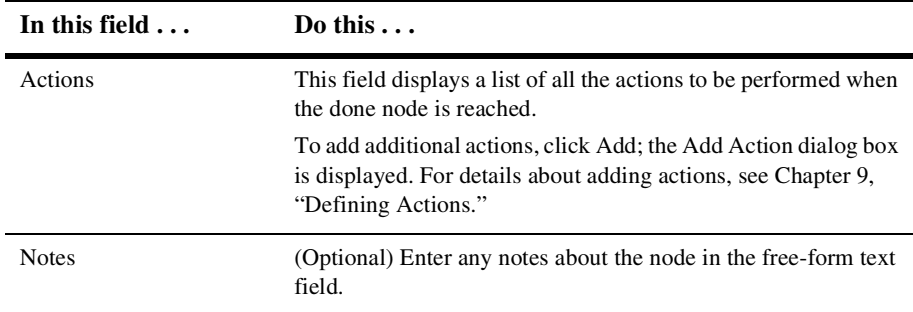

# <span id="page-106-0"></span>**9 Defining Actions**

The following sections can help you define and work with actions in the BEA WebLogic Process Integrator Studio:

- n[What Is an Action?](#page-107-0)
- n[Adding or Updating an Action](#page-108-0)
- n[Copying Actions Within Nodes](#page-109-0)
- [Copying Actions Between Nodes](#page-110-1)
- n[Deleting an Action](#page-110-0)
- n[Changing the Sequence of Actions](#page-111-0)
- n[Defining Task Actions](#page-111-1)
- n[Defining Workflow Actions](#page-121-0)
- n[Defining Integration Actions](#page-129-0)
- n[Defining Exception-Handling Actions](#page-140-0)
- [Defining Miscellaneous Actions](#page-144-0)

## <span id="page-107-0"></span>**What Is an Action?**

An action is a basic unit of work that is performed by BEA WebLogic Process Integrator. It can be as simple as assigning a task to a user or as complicated as sending XML messages or invoking Enterprise JavaBean (EJB) methods. Actions are the primitive building blocks of a workflow: they define the actual behavior of the workflow. Numerous actions are shipped with BEA WebLogic Process Integrator.

#### **What Are the Categories of Actions?**

Actions are organized into the following categories:

- nTask Actions
- nWorkflow Actions
- nIntegration Actions
- nError Handling Actions
- **n** Miscellaneous Actions

### **Where Can I Use Actions?**

You can place actions in various locations in a workflow. The most common location is in a Task. Actions can also be placed in decisions, starts, events, and dones. An action is executed when the appropriate node is activated.

You can also place actions within other actions. Such actions are executed when the conditions specific to that action are met.
## **Plug-In Actions**

Plug-ins can add plug-in-defined actions or action categories to the standard BEA WebLogic Process Integrator action tree displayed in the Add Action dialog box. The action tree displayed consists of both the BEA WebLogic Process Integrator actions and the plug-in-defined actions.

To complete the fields in a plug-in action dialog box, see the online help specific to the relevant plug-in. To access plug-in help, press the F1 key (for context-sensitive plug-in help), or choose Help→Plugin Help from the main menu in the Studio and select the appropriate plug-in help from the menu.

# **Adding or Updating an Action**

You add and update actions in the Task Properties, Decision Properties, Event Properties, and Start Properties dialog boxes. Each dialog box includes an area specific to action maintenance.

To add or update an action:

- 1. Double-click the Task, Event, Decision, Start, or Done for which you want to add or update an action. The Properties dialog box appears.
- 2. In the properties dialog box, select the appropriate action tab and click Add or Update to display the Add Action dialog box.
- 3. Double-click an action type folder to expand it, select an action, and click OK.

A dialog box specific to the selected action is displayed.

4. Complete the fields in the dialog box and click OK.

For details about completing the information in specific action dialog boxes, see the following sections:

- $\bullet$ ["Defining Task Actions" on page 9-6](#page-111-0)
- $\bullet$ ["Defining Workflow Actions" on page 9-16](#page-121-0)
- ["Defining Integration Actions" on page 9-24](#page-129-0)
- $\bullet$ ["Defining Exception-Handling Actions" on page 9-35](#page-140-0)
- $\bullet$ ["Defining Miscellaneous Actions" on page 9-39](#page-144-0)

The action is updated or added to the Activated actions tab in the Properties dialog box.

# **Copying Actions Within Nodes**

- 1. From the drawing area, right-click the node shape containing the defined action that you will copy.
- 2. Select Properties from the pop-up menu to display the Properties dialog box for that node shape.
- 3. In the Actions portion of the window, select the appropriate tab containing the action to be copied: Created, Activated, Executed, or MarkedDone.
- 4. Right-click the defined action that you will copy, and select Copy from the pop-up menu.
- 5. In the Actions portion of the window, select the appropriate tab where you will paste the action: Created, Activated, Executed, or MarkedDone.
- 6. Right-click anywhere in the Actions portion of the window.
- 7. Select Paste from the pop-up menu.
- 8. Depending on the copied action, a dialog box that corresponds to the copied action is displayed.
- 9. Make changes, if needed, to the action definition, and click OK. The action is copied into the Actions portion of the window.

# **Copying Actions Between Nodes**

- 1. From the drawing area, right-click the node shape containing the defined action that you will copy.
- 2. Select Properties from the pop-up menu to display the Properties dialog box for that node shape.
- 3. In the Actions portion of the window, select the appropriate tab containing the action to be copied: Created, Activated, Executed, or MarkedDone.
- 4. Right-click the defined action that you will copy, and select Copy from the pop-up menu.
- 5. From the drawing area, right-click the node shape to which you will paste the defined action.
- 6. Select Properties from the pop-up menu to display the Properties dialog box for that node shape.
- 7. In the Actions portion of the window, select the appropriate tab to which the action is to be pasted: Created, Activated, Executed, or MarkedDone.
- 8. Right-click anywhere in the Actions portion of the screen, and select Paste from the pop-up menu.
- 9. Depending on the pasted action, a dialog box appears that corresponds to the action.
- 10. Make changes, if needed, to the action definition, and click OK. The action is pasted into the Actions portion of the window.

# **Deleting an Action**

1. In the workflow diagram, double-click the shape that contains the action you want to delete.

2. Select the desired action in the Actions section of the Properties dialog box, and click the Delete button.

A confirmation dialog box is displayed to prevent accidental deletions.

3. Click Yes to delete the action or No to cancel the delete operation.

When an action is deleted, all references to the action are removed. The action is removed from all instances of the workflow, including those currently running.

# **Changing the Sequence of Actions**

Actions are displayed in the sequence in which they are executed. To change the sequence of actions:

- 1. Select an action from the list in the Properties dialog box.
- 2. Press the up or down arrow to move its position in the list.

# <span id="page-111-0"></span>**Defining Task Actions**

This section describes how to use the following task actions:

- n[Mark Task as Done](#page-112-0)
- n[Unmark Task Done](#page-112-1)
- n[Set Task Due Date](#page-113-0)
- n[Assign Task to User](#page-114-0)
- n[Assign Task to Role](#page-115-0)
- n[Assign Task Using Routing Table](#page-117-0)
- n[Unassign Task](#page-118-0)
- n[Set Task Comment](#page-119-0)
- **n** [Set Task Priority](#page-120-0)
- **[Execute Task](#page-121-1)**

#### <span id="page-112-0"></span>**Mark Task as Done**

Use this action to set the completion date of a specified task to the current time and to mark the task as done.

To mark a task as done:

- 1. In the node Properties dialog box, select the tab that indicates the stage at which you want the task to be marked as done: Created, Activated, Executed, or MarkedDone.
- 2. Click Add to display the Add Action dialog box.
- 3. Expand the Task Actions list and select the Mark Task as Done action.
- 4. Click OK to display the Mark Task as Done dialog box.
- 5. Complete the fields as described in the following table. Then click OK, to complete the operation, or Cancel, to cancel the operation.

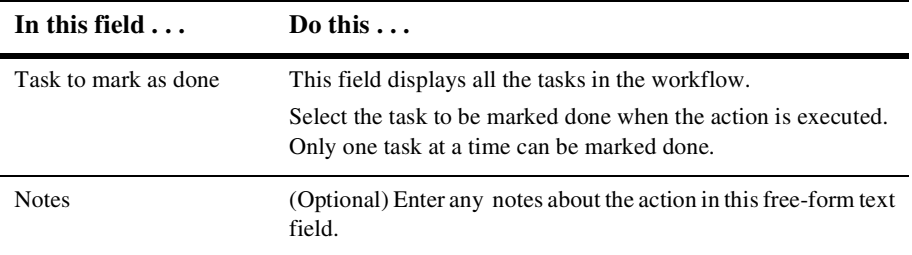

### <span id="page-112-1"></span>**Unmark Task Done**

Use this action to clear the completion date of a specified task and mark the task as not done.

To unmark a task as done:

- 1. In the node Properties dialog box, click Add to display the Add Action dialog box.
- 2. Expand the Task Actions list and select the Unmark Task Done action.
- 3. Click OK to display the Unmark Task Done dialog box.
- 4. Complete the fields as described in the following table. Then click OK, to complete the operation, or Cancel, to cancel the operation.

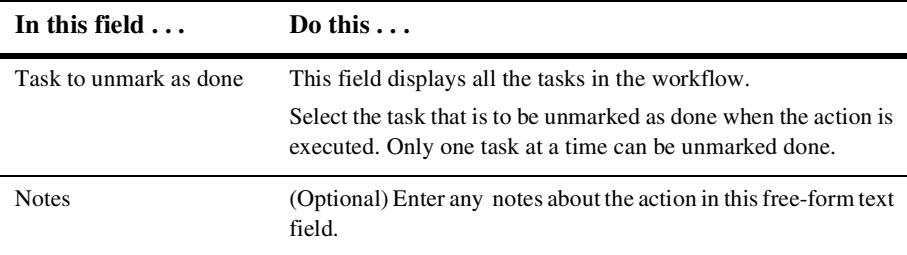

#### <span id="page-113-0"></span>**Set Task Due Date**

Use this action to set the due date for a specified task. The date can be determined by specifying an interval (expressed in minutes, hours, days, weeks, or months) calculated from the time when the action is executed. Alternatively, the due date can be based on an expression. You can also specify subactions to be performed when the task becomes overdue.

To set a task due date:

- 1. In the node Properties dialog box, click Add to display the Add Action dialog box.
- 2. Expand the Task Actions list, select the Set Task Due Date action, and click OK to display the Set Task Due Date dialog box.
- 3. Complete the fields as described in the following table. Then click OK, to complete the operation, or Cancel, to cancel the operation.

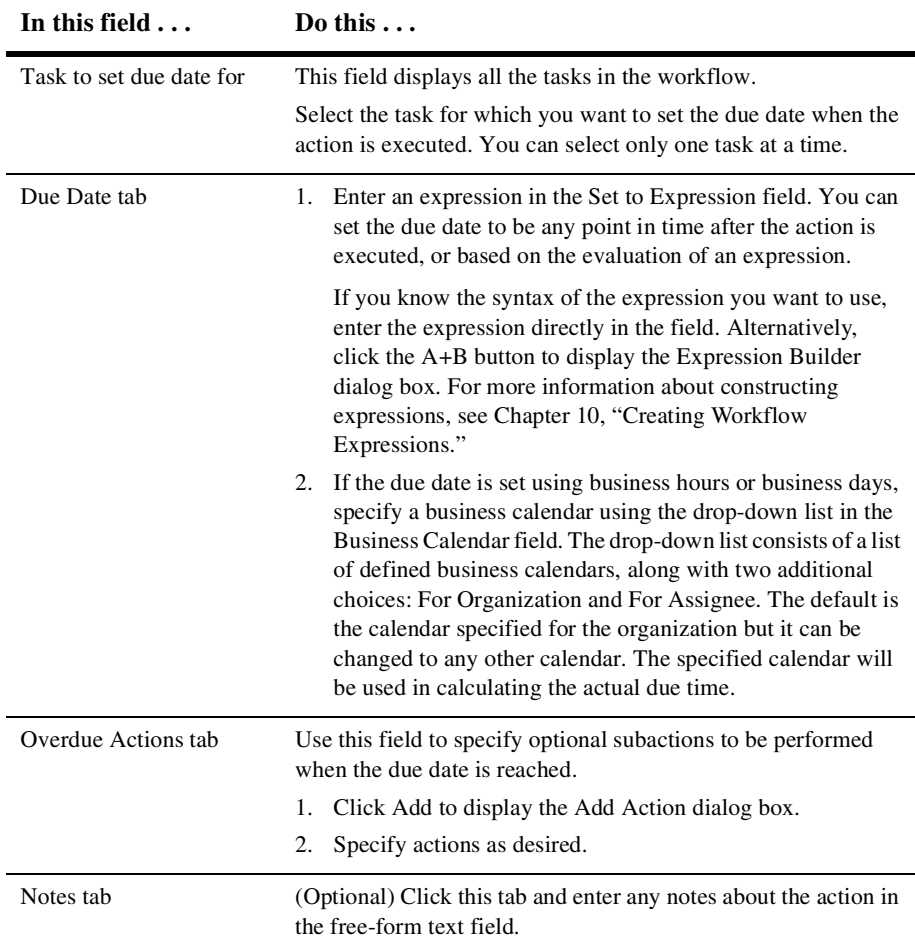

## <span id="page-114-0"></span>**Assign Task to User**

Use this action to assign a specified task to an individual user or to a user in a role.

To assign a task to a user:

1. In the node Properties dialog box, click Add to display the Add Action dialog box.

- 2. Expand the Task Actions list and select the Assign Task to User action.
- 3. Click OK to display the Assign Task to User dialog box.
- 4. Complete the fields as described in the following table. Then click OK, to complete the operation, or Cancel, to cancel the operation.

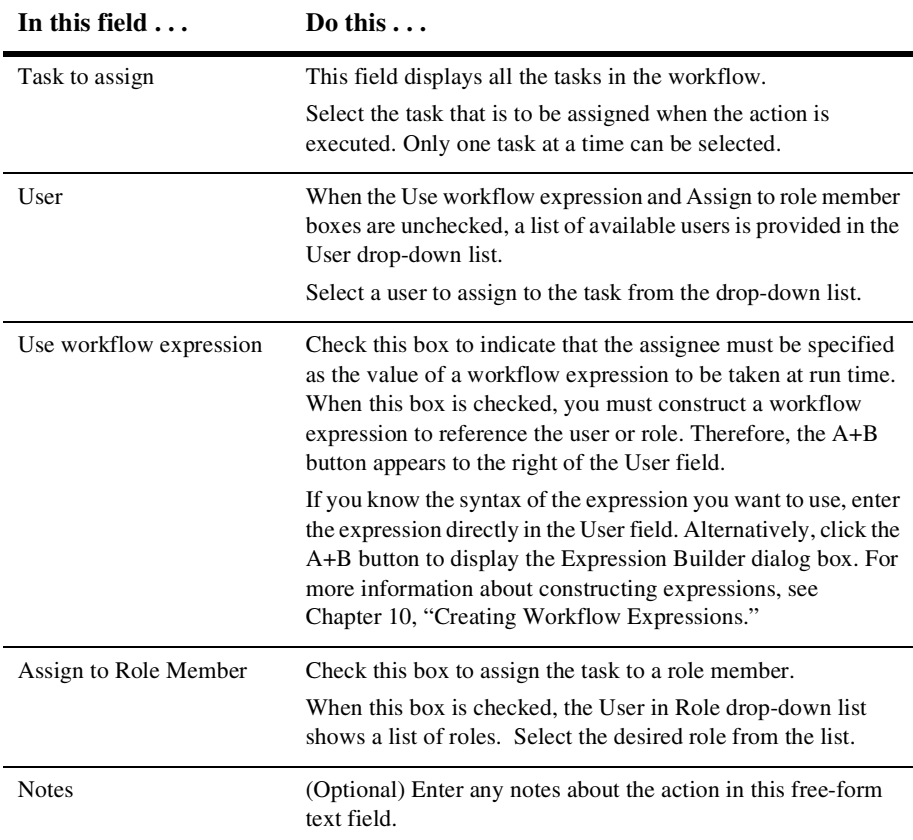

## <span id="page-115-0"></span>**Assign Task to Role**

Use this action to assign a task to a role, either directly, by assigning the task to a constant role, or by taking the value of a workflow expression at run time.

To assign a task to a role:

- 1. In the node Properties dialog box, click Add to display the Add Action dialog box.
- 2. Expand the Task Actions list and select the Assign Task to Role action.
- 3. Click OK to display the Assign Task to Role dialog box.
- 4. Complete the fields as described in the following table. Then click OK, to complete the operation, or Cancel, to cancel the operation.

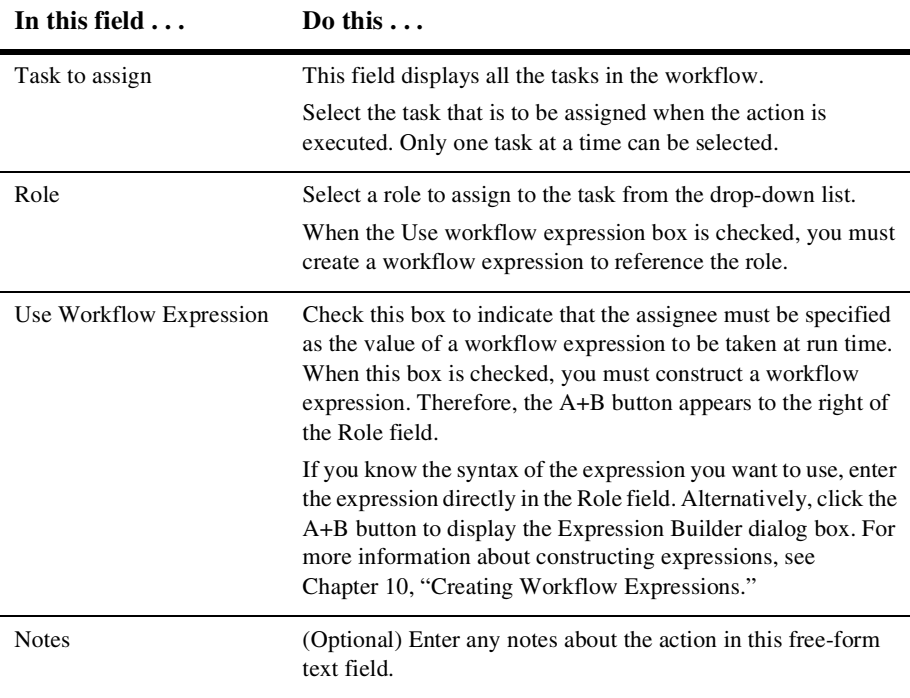

# <span id="page-117-0"></span>**Assign Task Using Routing Table**

Use the Assign Task Using Routing Table action to specify rules for determining dynamically, that is, at run time, where a task should be assigned. A routing table consists of a sequence of one or more routing conditions. A routing condition specifies a potential assignee (user or role) for the task, together with a specification of the conditions under which the assignment should be made.

To assign a task using a routing table:

- 1. In the node Properties dialog box, click Add to display the Add Action dialog box.
- 2. Expand the Task Actions list and select the Assign Task Using Routing Table action.
- 3. Click OK to display the Assign Task Using Routing Table dialog box.
- 4. Complete the fields as described in the following table. Then click OK, to complete the operation, or Cancel, to cancel the operation.

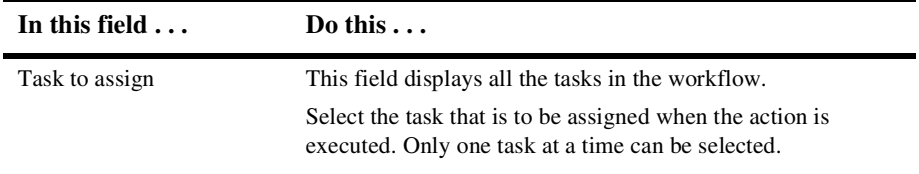

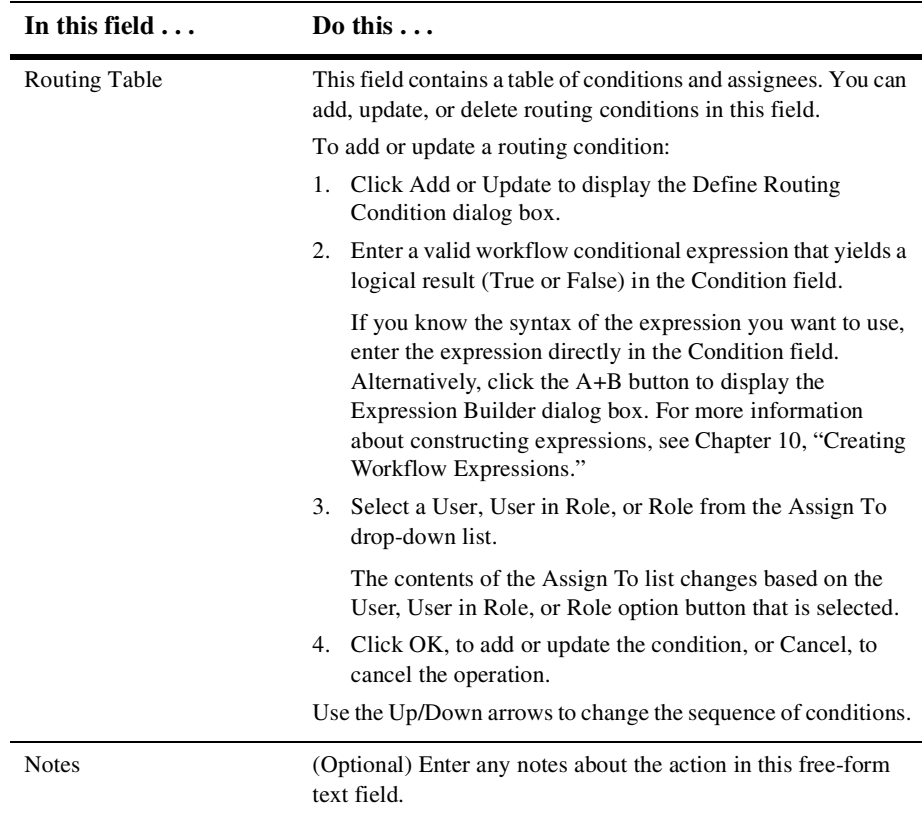

## <span id="page-118-0"></span>**Unassign Task**

Use this action to remove the current task assignment. After this action is performed, the task is no longer assigned to the original user or role.

To unassign a task:

- 1. In the node Properties dialog box, click Add to display the Add Action dialog box.
- 2. Expand the Task Actions list and select the Unassign Task action.
- 3. Click OK to display the Unassign Task dialog box.

4. Complete the fields as described in the following table. Then click OK, to complete the operation, or Cancel, to cancel the operation.

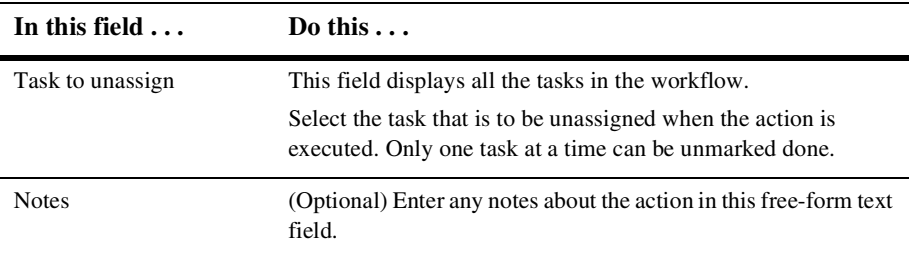

### <span id="page-119-0"></span>**Set Task Comment**

Use this action to display a free-form text message to the user at run time when the action is executed. The text is typically explanatory, or it requests the user to perform manual actions for which the workflow does not provide further automated support.

To set a task comment:

- 1. In the node Properties dialog box, click Add to display the Add Action dialog box.
- 2. Expand the Task Actions list and select the Set Task Comment action.
- 3. Click OK to display the Set Task Comment dialog box.
- 4. Complete the fields as described in the following table. Then click OK, to complete the operation, or Cancel, to cancel the operation.

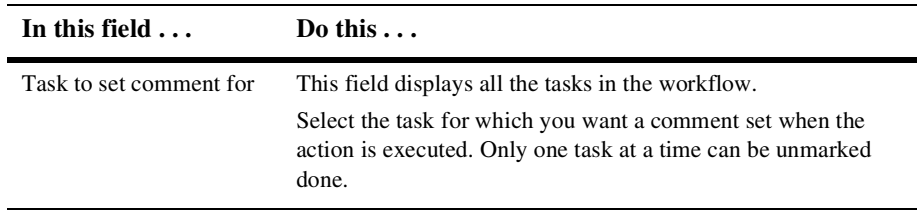

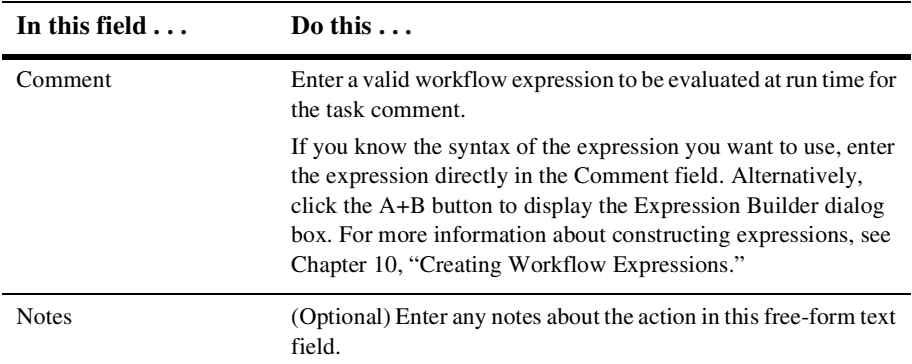

### <span id="page-120-0"></span>**Set Task Priority**

Use this action to set a task priority to Low, Medium, or High.

To set a task priority:

- 1. In the node Properties dialog box, click Add to display the Add Action dialog box.
- 2. Expand the Task Actions list and select the Set Task Priority action.
- 3. Click OK to display the Set Task Priority dialog box.
- 4. Complete the fields as described in the following table. Then click OK, to complete the operation, or Cancel, to cancel the operation.

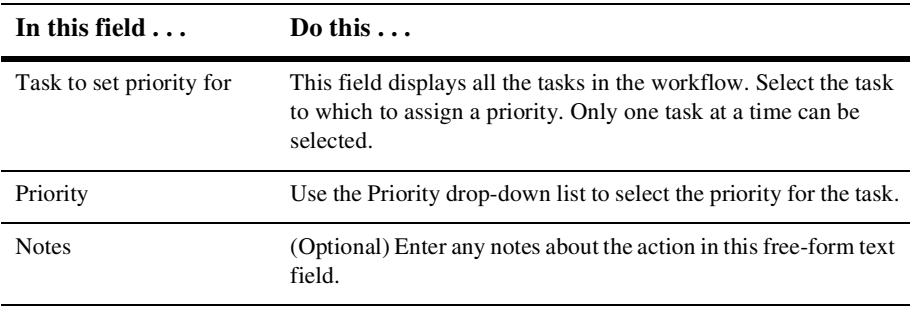

## <span id="page-121-1"></span>**Execute Task**

Use this action to execute a selected task.

To execute a task:

- 1. In the node Properties dialog box, click Add to display the Add Action dialog box.
- 2. Expand the Task Actions list and select the Execute Task action.
- 3. Click OK to display the Execute Task dialog box.
- 4. Complete the fields as described in the following table. Then click OK, to complete the operation, or Cancel, to cancel the operation.

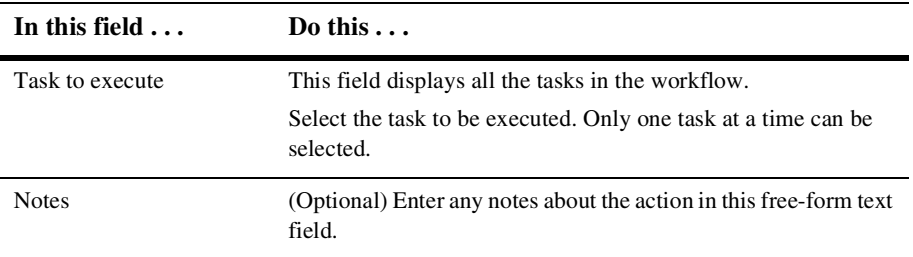

# <span id="page-121-0"></span>**Defining Workflow Actions**

This section describes how to use the following workflow actions:

- [Mark Workflow as Done](#page-122-0)
- n[Abort Workflow](#page-122-1)
- [Start Workflow](#page-122-2)
- [Set Workflow Variable](#page-125-0)
- [Set Workflow Comment](#page-128-0)

### <span id="page-122-0"></span>**Mark Workflow as Done**

Use this action to mark the workflow as done; it accomplishes the same result that is achieved when a workflow reaches a Done node.

To mark a workflow as done:

- 1. In the node Properties dialog box, click Add to display the Add Action dialog box.
- 2. Expand the Workflow Actions list and select the Mark Workflow as Done action.
- 3. Click OK to display the Mark Workflow as Done dialog box.
- 4. (Optional) Enter any notes about the action in the free-form text Notes field.
- 5. Click OK to complete the operation, or Cancel, to cancel the operation.

#### <span id="page-122-1"></span>**Abort Workflow**

Use the Abort Workflow action to permanently stop a workflow that is currently in process.

To use the Abort Workflow action:

- 1. In the node Properties dialog box, click Add to display the Add Action dialog box.
- 2. Expand the Workflow Actions list and select the Abort Workflow action.
- 3. Click OK to display the Abort Workflow dialog box.
- 4. (Optional) Enter any notes about the action in the free-form Notes field.
- 5. Click OK to complete the operation, or Cancel, to cancel the operation.

#### <span id="page-122-2"></span>**Start Workflow**

Use this action to initiate a subworkflow. The workflow being started is sometimes referred to as a *subworkflow* or a *called* workflow. The workflow that starts the subworkflow is called the *calling* workflow.

The started workflow can be tracked with a variable reference. When it completes, you can perform an optional set of subactions.

To use the Start Workflow action:

- 1. In the node Properties dialog box, click Add to display the Add Action dialog box.
- 2. Expand the Workflow Actions list and select the Start Workflow action.
- 3. Click OK to display the Start Workflow dialog box.
- 4. Complete the fields as described in the following table. Then click OK, to complete the operation, or Cancel, to cancel the operation.

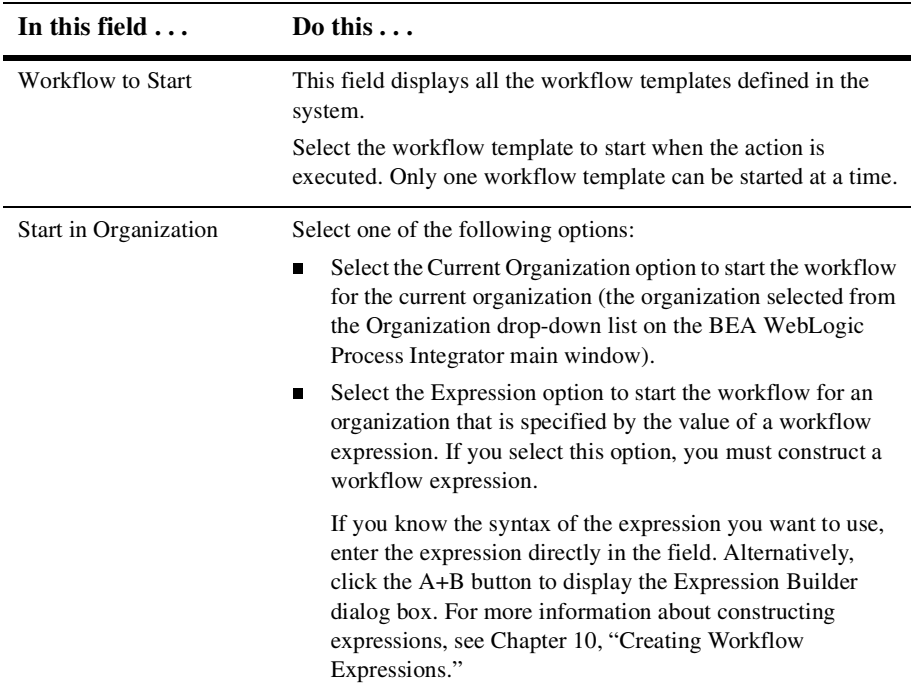

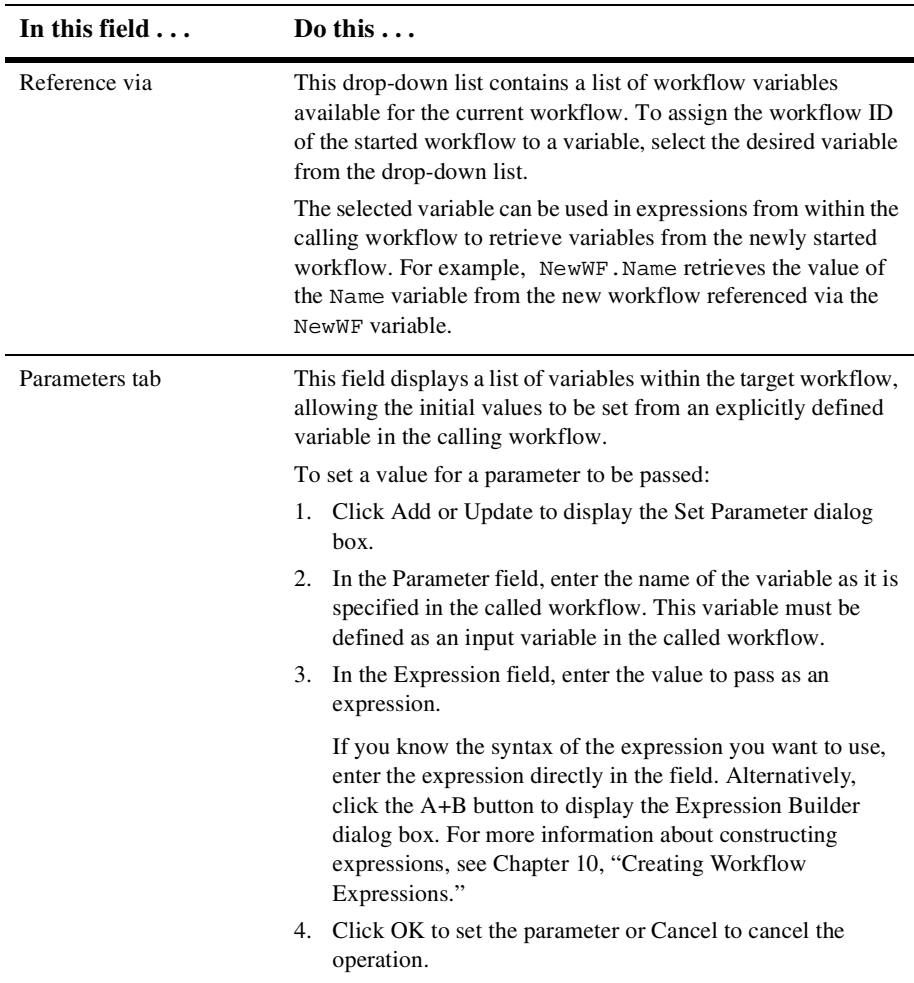

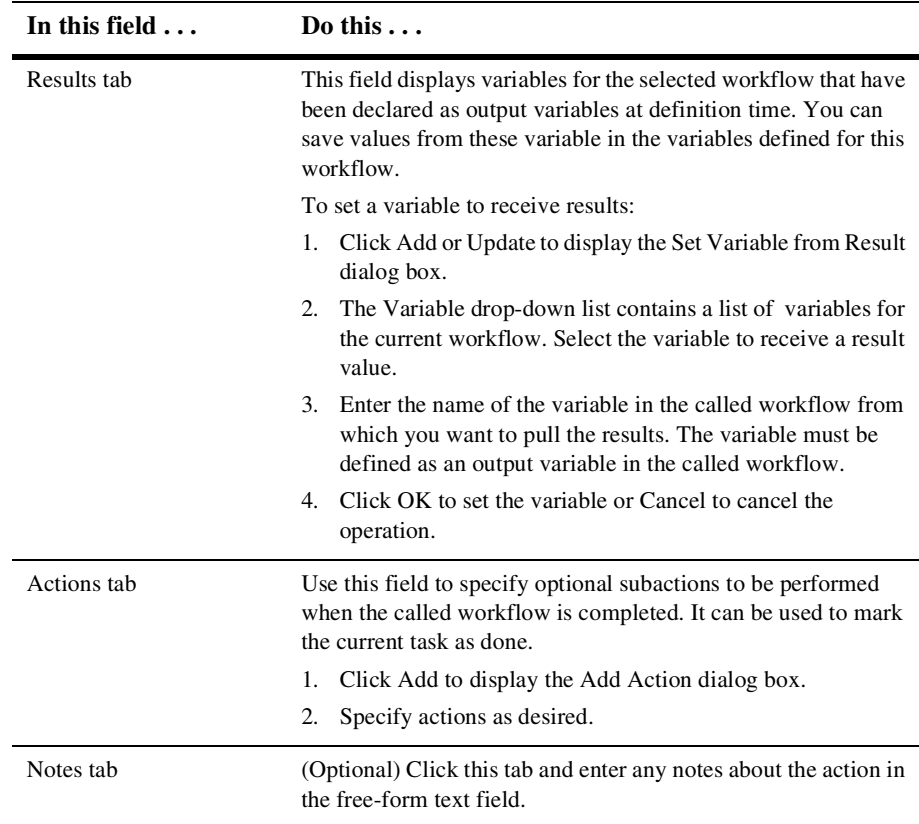

## <span id="page-125-0"></span>**Set Workflow Variable**

Use the Set Workflow Variable action to:

- n Assign a value to a workflow variable you defined using the Variables Properties dialog box. For details about defining variables, see ["Defining](#page-69-0)  [Workflow Variables" on page 7-8.](#page-69-0) The value you assign to the variable can be an expression or a literal.
- n Evaluate the literal value or the specified expression and assign the result to a workflow variable when the action is executed.

■ Compose an XML document and store the content in an XML-type variable. XML-type variables can be sent as internal or external XML messages using the Post XML Event action.

For more information about the Post XML Event action, see ["Post XML Event"](#page-129-1) [on page 9-24.](#page-129-1)

To set a workflow variable:

- 1. In the node Properties dialog box, click Add to display the Add Action dialog box.
- 2. Expand the Workflow Actions list and select the Set Workflow Variable action.
- 3. Click OK to display the Set Workflow Variable dialog box.
- 4. Complete the fields as described in the following table. Then click OK to set the workflow variable or Cancel to cancel the operation.

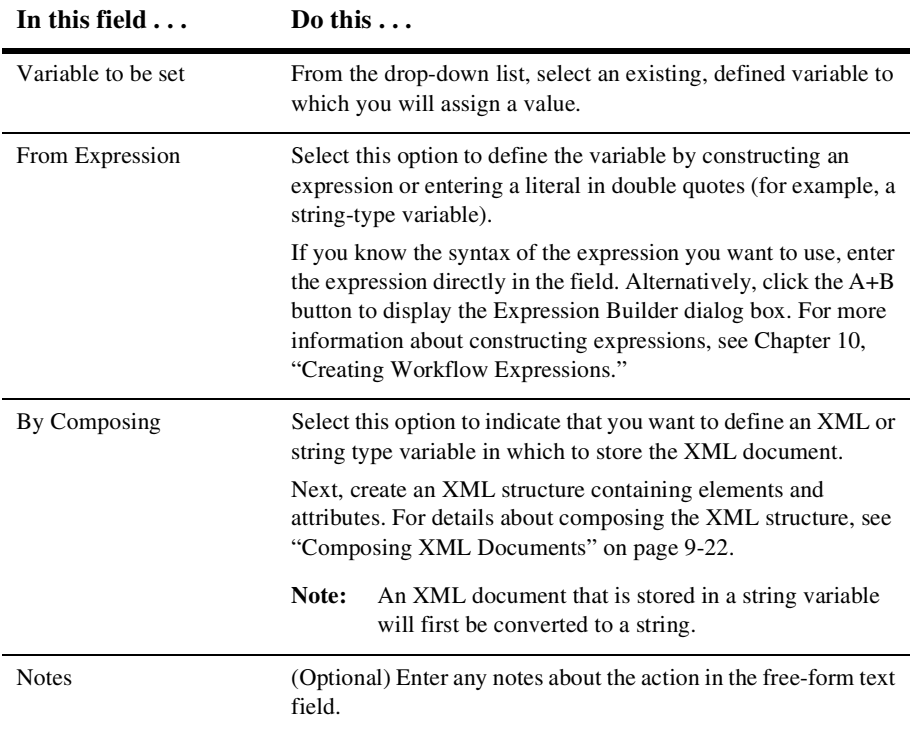

## <span id="page-127-0"></span>**Composing XML Documents**

An XML editor is displayed in the following dialog boxes in the Studio:

- nSet Workflow Variable
- Post XML Event
- nSend XML to Client
- **n** Invoke Exception Handler

Use the instructions provided in the following table to compose XML documents in each of these dialog boxes using the XML editor.

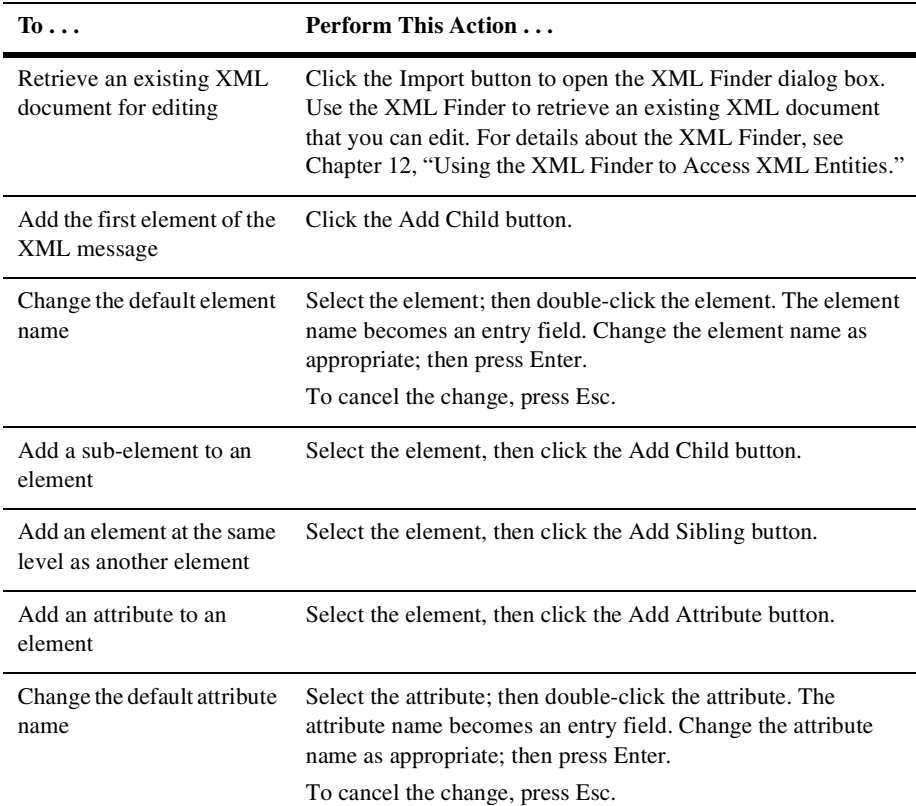

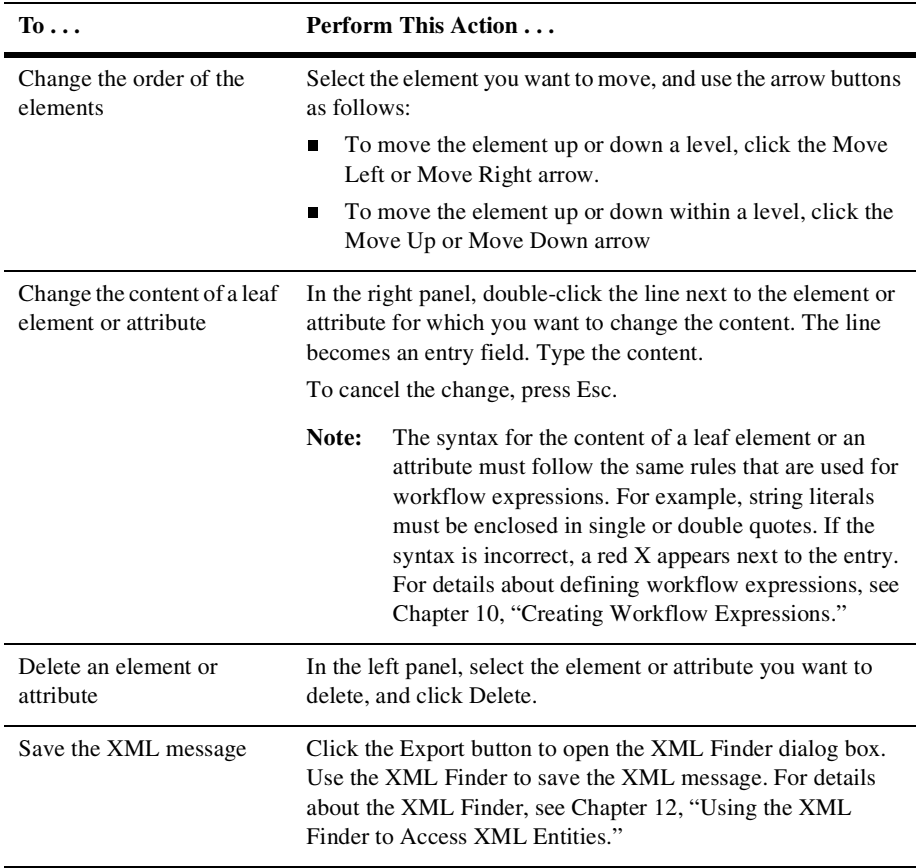

### <span id="page-128-0"></span>**Set Workflow Comment**

Use this action to specify a valid workflow expression to be displayed to the user at run time when the action is executed.

To set a workflow comment:

- 1. In the node Properties dialog box, click Add to display the Add Action dialog box.
- 2. Expand the Workflow Actions list and select the Set Workflow Comment action.
- 3. Click OK to display the Set Workflow Comment dialog box.

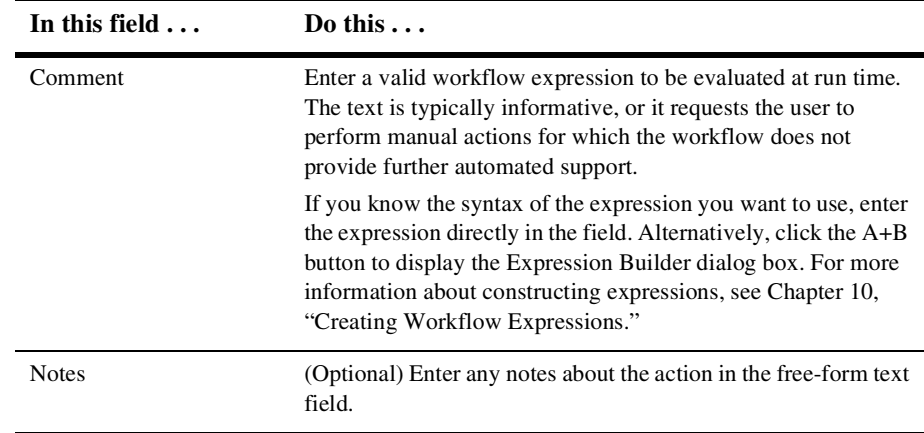

4. Complete the fields as described in the following table. Then click OK to set the workflow comment or Cancel to cancel the operation.

# <span id="page-129-0"></span>**Defining Integration Actions**

This section describes how to use the following integration actions:

- [Post XML Event](#page-129-1)
- **NSL Transform**
- [Send XML to Client](#page-136-0)
- [Call Program](#page-137-0)
- **n** [Perform Business Operation](#page-138-0)

#### <span id="page-129-1"></span>**Post XML Event**

Use this action to send an XML message to a specified destination to trigger an event. This action can trigger two kinds of events:

- n An internal event in BEA WebLogic Process Integrator. As an internal event, the Post XML Event action can:
	- Trigger an Event node in the current workflow or another one. For details about defining event nodes, see ["Defining Event Node Properties" on page](#page-100-0)  [8-13](#page-100-0).
	- Start another workflow for which the Start node is triggered by an event. For details about using event triggers in Start nodes, see ["Defining an](#page-91-0)  [Event-Triggered Start Node" on page 8-4](#page-91-0).
- n An external event in a JMS topic or JMS queue. As an external event, the Post XML Event can communicate with an external application that subscribes to the JMS topic you specify, or with a specific application that is the JMS queue receiver.

To define a Post XML Event action:

- 1. Access the Add Action dialog box. This dialog box can be accessed from the various Properties dialog boxes in BEA WebLogic Process Integrator. For example, in the workflow drawing area, right-click a task and choose Properties. The Task Properties dialog box is displayed.
- 2. In the Task Properties dialog box, click Add to display the Add Action dialog box.
	- **Note:** If a plug-in is defined for actions, this dialog box contains the new action. For more information about plug-ins, see [Chapter 2, "Configuring](#page-28-0)  [Plug-Ins."](#page-28-0)
- 3. Under Integration Actions, select Post XML Event and click OK to display the Post XML Event dialog box.
- 4. Select the XML Message tab to define the XML message you want this action to send. The XML message you define is stored in the workflow template definition.

If the XML document is stored in an XML type variable, select the From XML Variable option and select the variable from the drop-down list. For details about XML type variables, see ["Defining Workflow Variables" on page 7-8.](#page-69-0)

If you want to compose the XML message, select the By Composing option and compose the message. For details about composing the XML document, see ["Composing XML Documents" on page 9-22.](#page-127-0)

5. (Optional) Select the Message Header tab to specify any JMS message properties you want to add to the message, and to set values for standard JMS headers.

JMS messages contain a standard set of header fields that are always transmitted with the message. JMS messages also include property fields in which you can specify application-specific information.

JMS message properties are name-value pairs. The name can be almost any string that is a valid identifier in the Java language. The value can be any one of the following types: Boolean, byte, short, int, long, float, double, or string.

To specify JMS message properties and header fields, complete the fields in the dialog box as described in the following table.

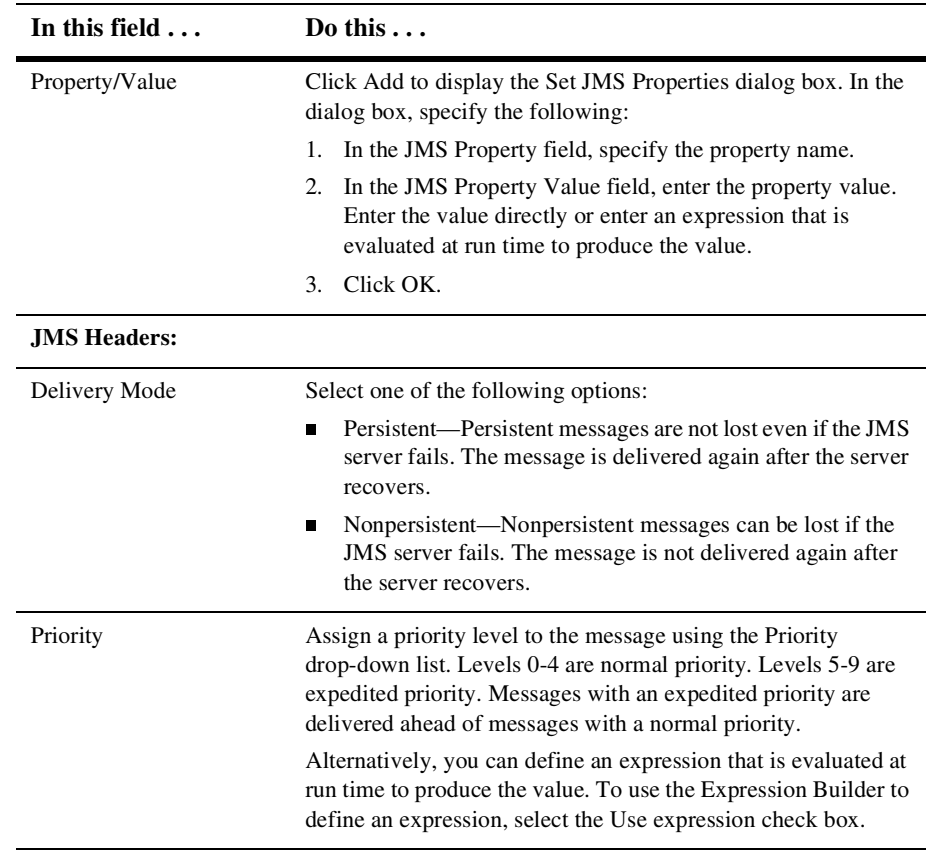

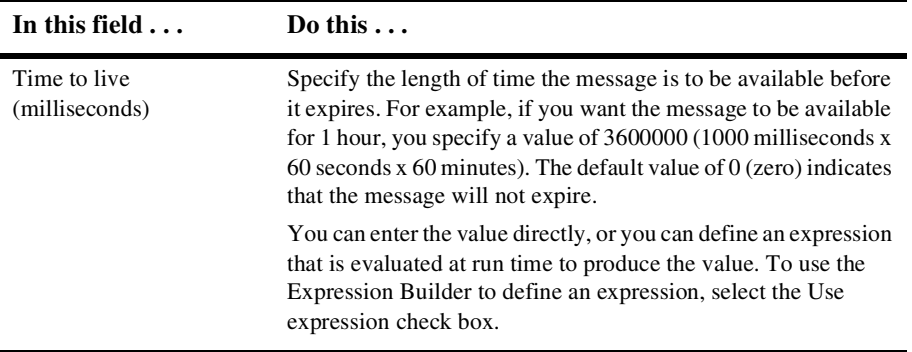

6. Select the Destination tab to specify where you want to post the XML message. To specify the destination and the transaction mode, complete the fields in the dialog box as described in the following table.

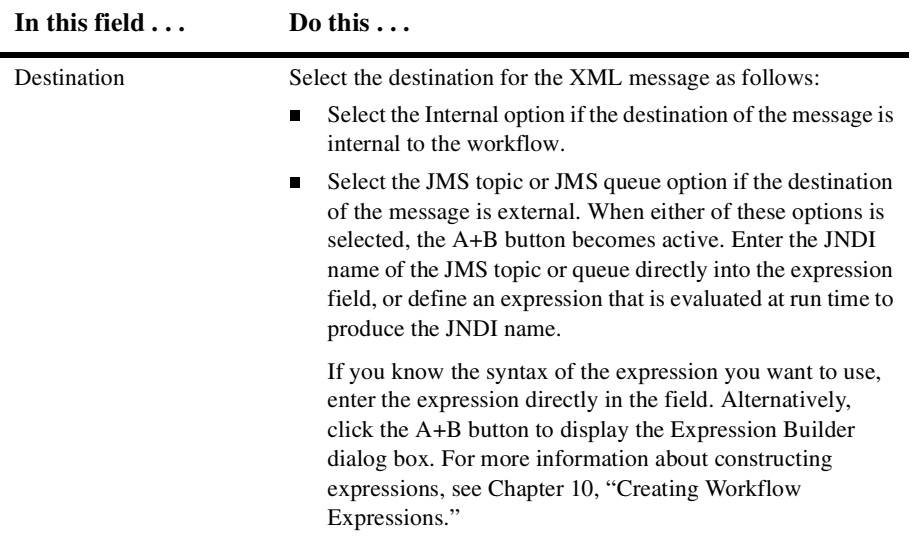

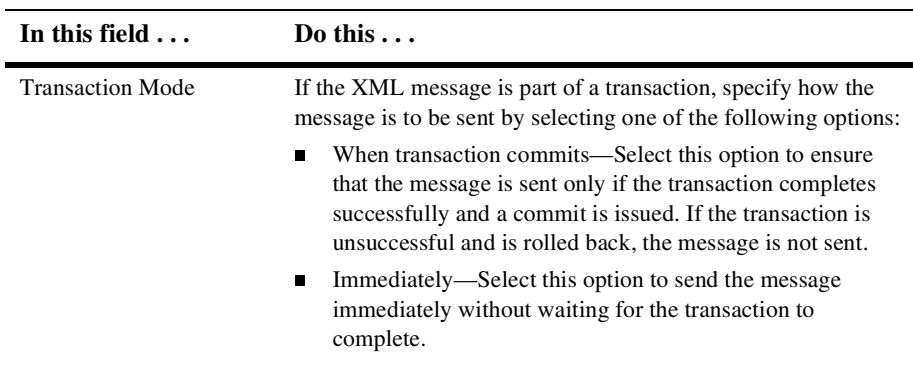

7. (Optional) Click the Addressing tab to indicate that you want to persist an XML message for one or more workflow instances, and to specify an order key. Complete the fields in the dialog box as described in the following table.

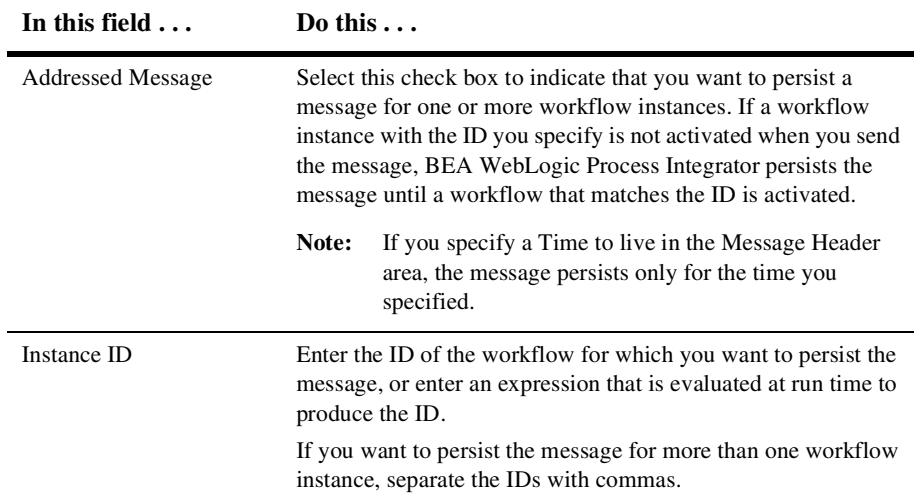

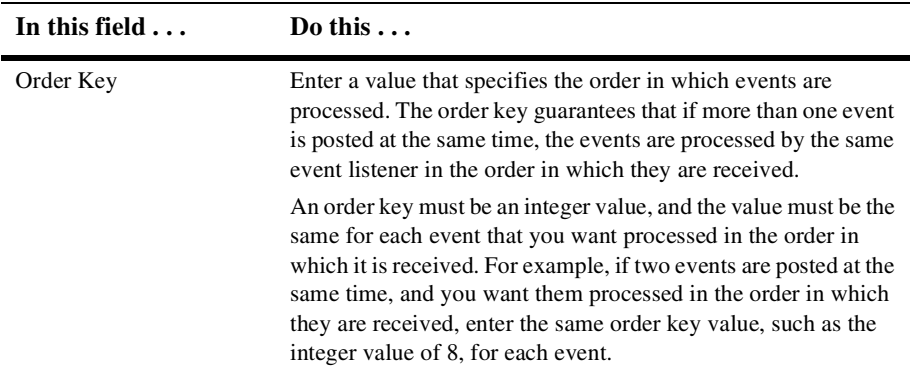

- 8. (Optional) Select the Notes tab to enter any notes about this action.
- 9. Click OK to complete the operation, or Cancel, to cancel the operation.

### <span id="page-134-0"></span>**XSL Transform**

Use this action to specify three items: an input XML document that is to be transformed, the XSL template document that specifies the details of the transformation, and an output variable that will contain the transformed document.

For additional details about this action, see "XSL Transform" in Chapter 7, "Defining Actions," in *Using the BEA WebLogic Process Integrator Studio*.

To define the XSL Transform action:

- 1. Access the Add Action dialog box. This dialog box can be accessed from the various Properties dialog boxes in BEA WebLogic Process Integrator. For example, in the workflow drawing area, you can right-click a task and choose Properties; the Task Properties dialog box is displayed.
- 2. In the Task Properties dialog box, click Add to display the Add Action dialog box.
- 3. Under Integration Actions, select XSL Transform, and click OK to display the XSL Transform dialog box.

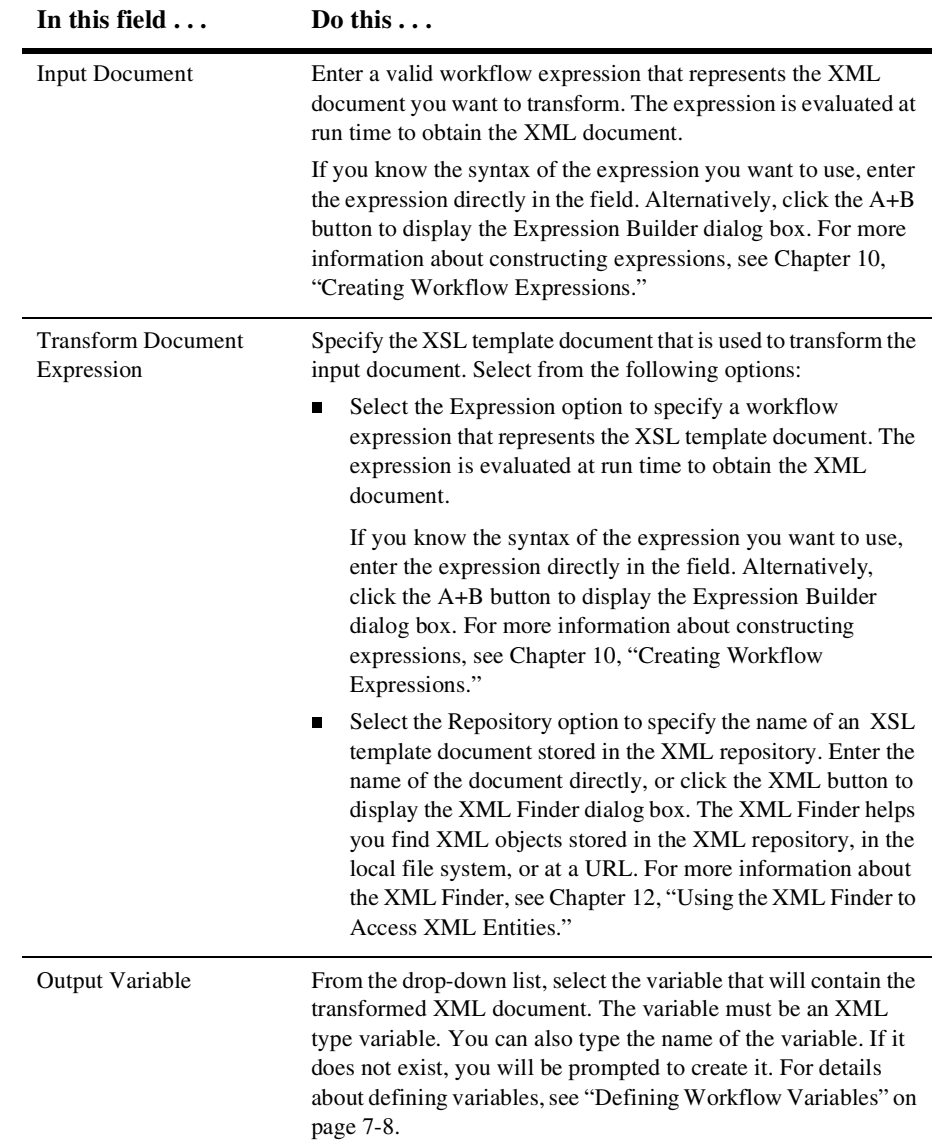

4. Complete the fields as described in the following table. Then click OK, to define the action, or Cancel, to cancel the operation.

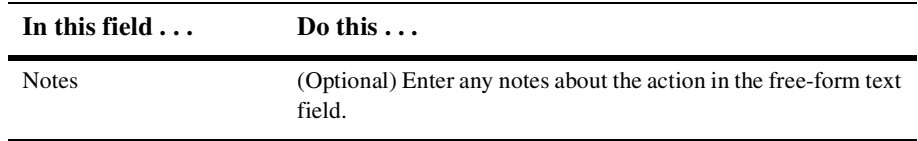

#### <span id="page-136-0"></span>**Send XML to Client**

Use this action to communicate between a workflow and a client application by sending an XML document to the client. The client application must be programmed to identify the XML document, perform the appropriate action, and return an XML document in response to the workflow.

For examples of using this action with the Worklist application, see "Using the Send XML to Client Action with the Worklist Application" in Chapter 7, "Defining Actions," in *Using the BEA WebLogic Process Integrator Studio*.

To send an XML message to a client:

- 1. Access the Add Action dialog box. This dialog box can be accessed from the various Properties dialog boxes in BEA WebLogic Process Integrator. For example, in the workflow drawing area, right-click a task node and choose Properties. The Task Properties dialog box is displayed.
- 2. In the node Properties dialog box, click Add to display the Add Action dialog box.
	- **Note:** If a plug-in is defined for actions, this dialog box contains the new action. For more information about plug-ins, see [Chapter 2, "Configuring](#page-28-0)  [Plug-Ins."](#page-28-0)
- 3. Expand the Integration Actions list, select Send XML to Client, and click OK. The Send XML to Client dialog box is displayed.
- 4. Define the XML document you want to send as described in ["Composing XML](#page-127-0)  [Documents" on page 9-22](#page-127-0). The XML document you define is stored in the workflow template definition.
- 5. Select the Callback Variables tab to specify the variables that will receive the response from the client. Specify a variable for each anticipated response from the client.

Click Add to display the Workflow Variable Assignment dialog box. The variables in the pull-down list are those defined in the Variables Properties dialog box. (For details about defining variables, see ["Defining Workflow](#page-69-0)  [Variables" on page 7-8.](#page-69-0)) The XML expression can be one of the following:

- The name of an element in the XML message returned by the client, the value of which you want to assign to the selected variable
- An XPath function that extracts a value from the XML message from the client, and then assigns that value to the selected variable
- 6. Select the Callback Actions tab to specify any actions that should be performed when the reply is received from the client.

Click Add to open the Add Action dialog box where you can select the actions you want to specify. Typically, you specify the Mark Task as Done action. The Mark Task as Done action indicates that the client has returned a response, and control can return to the Send XML to Client action.

- 7. (Optional) Select the Notes tab to add free-form text notes about this action.
- 8. Click OK, to complete the operation, or Cancel, to cancel the operation.

## <span id="page-137-0"></span>**Call Program**

Use this action to call an executable program on the workflow server. This action is executed asynchronously, meaning that any actions following this action in the list are executed immediately, without waiting for the called program to complete.

To define a call program action:

- 1. In the node Properties dialog box, click Add to display the Add Action dialog box.
- 2. Expand the Integration Actions list and select the Call Program action.
- 3. Click OK to display the Call Program dialog box.
- 4. Complete the fields as described in the following table. Then click OK, to complete the operation, or Cancel, to cancel the operation.

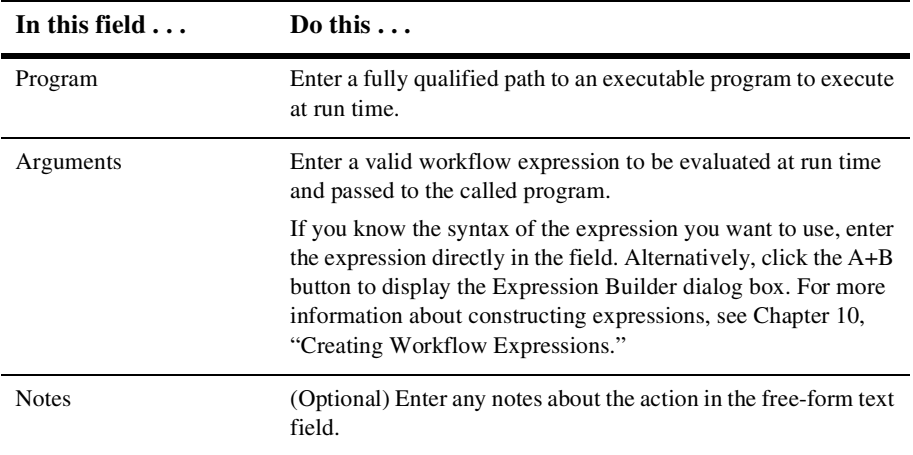

## <span id="page-138-0"></span>**Perform Business Operation**

Use the Perform Business Operation action to invoke a predefined business operation on an Enterprise JavaBean (EJB) or Java class. The results of such an invocation can be assigned to workflow variables. The Perform Business Operation action is linked to a BEA WebLogic Process Integrator function called Business Operations (accessed through the Configuration menu). For instructions on creating business operations, see [Chapter 6, "Defining Business Operations."](#page-54-0)

To define a Perform Business Operation action:

- 1. In the node Properties dialog box, click Add to display the Add Action dialog box.
- 2. Expand the Integration Actions list and select the Perform Business Operation action.
- 3. Click OK to display the Perform Business Operation dialog box.
- 4. Complete the fields as described in the following table. Then click OK, to complete the operation, or Cancel, to cancel the operation.

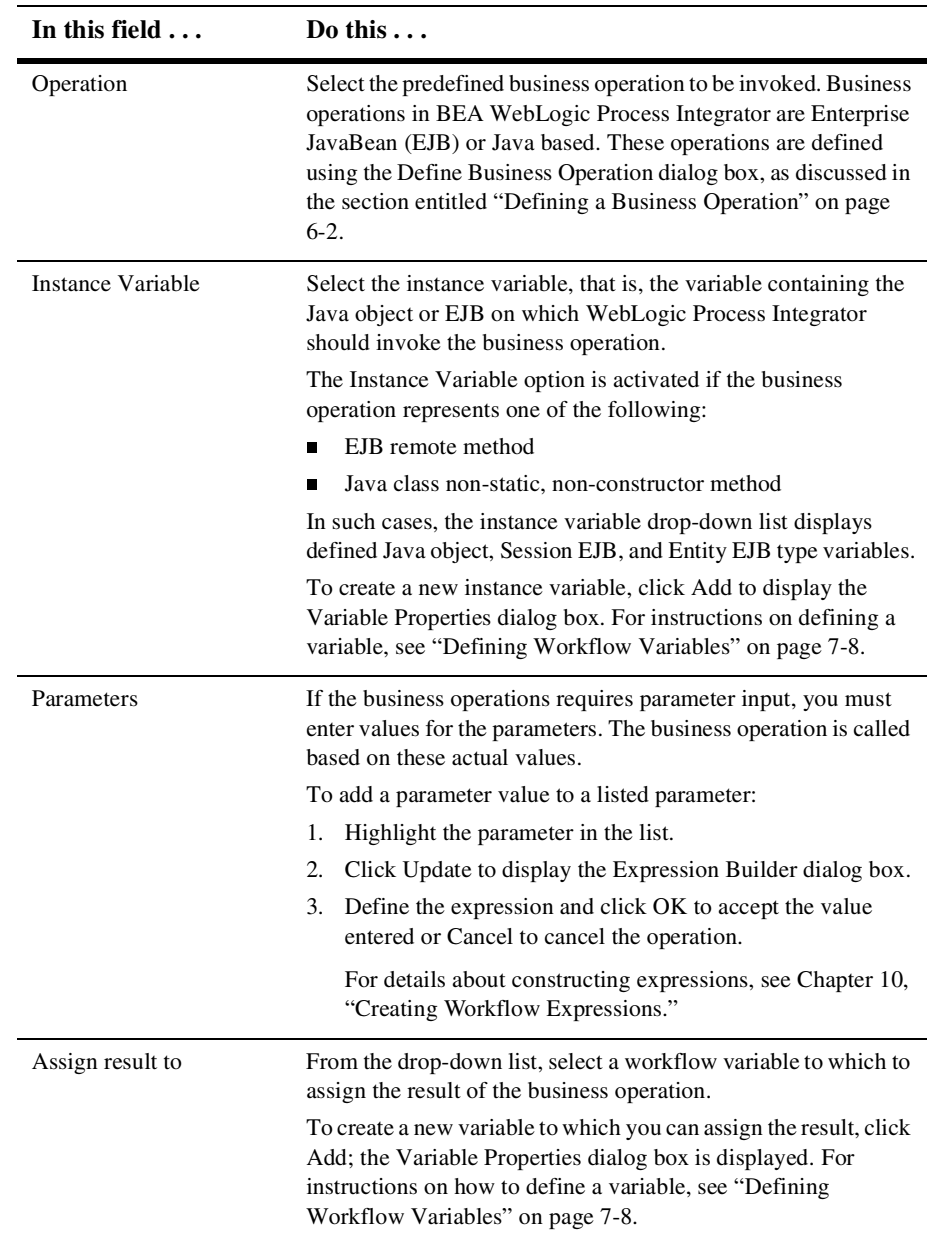

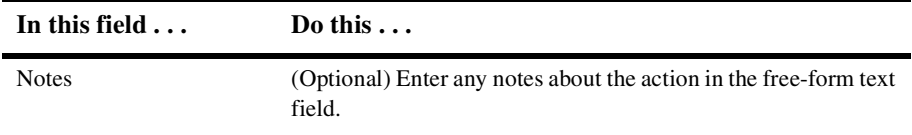

# <span id="page-140-0"></span>**Defining Exception-Handling Actions**

This section describes how to define the following exception-handling actions:

- **n** [Invoke Exception Handler](#page-140-1)
- [Set Workflow Exception Handler](#page-142-0)
- [Exit Exception Handler](#page-142-1)

#### <span id="page-140-1"></span>**Invoke Exception Handler**

Use this action to allow the invocation of a specific exception handler within a workflow. When the Invoke Exception Handler action is executed, WebLogic Process Integrator sends the user-defined XML document to the exception processor and invokes the specified exception handler.

To invoke an exception handler:

- 1. In the node Properties dialog box, click Add to display the Add Action dialog box.
- 2. Expand the Exception Handling Actions list and select the Invoke Exception Handler action.
- 3. Click OK to display the Invoke Exception Handler dialog box.
	- **Note:** You cannot invoke one exception handler from within another. Therefore, if you access the Add Action dialog box from within an exception handler, the Invoke Exception Handler action is not available.
- 4. Complete the fields as described in the following table. Then click OK, to complete the operation, or Cancel, to cancel the operation.

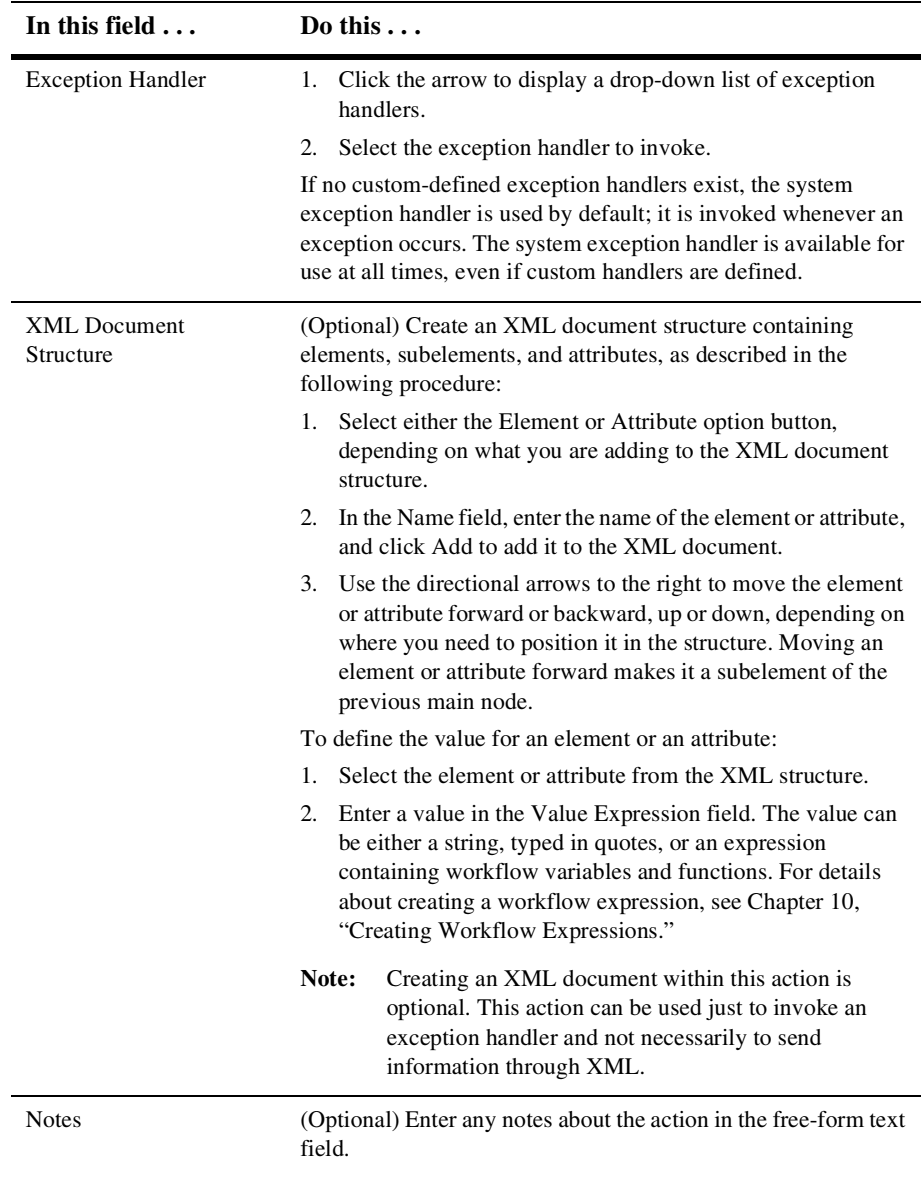

### <span id="page-142-0"></span>**Set Workflow Exception Handler**

Use this action to make a specified exception handler the active exception handler for a workflow template definition. If this action is not used in the workflow template definition and no other exception handler is defined and marked as the initial exception handler, the system exception handler, by default, is used and invoked whenever an exception occurs.

To use the set workflow exception handler action:

- 1. In the node Properties dialog box, click Add to display the Add Action dialog box.
- 2. Expand the Exception Handling Actions list and select the Set Workflow Exception Handler action.
- 3. Click OK to display the Set Workflow Exception Handler dialog box.
- 4. Complete the fields as described in the following table. Then click OK, to set the exception handler, or Cancel, to cancel the operation.

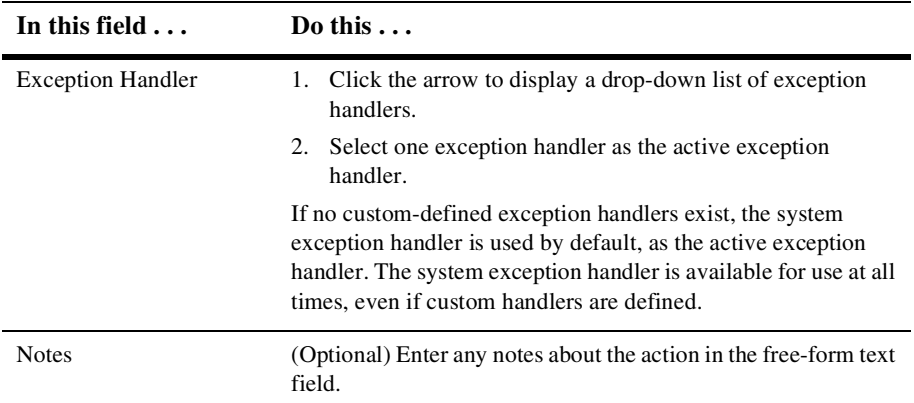

### <span id="page-142-1"></span>**Exit Exception Handler**

Use this action to exit an exception handler using one of four methods: rollback, stop, retry, or continue.

- **Note:** This action is displayed in the Add Actions dialog box only when this dialog box is accessed from one of two tabs—the Actions on Commit tab or the Actions on Rollback tab—of the Exception Handler Properties dialog box. See ["Defining Exception Handlers" on page 7-10](#page-71-0).
- 1. From the Exception Handler Properties dialog box, select either the Actions on Commit or Actions on Rollback tab.
- 2. Click Add to display the Add Action dialog box.
- 3. Expand the Exception Handling Actions list and select the Exit Exception Handler action.
- 4. Click OK to display the Exit Exception Handler dialog box.
- 5. Complete the fields as described in the following table. Then click OK, to complete the operation, or Cancel, to cancel the operation.
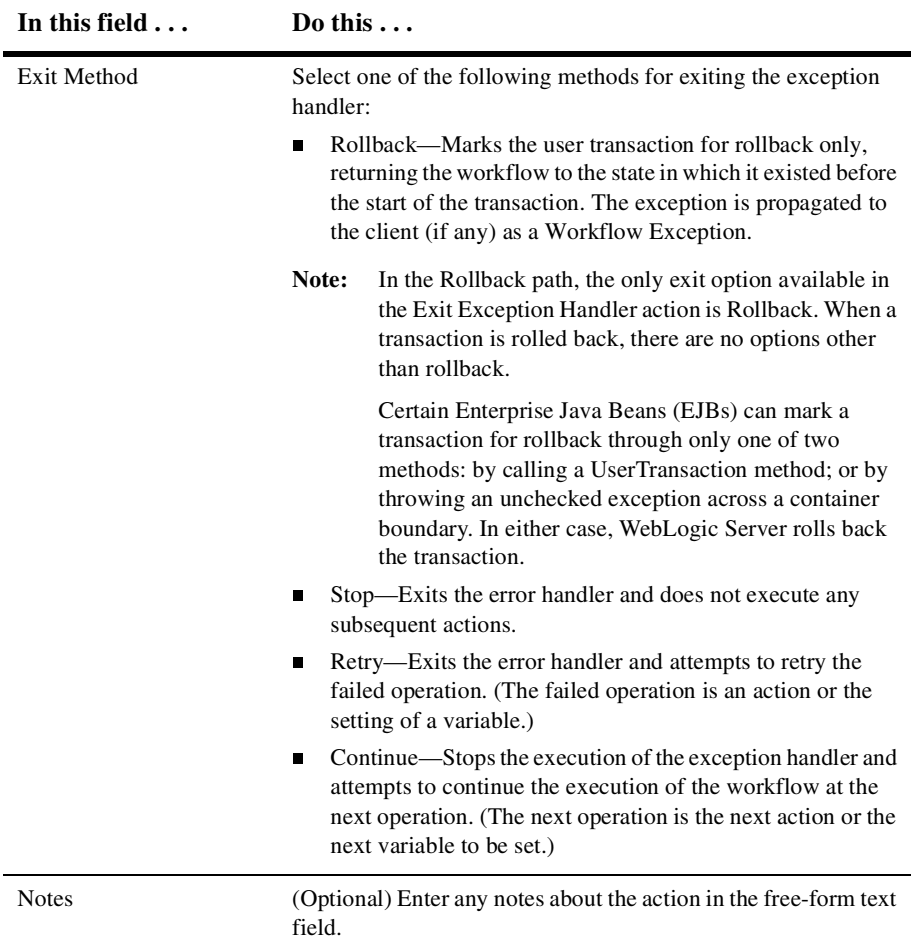

# **Defining Miscellaneous Actions**

This section explains how to define the following miscellaneous actions:

[No Operation](#page-145-0)

- n[Send E-Mail Message](#page-145-1)
- **[Evaluate Condition](#page-148-0)**
- n[Timed Event](#page-149-0)
- n[Cancel Workflow Event](#page-151-0)
- **n** [Make Audit Entry](#page-151-1)

#### <span id="page-145-0"></span>**No Operation**

The No Operation action has no function; it simply acts as a placeholder to remind an analyst to add an action at a later time.

To define a No Operation action:

- 1. In the node Properties dialog box, click Add to display the Add Action dialog box.
- 2. Expand the Miscellaneous Actions list and select the No Operation action.
- 3. Click OK to display the No Operation dialog box.
- 4. Complete the fields as described in the following table. Then click OK, to complete the operation, or Cancel, to cancel the operation.

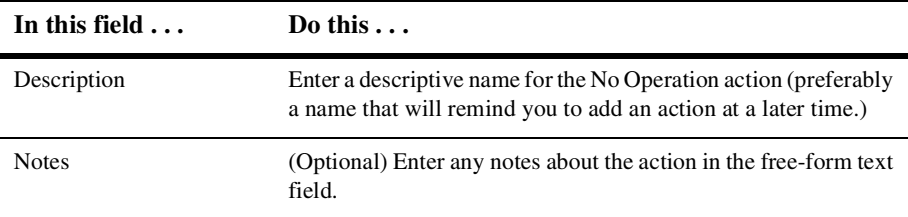

#### <span id="page-145-1"></span>**Send E-Mail Message**

Use this action to send an e-mail message to a user of the BEA WebLogic Process Integrator system or even to an outside party. The SMTP protocol (an Internet standard) is used to transmit the message.

- Note: This action requires configuration in the config.xml file and EJB deployment. For configuration information, see *Installing and Configuring BEA WebLogic Process Integrator.*
- 1. In the node Properties dialog box, click Add to display the Add Action dialog box.
- 2. Expand the Miscellaneous Actions list and select the Send E-Mail Message action.
- 3. Click OK to display the Send E-Mail Message dialog box.
- 4. Complete the fields as described in the following table. Then click OK, to complete the operation, or Cancel, to cancel the operation.

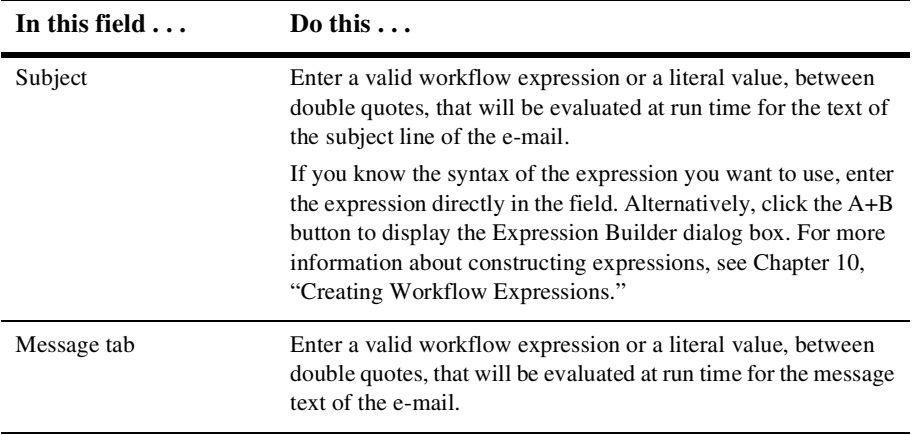

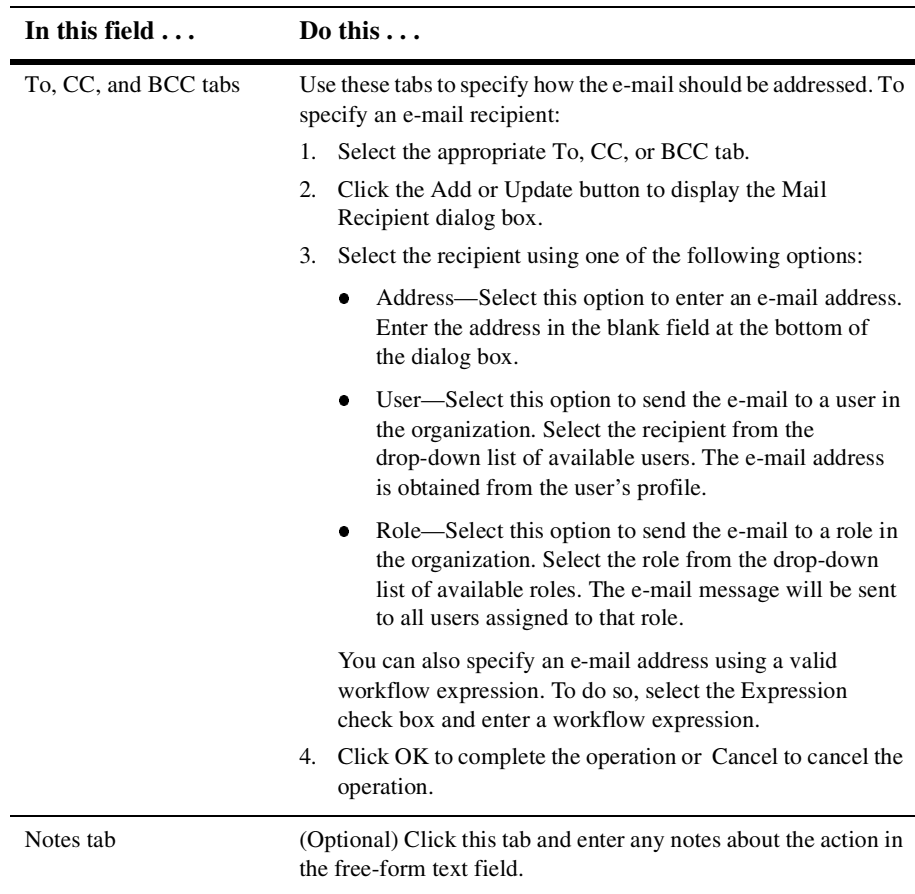

#### <span id="page-148-0"></span>**Evaluate Condition**

Use this action to evaluate a conditional expression at run time and to perform alternative sequences of subactions, depending on the result. If the condition evaluates to True, one sequence of actions is performed; if to False, a different sequence of actions is performed, instead.

- 1. In the node Properties dialog box, click Add to display the Add Action dialog box.
- 2. Expand the Miscellaneous Actions list and select the Evaluate Condition action.
- 3. Click OK to display the Evaluate Condition dialog box.
- 4. Complete the fields as described in the following table. Then click OK, to complete the operation, or Cancel, to cancel the operation.

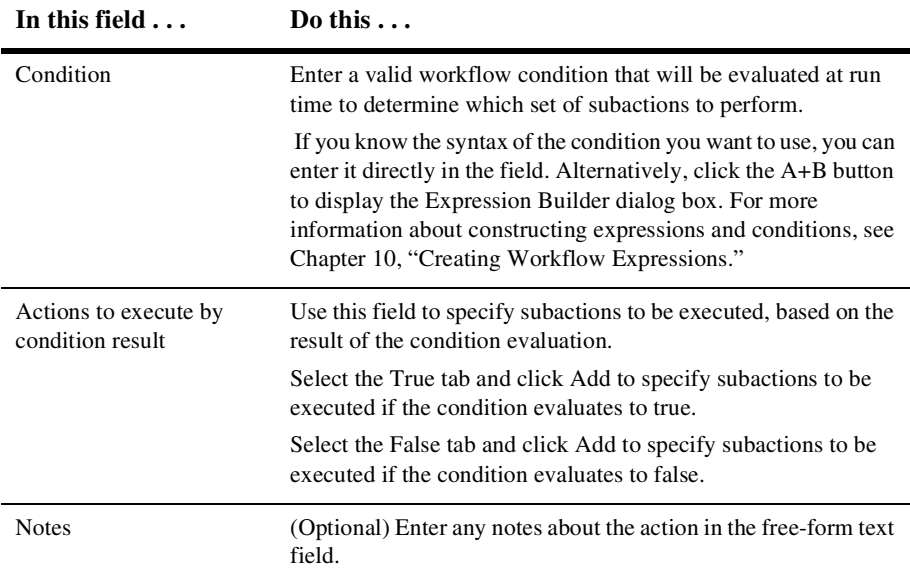

#### <span id="page-149-0"></span>**Timed Event**

Use this action to create a timed event that will be triggered at an exact time and date, as specified by an execution schedule.

To specify a timed event:

- 1. In the node Properties dialog box, click Add to display the Add Action dialog box.
- 2. Expand the Miscellaneous Actions list and select the Specify Timed Event action.
- 3. Click OK to display the Specify Timed Event dialog box.

The dialog box consists of four tabs: Trigger Event, Execution Schedule, Actions when triggered, and Notes. The following steps describe how to complete the fields displayed on each tab.

4. Select the Trigger Event tab (if not already selected). Complete the fields as described in the following table.

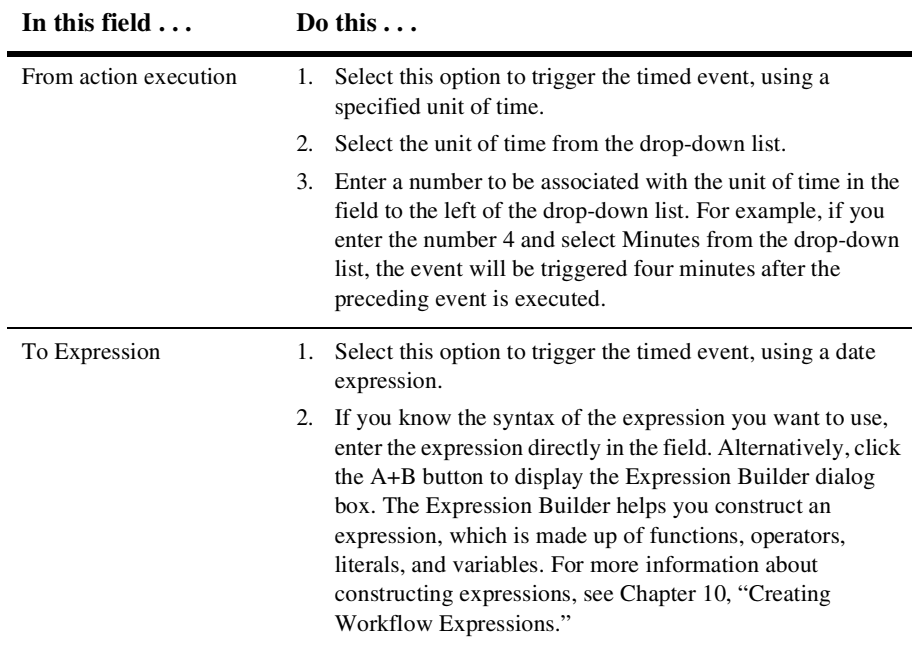

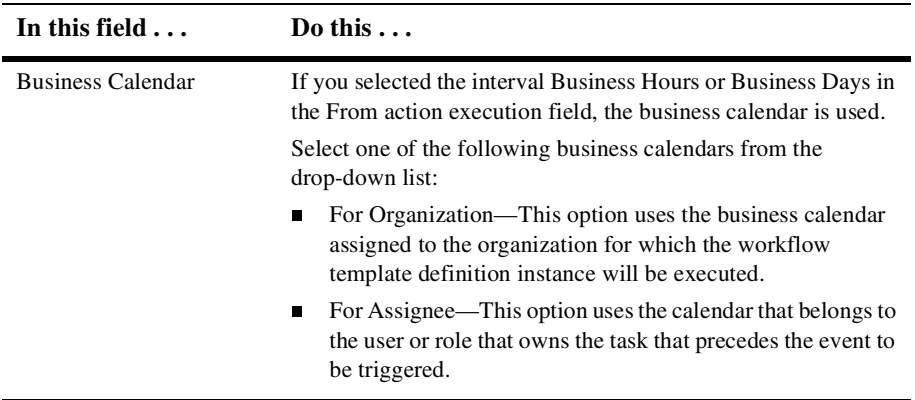

5. Select the Execution Schedule tab. This tab allows you to specify that the event will be repeated, at specified intervals, until the task is marked done or the workflow template definition is done. Complete the fields as described in the following table.

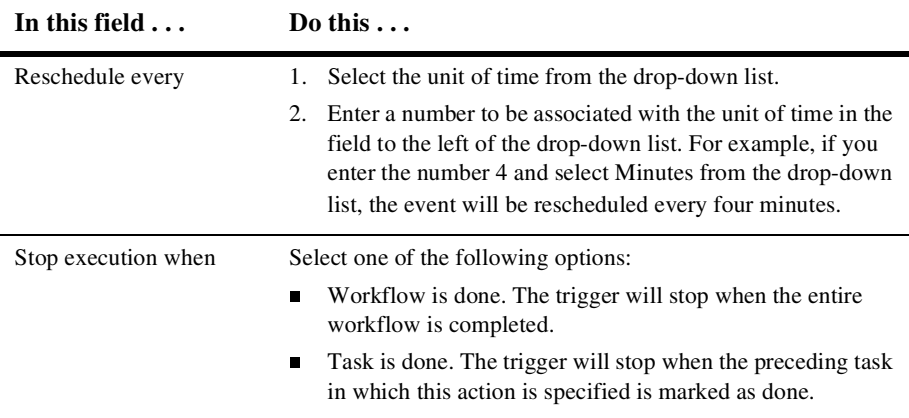

- 6. Select the Actions when triggered tab and add, update, or delete actions to be triggered by the timed event.
- 7. Select the Notes tab to enter notes about the action in the free-form text field.
- 8. Click OK to complete the operation, or Cancel, to cancel the operation.

#### <span id="page-151-0"></span>**Cancel Workflow Event**

Use this action to cancel an event that is defined within a workflow.

To cancel a workflow event:

- 1. In the node Properties dialog box, click Add to display the Add Action dialog box.
- 2. Expand the Miscellaneous Actions list and select the Cancel Workflow Event action.
- 3. Click OK to display the Cancel Workflow Event dialog box.
- 4. Complete the fields as described in the following table. Then click OK, to complete the operation, or Cancel, to cancel the operation.

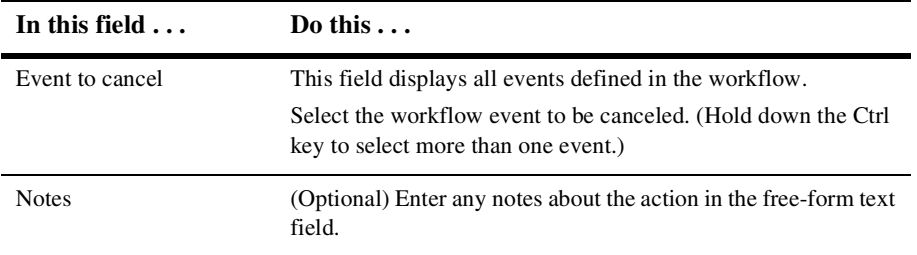

#### <span id="page-151-1"></span>**Make Audit Entry**

This action allows you to specify an additional audit entry expression. This audit entry will be published to a Java Message Service (JMS) topic for further retrieval.

**Note:** The JMS topic is specified in the Template Definition Properties dialog box. For further information, see ["Creating a New Template Definition" on page](#page-64-0)  [7-3.](#page-64-0)

To use the Make Audit Entry action:

- 1. In the node Properties dialog box, click Add to display the Add Action dialog box.
- 2. Expand the Miscellaneous Actions list and select the Make Audit Entry action.
- 3. Click OK to display the Make Audit Entry dialog box.
- 4. Complete the fields as described in the following table. Then click OK, to complete the operation, or Cancel, to cancel the operation.

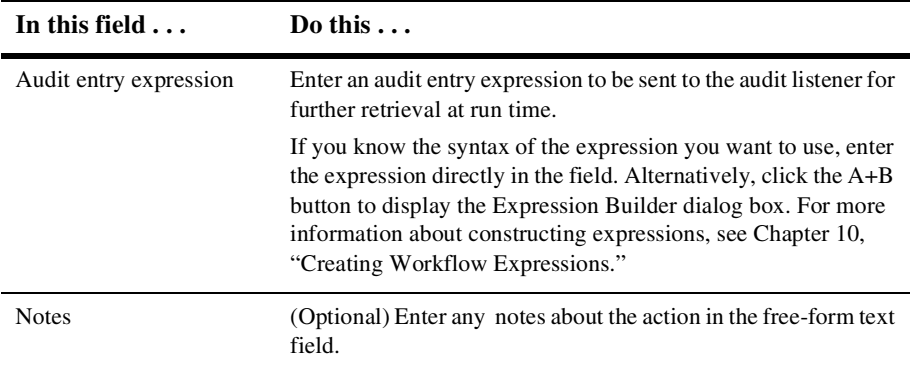

# <span id="page-154-0"></span>**10 Creating Workflow Expressions**

The following sections help you build workflow expressions in the Studio:

- [What Is a Workflow Expression?](#page-154-1)
- n[Using the Expression Builder](#page-155-0)
- n[Defining the Components of an Expression](#page-156-0)
- n[Interpreting Invalid Expression Messages](#page-161-0)

#### **See Also**

[Creating XPath Expressions Using the XPath Wizard](#page-164-0)

# <span id="page-154-1"></span>**What Is a Workflow Expression?**

A workflow expression is an algebraic expression that defines a calculation performed by the BEA WebLogic Process Integrator system at run time. You build workflow expressions using the BEA WebLogic Process Integrator expression syntax, which is comparable to that of Structured Query Language (SQL). You can also use XPath function syntax to extract values from XML documents. The WebLogic Process

Integrator expression syntax makes it easy to manipulate strings, test for relationships and conditions, and perform arithmetic calculations involving workflow variables, database fields, and literal values (constants).

The result of an expression may be a string, a string representation of an integer, a double, a date/time value, or either of the Boolean (logical) values True and False. Expressions that yield a Boolean result are referred to as conditional expressions or conditions.

# <span id="page-155-0"></span>**Using the Expression Builder**

The Expression Builder enables you to build expressions to be executed in BEA WebLogic Process Integrator at run time. Expressions are made up of functions, operators, literals, and variables. For additional information about expression components, see ["Defining the Components of an Expression" on page 10-3](#page-156-0).

To use the expression builder:

- 1. Click the A+B Expression Builder button in one of the dialog boxes for a workflow component. The Expression Builder dialog box is displayed.
- 2. To create an expression, either type it directly in the Expression field or insert components from one of the following categories:
	- $\bullet$ [Functions](#page-156-1)
	- $\bullet$ **[Operators](#page-158-0)**
	- $\bullet$ [Literals](#page-159-0)
	- $\bullet$ [Variables](#page-160-0)
- 3. To insert components from one of the four categories, select the option for the category of your choice and double-click a component from the scrollable list-box. The selected component is inserted into the Expression field using the correct syntax.

In some cases, the inserted item contains placeholders. You can either replace the placeholders by typing the correct information or by inserting additional components from the component lists.

- 4. To create XPath expressions, you can either type them yourself, or you can use the XPath wizard. To open the XPath wizard, click the XPath Wizard button. For details about using the wizard, see [Chapter 11, "Creating XPath Expressions](#page-164-0)  [Using the XPath Wizard"](#page-164-0)
- 5. Click OK to complete the operation or Cancel to cancel the operation.

If the expression is valid, the message Expression is valid is displayed in the Expression Builder dialog box; otherwise, an error message is presented in a dialog box. Validation does not perform the following tasks:

- Check the validity of a workflow variable referenced by the expression
- $\bullet$ Check for the correct number of parameters being passed to a function
- $\bullet$ Attempt to do type checking

If there is a type mismatch in the expression (for example, if an attempt is made to perform an arithmetic operation on a non-numeric string), a run-time error results when the expression is evaluated.

If you enter an invalid expression, the system displays a message that attempts to explain why the expression is invalid. For assistance in interpreting these error messages, see ["Interpreting Invalid Expression Messages" on page 10-8.](#page-161-0)

## <span id="page-156-0"></span>**Defining the Components of an Expression**

The following sections describe the components provided by BEA WebLogic Process Integrator to construct workflow expressions. For additional information, see Chapter 8, "Using Expressions and Conditions," in *Using the BEA WebLogic Process Integrator Studio*.

#### <span id="page-156-1"></span>**Defining Functions**

BEA WebLogic Process Integrator provides the following functions that you can use to construct conditions.

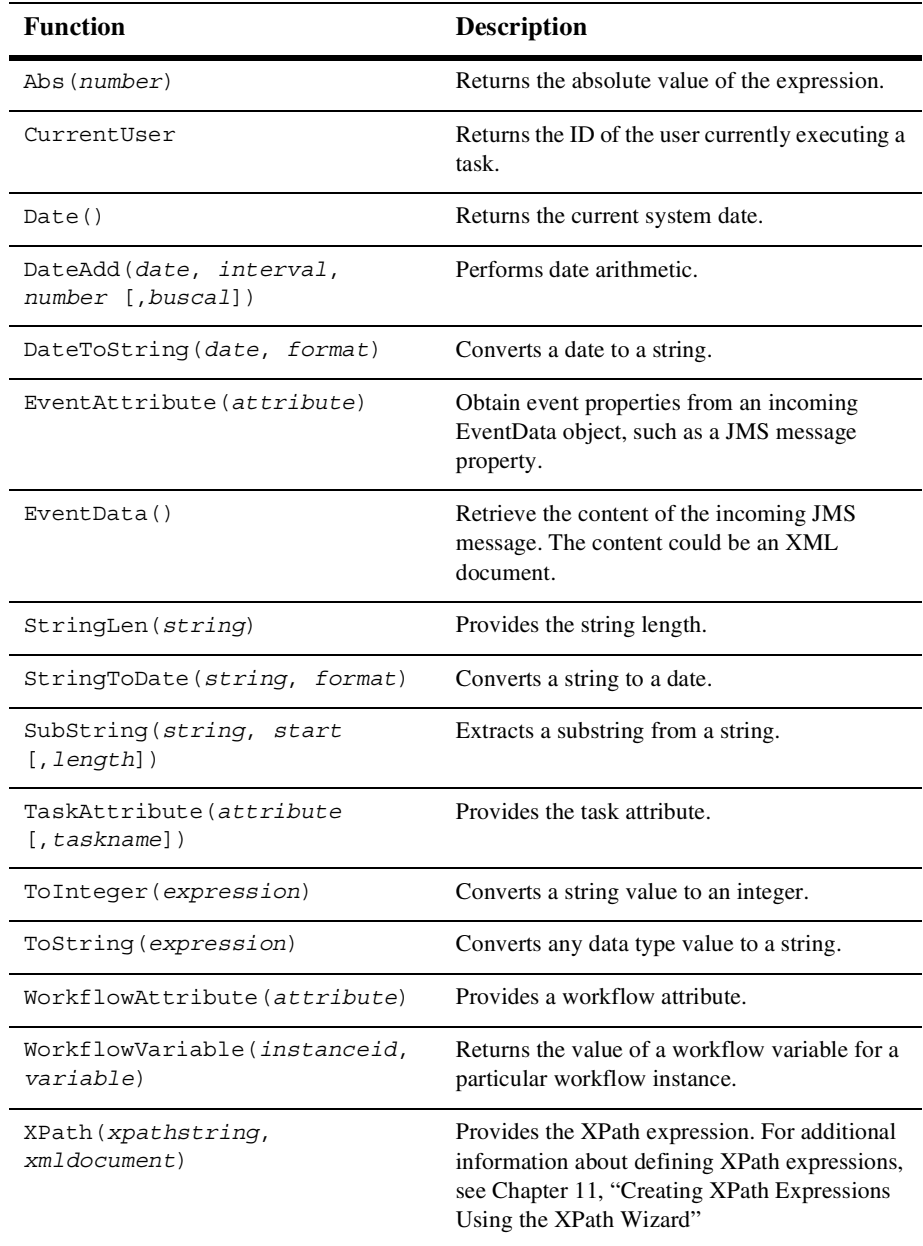

### <span id="page-158-0"></span>**Using Operators**

BEA WebLogic Process Integrator provides the following operators that you can use to construct expressions and conditions.

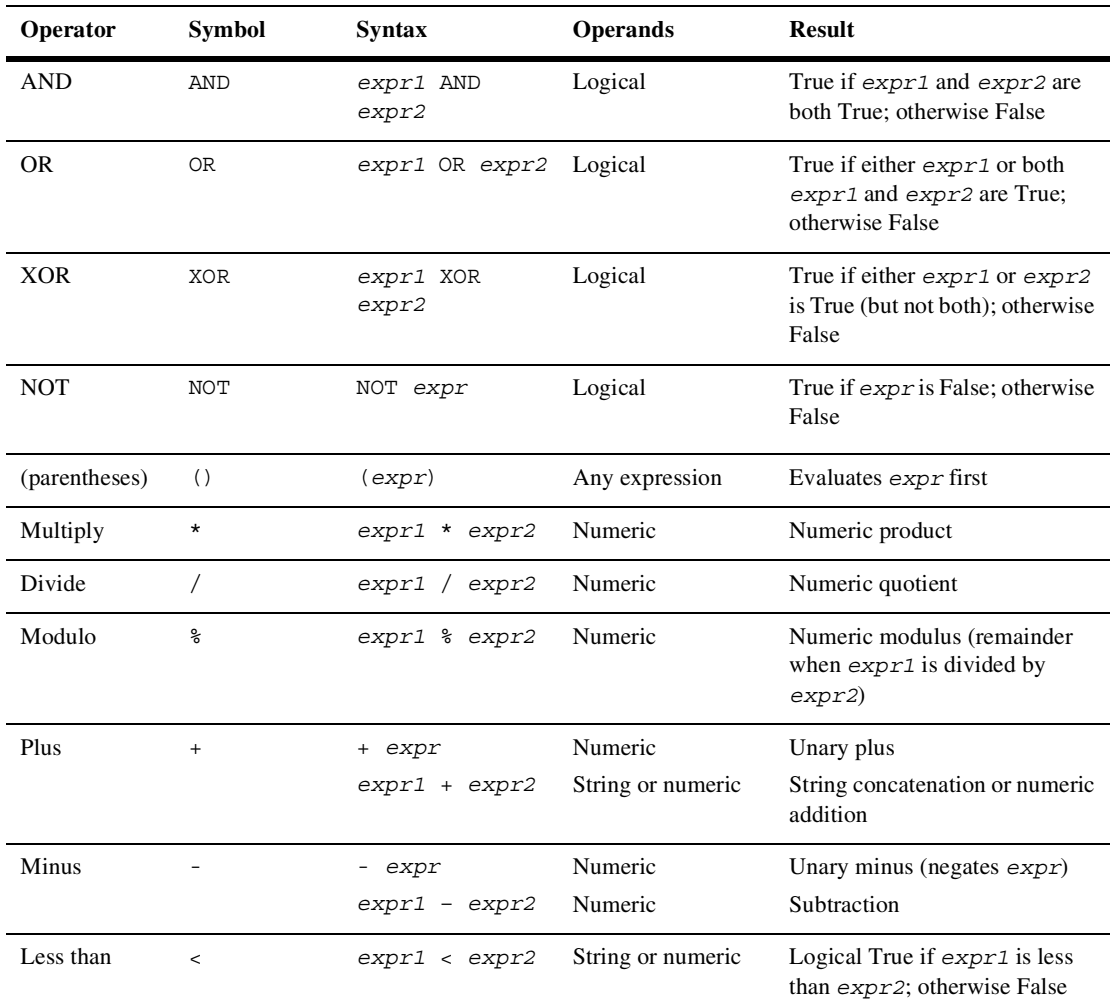

#### **Table 10-1 Operator Values**

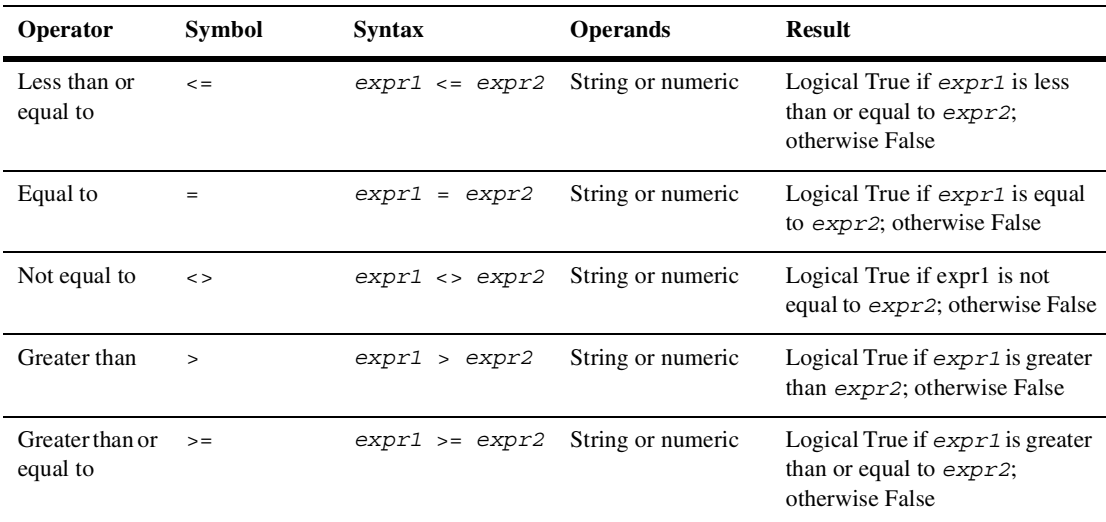

#### **Table 10-1 Operator Values**

### <span id="page-159-0"></span>**Using Literals**

Expressions can contain literal values, or constants. The following table describes the available literals.

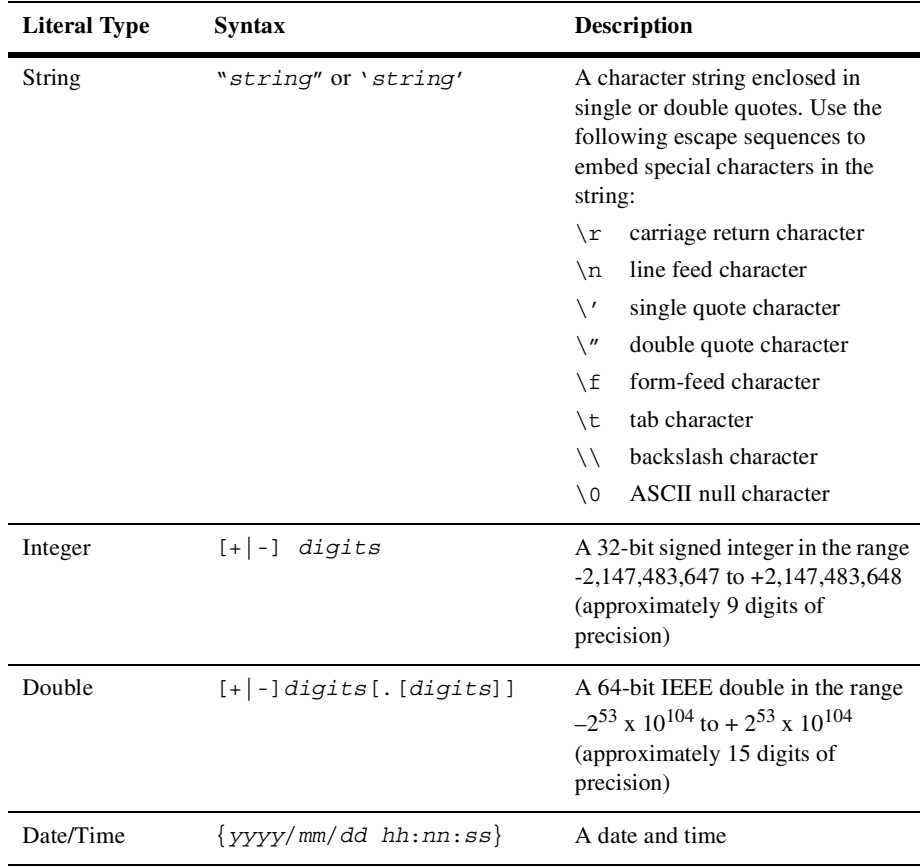

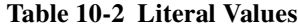

### <span id="page-160-0"></span>**Using Variables**

An expression can contain references to any workflow variable defined in the associated workflow and to any system-defined variable.

Any of the following syntaxes can be used in a workflow variable reference:

■ :*variable* 

- n :'*variable*'
- n:"*variable*"
- n \$*variable*
- n \$'*variable*'
- n \$"*variable*"

For consistency with XPath functions, use of the  $\beta$  notation is recommended.

# <span id="page-161-0"></span>**Interpreting Invalid Expression Messages**

The following table lists the messages that may be encountered, together with possible causes.

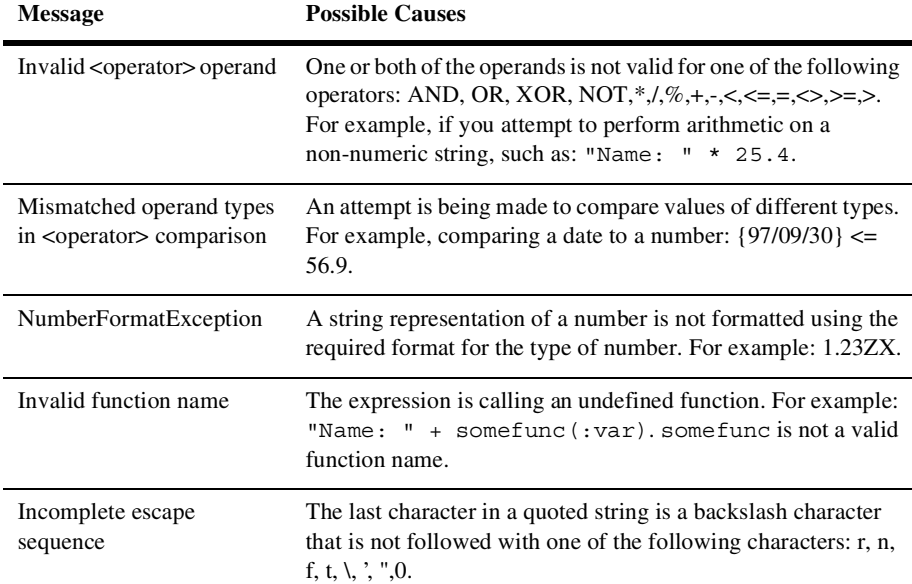

#### **Table 10-3 Invalid Expression Messages**

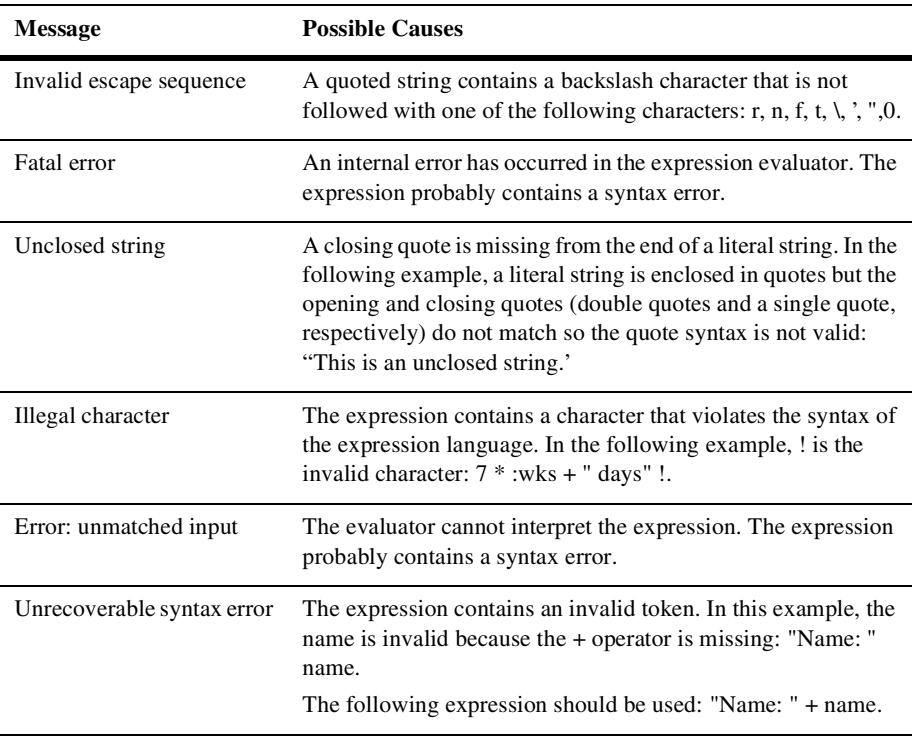

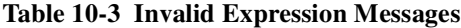

# <span id="page-164-0"></span>**11 Creating XPath Expressions Using the XPath Wizard**

The following sections describe how to create XPath expressions in the Studio with the XPath wizard:

- **u** [Using the XPath Wizard](#page-164-1)
- **n** [Using XPath Expressions and Functions From the Expression Builder](#page-169-0)

# <span id="page-164-1"></span>**Using the XPath Wizard**

The XPath Wizard is accessible through the Expression Builder dialog box. For details on the Expression Builder, see [Chapter 10, "Creating Workflow Expressions."](#page-154-0)

To access the XPath Wizard:

- 1. Click the A+B Expression Builder button in one of the dialog boxes for a workflow component. The Expression Builder dialog box is displayed.
- 2. Click the XPath Wizard button. The XPath Wizard dialog box is displayed.

The XPath wizard provides a graphical interface that you can use to define, edit, and test XPath location expressions and XPath functions. Specifically, you can:

- n Create XPath location expressions and functions for sample XML, DTD, and schema documents
- n Test the XPath location expressions and functions you create by applying them to XML documents
- n View all the XPath location expressions and functions you create during a Studio session

The following sections provide details about these tasks. You can also view information about using the XPath wizard by clicking the Show Information button in the wizard menu bar.

#### **Creating XPath Location Expressions**

Using the XPath wizard, you can create XPath location expressions that target:

- Element content
- Attribute content
- **n** Nodes

To create an XPath location expression:

- 1. Select the Sample tab to open the Sample area where you can create XPath expressions.
- 2. Click the Open button to open the XML Finder dialog box. Use the XML Finder dialog box to retrieve an XML, DTD, or schema (XSD) document that you can use the create the XPath expression. For details about the XML Finder, see [Chapter 12, "Using the XML Finder to Access XML Entities."](#page-170-0)

If you open a DTD or XSD document, the wizard generates a sample XML document from the DTD or schema you selected. You use the generated XML document to create the XPath expression.

After you retrieve the document using the XML Finder, the content of the document appears in the XPath wizard.

The Document Type field shows you the type of the currently open document, and the Document Location field shows you the path of the document.

3. Select the markup or content for an element, attribute, or node that you want to be the target of the XPath expression.

The wizard generates an XPath expression based on your selection, and displays it in the XPath Expression field.

4. Click the Pin button to put the XPath expression you created in the Workspace.

The Workspace provides a convenient area where you can hold all the XPath expressions you create during a session of the Studio.

Every time you create an XPath expression, you can pin it to the Workspace. This way, you can create multiple expressions for a single XML document, and then test them later to ensure they return the correct result.

- 5. Select the Workspace tab to view the expressions you create. For details, see ["Viewing XPath Location Expressions" on page 11-3.](#page-166-0)
- 6. Select the Test tab to test the expressions you create. For details, see ["Testing](#page-167-0)  [XPath Location Expressions" on page 11-4](#page-167-0).
- 7. Click OK to return the expression to the Expression Builder.

#### <span id="page-166-0"></span>**Viewing XPath Location Expressions**

After you create your XPath location expressions and pin them to the Workspace, you can view them in the Workspace.

To view the XPath expressions you created, select the Workspace tab.

The Workspace shows you the following information:

- n XPath Expression—lists the expressions you create during a session of the Studio.
- n Target—lists the element or attribute in the XML document that is the target of the XPath expression
- Document—lists the source document from which the XPath expression was created

In the Workspace, you can select an expression to test. For details, see ["Testing XPath](#page-167-0)  [Location Expressions" on page 11-4.](#page-167-0)

#### <span id="page-167-0"></span>**Testing XPath Location Expressions**

After you create your XPath location expressions, you can test them against a target XML document.

To test an XPath expression:

- 1. In the Workspace, select the expression you want to test.
- 2. Select the Test tab.

The Test area shows you the XML document with the target of the XPath expression highlighted.

- 3. If necessary, you can modify the XPath expression by editing it in the XPath Expression field.
- 4. To test the expression again, click the Checkmark icon. The new result of the expression is highlighted in the XML document.

#### **Creating and Testing XPath Functions**

The XPath function library provides functions that you can use to perform operations on the function arguments. Using the XPath wizard, you can create the following types of XPath functions:

- n String functions that perform operations on the string contents of nodes and attributes, such as accessing, extracting, and combining
- **n** Boolean functions that perform Boolean tests or operations on their arguments, and that return a value based on the test or operation
- n Number functions that return numeric results, such as a count of nodes in an document, or the sum of numeric content
- n Node set functions that return information about individual nodes or node sets

To create an XPath function:

1. Select the Sample tab to open the Sample area where you can create XPath functions.

- 2. Click the Open button to open the XML Finder dialog box. Use the XML Finder dialog box to retrieve an XML, DTD, or schema (XSD) document for which you want to create the XPath function. For details about the XML Finder, see [Chapter 12, "Using the XML Finder to Access XML Entities."](#page-170-0)
- 3. Select the markup or content for an element, attribute, or node that you want to be part of the XPath function.
- 4. Select the Test tab.
- 5. Complete the XPath function in the XPath Expression field.

Alternatively, after you open the document for which you want to create the XPath function, you can select the Test tab and enter the entire XPath function in the XPath Expression field.

To test the function:

- 1. Click the Checkmark icon. The return value of the function is displayed as a literal in the Test area.
- 2. If necessary, modify the XPath function by editing it in the XPath Expression field.
- 3. To test the function again, click the Checkmark icon. The new return value of the function is displayed in the Test area.

To view all the functions you create and pin during a Studio session, select the Workspace tab.

To return the function to the Expression Builder, click OK.

# <span id="page-169-0"></span>**Using XPath Expressions and Functions From the Expression Builder**

If you have an XPath location expression or function in the Expression Builder, you can pass it to the XPath wizard, and then use all the functions in the wizard to edit and test the expression or function.

To pass an expression or function from the Expression Builder to the XPath wizard:

- 1. In the Expression Builder, display the XPath expression or function you want to pass to the wizard.
- 2. Click the XPath Wizard button.

The XPath expression or function is passed to the XPath wizard, and appears as the first item in the XPath Expression list in the Workspace.

# <span id="page-170-0"></span>**12 Using the XML Finder to Access XML Entities**

The following sections explain how to use the XML Finder to find XML entities, and how to manage XML entities in the XML repository:

- **No. [Using the XML Finder](#page-170-1)**
- [Managing the XML Repository](#page-172-0)

# <span id="page-170-1"></span>**Using the XML Finder**

The XML Finder dialog box helps you find XML entities stored in the XML repository, or the local file system, or at a URL. The dialog box also maintains a list of the XML entities you used most recently, so you do not have to search for them if you want to use them again. XML entities can be XML documents, DTD files, schema files, and XSLT template documents. Once you select an XML entity, the XML Finder returns the entity to the Studio.

#### **Retrieving the Most Recently Used XML Entities**

- 1. In the XML Finder dialog box, select the Recent tab.
- 2. Select the entity you want to use.
- 3. To see the contents of the entity, click Preview. Click OK in the Preview Document dialog box to return to the XML Finder.
- 4. To return the entity to the Studio, click OK in the XML Finder dialog box. Click Cancel to cancel the operation.

#### **Retrieving XML Entities from the XML Repository**

The XML Finder provides a way to obtain XML entities stored in the XML repository maintained by BEA WebLogic Process Integrator. The XML Finder also provides a way to manage the entities in the repository. For more information, see ["Managing the](#page-172-0)  [XML Repository" on page 12-3.](#page-172-0)

To retrieve an entity from the repository:

- 1. In the XML Finder dialog box, select the Repository tab.
- 2. Select the folder from which you want to retrieve an XML entity.

The left panel shows you a tree view of the repository with folders and subfolders arranged hierarchically. The top-most panel on the right shows you the contents of the selected folder. The Description field contains a description of the selected folder, and the Notes field contains any notes about the selected folder.

- 3. In the top-most panel on the right, select the entity you want to retrieve.
- 4. To see the contents of the entity, click Preview. Click OK in the Preview Document dialog box to return to the XML Finder.
- 5. To return the entity to the Studio, click OK in the XML Finder dialog box. Click Cancel to cancel the operation.

#### **Retrieving XML Entities from the Local File System**

- 1. In the XML Finder dialog box, select the File tab.
	- **Note:** The File tab is unavailable if you access the XML Finder from a dialog box that you are using to specify an action that takes place at run time. For example, if you access the XML Finder from the XSL Transform dialog

box, the File tab is unavailable because the XSL transformation occurs at run time. Specifying an XSL template document located on the local file system is not appropriate in this case because BEA WebLogic Process Integrator can not access the local file system at run time.

- 2. In the Look in field, specify the drive and folder from which you want to obtain the XML entity. If necessary, use the buttons to the right of the Look in field to browse the file system.
- 3. From the file list, select the entity you want to retrieve.
- 4. To see the contents of the entity, click Preview. Click OK in the Preview Document dialog box to return to the XML Finder.
- 5. To return the entity to the Studio, click OK in the XML Finder dialog box. Click Cancel to cancel the operation.

#### **Retrieving XML Entities from a URL**

- 1. In the XML Finder dialog box, select the URL tab.
- 2. In the URL field, enter the complete URL, including the filename, of the XML entity you want to retrieve.
- 3. To see the contents of the entity, click Preview. Click OK in the Preview Document dialog box to return to the XML Finder.
- 4. To return the entity to the Studio, click OK in the XML Finder dialog box. Click Cancel to cancel the operation.

# <span id="page-172-0"></span>**Managing the XML Repository**

The XML repository, maintained by BEA WebLogic Process Integrator, is used to store XML entities, such as XML documents, DTD files, and XSL template documents.

You can view the contents of the repository, and perform actions on the repository, on folders in the repository, and on XML entities in folders.

#### **Viewing the Contents of the Repository**

You can view the contents of the entire repository, or the contents of individual folders in the repository.

To view the contents of the entire repository,

- 1. In the Studio menu bar, choose Tools→Show XML Finder. The XML Finder dialog box opens with the Repository tab selected.
- 2. In the left panel, select XML Repository.

The left panel displays a tree view of the repository with folders and subfolders arranged hierarchically. The top-most panel on the right displays a detailed view of the repository. The Folders field lists all the folders in the repository. The Entities field lists all the XML entities in the repository.

3. To view the contents of a folder, select the folder you want to view.

The top-most panel on the right displays the contents of the selected folder. The Description field contains a description of the selected folder, and the Notes field contains any notes about the selected folder.

The XML repository stores different types of XML entities, each represented by a symbol, as shown in the following table.

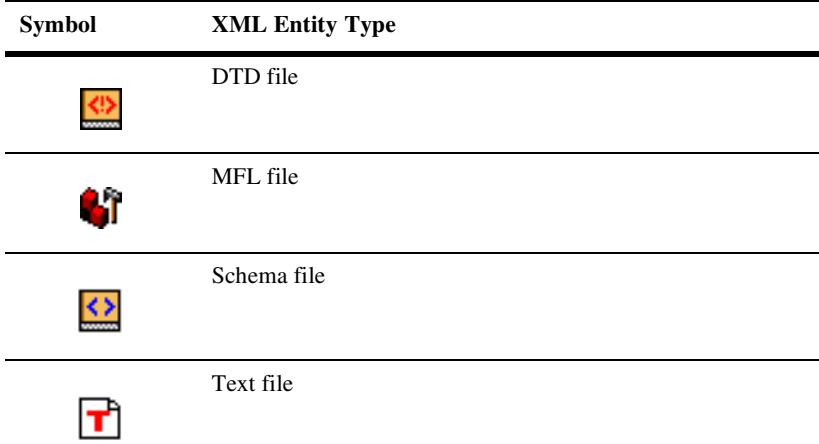

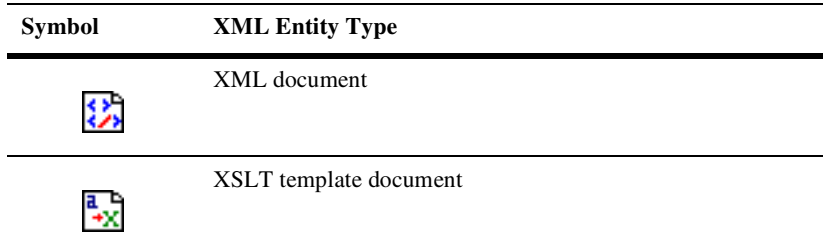

You can also export the contents of the repository to a Java Archive (JAR) file, and import the contents of a JAR file into the repository. For details, see ["Exporting and](#page-81-0)  [Importing Workflow Packages" on page 7-20.](#page-81-0)

#### **Adding Folders to the Repository**

- 1. In the XML Finder dialog box, select the Repository tab.
- 2. Select XML Repository in the tree-view in the left panel and right-click.
- 3. Select Add Folder from the pop-up menu. The Add Folder dialog box is displayed.
- 4. In the Name field, enter the name of the folder.
- 5. Optionally, enter a description and notes about the folder in the Description and Notes fields, respectively.
- 6. Click OK, to add the folder, or Cancel, to cancel the operation.

### **Updating Folders in the Repository**

- 1. In the XML Finder dialog box, select the Repository tab.
- 2. Select the folder to be updated in the tree-view and right-click.
- 3. Select Update Folder Info from the pop-up menu. The Update Folder Info dialog box is displayed.
- 4. Change the contents of the Name, Description, and Notes fields as necessary.

5. Click OK, to update the folder information, or Cancel, to cancel the operation.

#### **Deleting Folders from the Repository**

- 1. In the XML Finder dialog box, select the Repository tab.
- 2. Select the folder to be deleted in the tree-view and right-click.
- 3. Select Delete Folder from the pop-up menu. A dialog box is displayed prompting you to confirm the deletion.
- 4. Click Yes, to delete the folder, or No, to cancel the delete operation.

#### <span id="page-175-0"></span>**Adding an Entity to a Folder**

- 1. In the XML Finder dialog box, select the Repository tab.
- 2. Select the folder to which you want to add the entity in the tree-view and right-click.
- 3. Select Add Entity from the pop-up menu. The Add Entity dialog box is displayed.
- 4. Complete the fields as described in the following table.

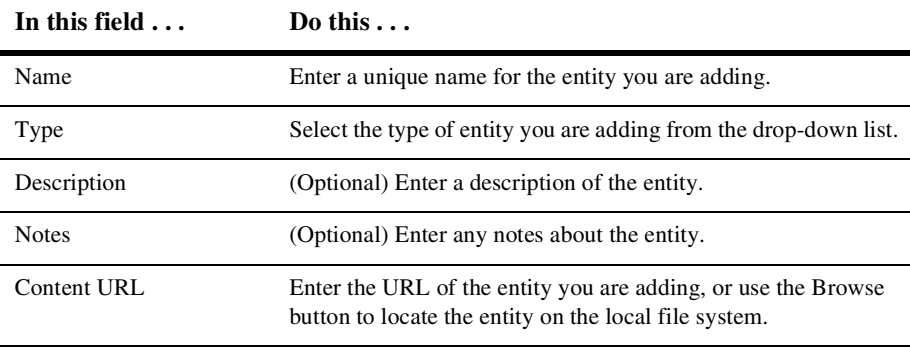

5. (Optional) Click View to display the contents of the entity you are adding.

6. Click OK, to add the entity, or Cancel, to cancel the operation.

#### **Updating an Entity in a Folder**

- 1. In the XML Finder dialog box, select the Repository tab.
- 2. In the tree-view, select the folder containing the entity you want to update.
- 3. In the upper-right panel, select the entity you want to update and right-click.
- 4. Select Update Entity from the pop-up menu. The Update Entity Definition dialog box is displayed, containing current information about the selected entity.
- 5. Change the contents of the Name, Description, and Notes fields as necessary.
	- **Note:** You cannot change the entity content type using the Update Entity Definition dialog box. To change the type of an entity, you must create a new entity with the desired content type. For details, see ["Adding an Entity](#page-175-0)  [to a Folder" on page 12-6](#page-175-0).
- 6. In the Content URL field, enter the new URL of the entity, or use the Browse button to specify the new location of the entity in the local file system.
- 7. (Optional) Click View to display the contents of the updated entity.
- 8. Click OK, to update the entity, or Cancel, to cancel the operation.

#### **Deleting an Entity From a Folder**

- 1. In the XML Finder dialog box, select the Repository tab.
- 2. In the tree-view, select the folder containing the entity you want to delete.
- 3. In the upper-right panel, select the entity you want to delete and right-click.
- 4. Select Delete Entity from the pop-up menu. A dialog box is displayed prompting you to confirm the deletion.
- 5. Click Yes, to delete the entity, or No, to cancel the delete operation.

### **Exporting an Entity**

- 1. In the XML Finder dialog box, select the Repository tab.
- 2. In the tree-view, select the folder containing the entity you want to export.
- 3. In the upper-right panel, select the entity you want to export and right-click.
- 4. Select Export Entity from the pop-up menu.
- 5. From the Look in drop-down list, select the folder to which you want to export the entity.
- 6. In the File name field, specify the name of the file to which you want to export the entity, or select an existing file.
- 7. Click Save, to export the entity, or Cancel, to cancel the operation.

# **13 Monitoring Workflows**

The following procedures enable you to monitor workflows, at run time, in the Studio:

- [Displaying Workflow Instances](#page-179-0)
- n[Viewing Workflow Status](#page-180-0)
- n[Viewing Workflow Variables](#page-182-0)
- n[Deleting Workflow Instances](#page-183-0)
- n[Viewing User Worklists](#page-183-1)
- n[Viewing Role Worklists](#page-184-0)
- n[Creating Workload Reports](#page-184-1)
- n[Creating Statistics Reports](#page-186-0)

### **Using the Workflow Monitoring Features**

Use the BEA WebLogic Process Integrator workflow monitoring features to monitor and modify workflows, gather information, and make informed decisions based on available data. You can perform the following tasks:

- nDisplay the status of workflow instances.
- n Modify the tasks associated with a workflow instance, for example, reassigning tasks or forcing work to be redone.
- n Graphically display the workload status of the system, showing the number of tasks categorized by status (pending, inactive, done, overdue) and user or role.
- n View historical statistical data associated with workflows in order to determine bottlenecks and inefficiencies in the business processes.
- n View a user or role worklist in order to dynamically maintain workflows.

# <span id="page-179-0"></span>**Displaying Workflow Instances**

A workflow instance is a session of a workflow template definition that has been placed into run-time. To monitor the status of workflow instances:

- 1. Select a workflow template definition within a workflow template in the folder tree.
- 2. Right-click and choose Instances from the pop-up menu.

This displays the Workflow Instance dialog box, which contains status information for the instances of the selected workflow template definition.

- 3. Select one of the following options:
	- Started—Select this option to display all workflow instances with a start date in the specified date range. This option is mutually exclusive of the Completed option.
	- Completed—Select this option to display all workflow instances with a completed date in the specified date range. This option is mutually exclusive of the Started option.
- 4. Select the date range for which you want to display workflow instances. Use the From and To drop-down lists as follows:
	- Using the From drop-down list, select the date for which you want to start displaying workflow instances. Workflow instances started or completed (depending on the selected option) on or after this date will be shown.
	- Using the To drop-down list, select the date for which you want to stop displaying workflow instances. Workflow instances started or completed (depending on the selected option) on or before this date will be shown.

For each workflow instance shown, the following information is displayed:
- n ID—workflow template definition ID. This is maintained automatically by the workflow engine from the expression specified in the properties at workflow template definition time.
- Started—date the workflow was instantiated.
- Completed—completion date of the workflow instance. If the workflow instance is not completed, this column will be blank.

<span id="page-180-0"></span>For performance reasons, the BEA WebLogic Process Integrator server only returns 100 items at a time. If there are additional items, a button (+) appears which, when pressed, retrieves the next 100 items. When no additional items remain, the button is no longer shown.

# **Viewing Workflow Status**

- 1. In the Workflow Instances dialog box, select a workflow instance from the list of instances.
- 2. Right-click or double-click the selected instance to display a pop-up menu. Select Workflow Status from the menu to display the overall workflow status for the selected instance.

The Workflow Status command displays a window showing either the graphical representation of the workflow with the active task highlighted or a list view of all tasks.

- 3. Click the graphical representation icon in the upper right corner to display a graphical representation of a workflow template definition that has been instantiated (is now an instance of the workflow template).
- 4. In this view, the active tasks are green, the executed tasks are gray, and the inactive tasks are white.
- 5. Click the list icon in the upper right corner to display a list view of the workflow and its associated tasks.

Various properties are displayed for each task within the workflow, depending on the way the list is tailored. Usually, the task name is shown in the list. The first column shown is the task status. A box indicates that the task is pending, or waiting to be executed (it has a start date, but not a completed date). Tasks shown without a box are not yet in a state that allows them to be executed (meaning that they have neither a start date nor a completed date). A box with a check mark in it indicates a task that has already been completed (has a completed date). Furthermore, a pending task is shown with a red box, indicating the task is now overdue (meaning its due date is before the current date).

- 6. Right-click a task in the list to display a menu with the following options:
	- Mark Task as Done—Select this option to change a task status to done. When executed, this command sends a message to the BEA WebLogic Process Integrator server to set the completed date for the task to the current date, and to then perform the actions defined for the marked done event of the task. Tasks can only be marked done if their properties allow it.
	- Unmark Task Done—Select this option to reset a task status to change it back to pending. When executed, this command sends a message to the BEA WebLogic Process Integrator server to clear the completed date for the task. It has no effect on a task that is not complete. Tasks can only be unmarked done if their properties allow it.
	- Reassign Task—Select this option to reassign a task to another user or role. When executed, this command displays the Reassign Task dialog box. Use this dialog box to select a new user or role to which to assign the task.

A task can be assigned to a user, a user within a role (determined by the workflow engine so that workload balancing is automatically done), or a role. When a selection is made, a message is sent to the BEA WebLogic Process Integrator server to set the task's assignee to the selected user or role.

Tasks can only be reassigned if their properties allow reassignment of tasks, and the task is not already done.

 $\bullet$  Task Properties — Select this option to display and change the properties of the selected task. When executed, the Task Properties dialog box is displayed.

To change the properties of a task, select the Priority and Task Permissions using the guidelines provided in the following table. Then click OK to accept the changes, or Cancel, to cancel the operation.

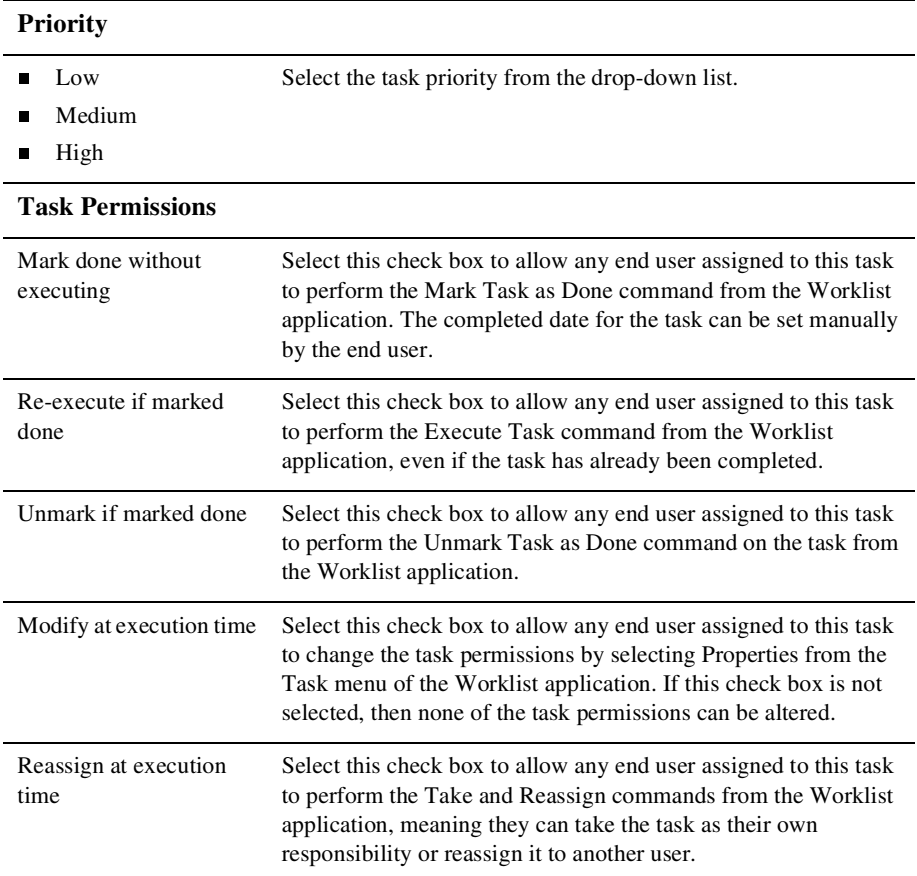

# **Viewing Workflow Variables**

- <span id="page-182-0"></span>1. In the Workflow Instances dialog box, select a workflow instance from the list of instances.
- 2. Right-click or double-click the selected instance to display a pop-up menu. Select Variables from the menu to display the Workflow Variables dialog box.

The Workflow Variables dialog box displays each variable in a list, showing its name and its current value. Use the buttons on the dialog box as follows:

 $\bullet$  Update—Select a variable and click Update to display the Set Variable dialog box. Double-clicking the selected variable also displays the Set Variable dialog box.

The dialog box displays the current value of the variable. To change the value of the variable, if desired, enter the new value in the Value field and click OK. Click Cancel to leave the value of the variable unchanged.

If you change the value of a variable, a message is sent to the BEA WebLogic Process Integrator server to reset the variable. Because workflow logic often depends on the value of variables, use caution when manually changing the value of a variable.

<span id="page-183-0"></span> $\bullet$  Show XML—Select an XML-type variable and click Show XML to display the XML contents of the variable.

# **Deleting Workflow Instances**

- 1. In the Workflow Instances dialog box, select a workflow instance from the list of instances.
- 2. Right-click or double-click the selected instance to display a pop-up menu. Select Delete from the menu to display the Delete Workflow dialog box.
- <span id="page-183-1"></span>3. Click Yes to delete the workflow instance, or Cancel, to cancel the delete operation. If you click Yes, a message is sent to the BEA WebLogic Process Integrator server prompting the deletion of the selected workflow instance.

# **Viewing User Worklists**

In the BEA WebLogic Process Integrator folder tree, right-click a user from the list and select Open User Worklist from the pop-up menu. A list of tasks assigned to the user is displayed.

<span id="page-184-1"></span>**Note:** You cannot execute tasks on worklists invoked from within the Studio. To execute tasks from a worklist you must invoke a worklist client application.

# **Viewing Role Worklists**

In the BEA WebLogic Process Integrator folder tree, right-click a role from the list and select Open Role Worklist from the pop-up menu. A list of tasks assigned to the role is displayed.

<span id="page-184-0"></span>**Note:** You cannot execute tasks on worklists invoked from within the Studio. To execute tasks from a worklist you must invoke a worklist client application.

# **Creating Workload Reports**

BEA WebLogic Process Integrator allows you to view workload reports, showing the number of tasks, by workflow, task, user or role, and task status.

To create a workflow report:

1. In the BEA WebLogic Process Integrator folder tree, right-click Workload Report, and choose Open from the pop-up menu.

The Workload Report Properties dialog box is displayed, containing a list of all the workflow templates in the organization.

- 2. Select the workflow templates to include in the report as follows:
	- Select All Workflows to display information in the report for all the workflow templates in the organization.
	- Select a workflow template to display information in the report for all workflow template definitions within that workflow template
	- Expand a workflow template and select a specific workflow template definition to display information in the report for only the selected template definition.

Only information within the selected workflow template or workflow template definition will be included in the workload report.

- 3. Select the types of tasks to include in the report as follows:
	- Pending—displays pending tasks. Pending tasks have been started and not yet completed.
	- Inactive—displays inactive tasks. Inactive tasks are those which have not yet been started.
	- Done—displays completed tasks.
	- Overdue—displays those tasks which are now overdue. Overdue tasks are pending tasks with a due date on or before the current date.
	- Total Tasks—displays all tasks, regardless of task state (that is, inactive, pending, and completed tasks are all counted).
- 4. Select the users and roles to include in the report as follows:
	- All users—displays workload information for each user.
	- All roles—displays workload information for each role.
	- Specified users—displays workload information for each of the users you select from the list of users that is displayed.
	- Specified roles—displays workload information for each of the roles you select from the list of roles that is displayed.
	- Users of specified roles—displays workload information for each user who is a member of one of the selected roles in the list of roles that is displayed.
	- Group together and display totals only—displays total counts of tasks only for the group of users or roles selected. If you do not select this check box, each individual user or role is shown in the workload report.
- 5. Click OK to create the workload report, or Cancel, to cancel the operation.

If you select OK, a graphical representation of the current workflow is displayed.

6. To change the information displayed in the report, click Rebuild.

The Workload Report Properties dialog box is displayed.

7. Make changes as desired and click OK, to display the changed workload report, or Cancel, to cancel the changes.

# **Creating Statistics Reports**

<span id="page-186-0"></span>You can view statistics reports that are based on tasks, users, and roles. A statistics report provides statistical information based on historical data kept for completed workflows. It shows number of tasks completed, total time, average time, minimum and maximum times spent for task. Standard deviation is also shown.

To create a statistics report:

1. In the BEA WebLogic Process Integrator folder tree, right-click Statistics Report, and choose Open from the pop-up menu.

The Statistics Report Properties dialog box is displayed, containing a list of all the workflow templates in the organization.

- 2. Expand the appropriate template and select the workflow template definition to be included in the report. Only tasks within the selected workflow template definition are included in the statistics report.
- 3. Select the dates to be included in the statistical calculations as follows:
	- For all dates—select this check box to gather statistical calculations regardless of date. If you clear this check box, you can specify a date range using the From and To drop-down lists.
	- From—select the date on which you want to start including the statistics. All tasks, in completed workflows, completed on or after this date are included in the statistical calculations.
	- To—select the date on which you want to stop including the statistics. All tasks, in completed workflows, completed on or before this date are included in the statistical calculations.
- 4. Select the users and roles to include in the report as follows:
	- All users—displays statistical information for each user.
	- All roles—displays statistical information for each role.
	- Specified users—displays statistical information for each of the users you select from the list of users that is displayed.
	- Specified roles—displays statistical information for each of the roles you select from the list of roles that is displayed.
- Users of specified roles—displays statistical information for each user who is a member of one of the selected roles in the list of roles that is displayed.
- Group together—displays statistics only for the group of users or roles selected. If you do not select this check box, each individual user or role is shown in the statistics report.
- 5. Click OK to create the statistics report, or Cancel, to cancel the operation.

If you select OK, a statistics report is displayed.

<span id="page-187-1"></span>The contents of the statistics report are described in ["Viewing Statistics Reports"](#page-187-0) [on page 13-10.](#page-187-0)

# <span id="page-187-0"></span>**Viewing Statistics Reports**

Several columns are displayed in the statistics report, depending on the options selected when you created the report. The following table describes each column in the report.

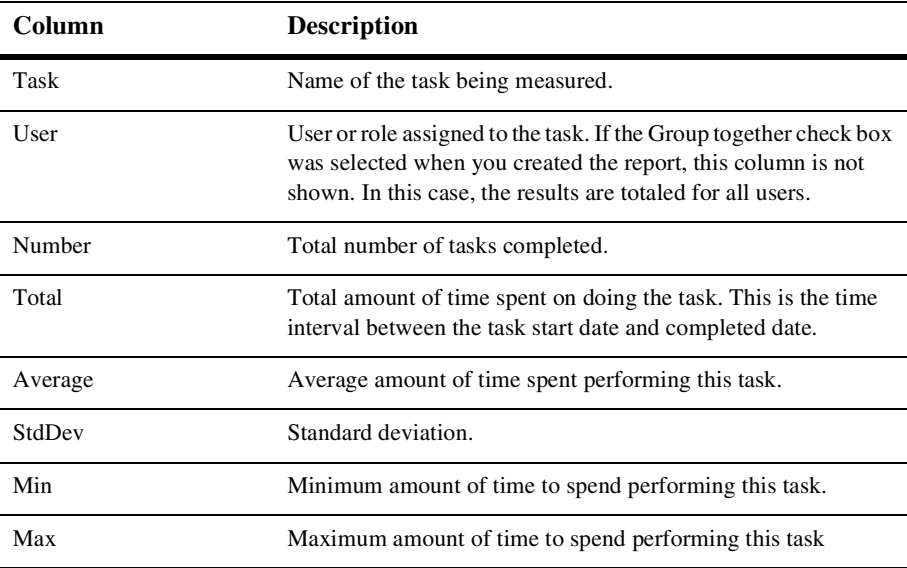

You can customize the statistics report view as follows:

- Specify the unit of time to be used in the report by selecting one of the following option buttons: Seconds, Minutes, Hours, and Days.
- Specify the decimal precision to be used in the report using the Precision drop-down list.

To change the information displayed in the statistics report:

1. Click the Build/Rebuild report button.

The Statistics Report Properties dialog box is displayed.

2. Make changes as desired and click OK, to display the changed statistics report, or Cancel, to cancel the changes.

Because the report definition is stored separately from the results, the statistics report can be run at any time.

# **Index**

## **A**

[abort workflow action 9-17](#page-122-0) actions [adding 9-3](#page-108-0) [categories 9-2](#page-107-0) [changing sequence 9-6](#page-111-0) [copying between nodes 9-5](#page-110-0) [copying within nodes 9-4](#page-109-0) [definition 9-2](#page-107-1) [deleting 9-5](#page-110-1) [plug-in 9-3](#page-108-1) [updating 9-3](#page-108-0) [usage 9-2](#page-107-2) [assign task to role action 9-10](#page-115-0) [assign task to user action 9-9](#page-114-0) [assign task using routing table action 9-12](#page-117-0)

## **B**

business operation [defining 6-2](#page-55-0) [defining for entity EJBs 6-6](#page-59-0) [defining for Java classes 6-3](#page-56-0) [defining for session EJBs 6-5](#page-58-0) [deleting 6-7](#page-60-0) [description 6-1](#page-54-0) [perform business operation action 9-33](#page-138-0) [updating 6-7](#page-60-1) [business organization.](#page-38-0) *See* organization

## **C**

calendar, business [adding rules 4-3](#page-40-0) [creating 4-3](#page-40-1) [deleting 4-5](#page-42-0) [updating 4-4](#page-41-0) [call program action 9-32](#page-137-0) [cancel workflow event action 9-46](#page-151-0) [customer support contact information xiv](#page-13-0)

#### **D**

[decision node, defining 8-11](#page-98-0) deleting [actions 9-5](#page-110-1) [business calendar 4-5](#page-42-0) [plug-in configuration 2-4](#page-31-0) [role 5-7](#page-50-0) [workflow instances 13-6](#page-183-0) [documentation, where to find it xii](#page-11-0) [done node, defining 8-17](#page-104-0)

#### **E**

[evaluate condition action 9-43](#page-148-0) [event key, defining 8-15](#page-102-0) [event node, defining 8-13](#page-100-0) [event usage 8-16](#page-103-0) exception handler [defining 7-10](#page-71-0) [description 7-10](#page-71-1)

[exit action 9-37](#page-142-0) [invoke action 9-35](#page-140-0) [set action 9-37](#page-142-1) exception-handling actions [exit exception handler 9-37](#page-142-0) [invoke exception handler 9-35](#page-140-0) [set workflow exception handler 9-37](#page-142-1) [execute task action 9-16](#page-121-0) [exit exception handler action 9-37](#page-142-0) exporting [packages 7-20](#page-81-0) [template definitions 7-24](#page-85-0) expression builder [invalid expression messages 10-8](#page-161-0) [passing expressions to XPath wizard](#page-169-0)  11-6 [using 10-2](#page-155-0)

## **I**

importing [packages 7-22](#page-83-0) [template definitions 7-25](#page-86-0) integration actions [call program 9-32](#page-137-0) [perform business operation 9-33](#page-138-0) [post XML event 9-24](#page-129-0) [send XML to client 9-31](#page-136-0) [XSL transform 9-29](#page-134-0) [interface view 1-8](#page-23-0) [business operations 1-10](#page-25-0) [inbound XML documents 1-9](#page-24-0) [outbound XML documents 1-9](#page-24-1) [plug-ins 1-11](#page-26-0) [setting preferences 1-8](#page-23-1) [subworkflows 1-10](#page-25-1) [invalid workflow expression messages 10-8](#page-161-1) [invoke exception handler action 9-35](#page-140-0)

#### **J**

[join node, defining 8-17](#page-104-1)

#### **M**

[make audit entry 9-46](#page-151-1) [mark task as done action 9-7](#page-112-0) [mark workflow as done action 9-17](#page-122-1) menus [configuration 1-4](#page-19-0) [file 1-3](#page-18-0) [help 1-5](#page-20-0) [tools 1-5](#page-20-1) [view 1-4](#page-19-1) miscellaneous actions [cancel workflow event 9-46](#page-151-0) [evaluate condition 9-43](#page-148-0) [make audit entry 9-46](#page-151-1) [no operation 9-40](#page-145-0) [send e-mail message 9-40](#page-145-1) [timed event 9-44](#page-149-0) monitoring [deleting workflow instances 13-6](#page-183-0) [displaying workflow instances 13-2](#page-179-0) [viewing workflow status 13-3](#page-180-0) [viewing workflow variables 13-5](#page-182-0)

#### **N**

[no operation action 9-40](#page-145-0)

## **O**

organization, business [adding 4-2](#page-39-0) [definition 4-1](#page-38-0) [deleting 4-2](#page-39-1) [updating 4-2](#page-39-2)

## **P**

package [exporting and importing 7-20](#page-81-1) [published 7-20](#page-81-1) [perform business operation action 9-33](#page-138-0) permissions [setting role 3-3](#page-36-0) [setting user 3-3](#page-36-1) plug-ins [accessing help 2-2](#page-29-0) [custom actions 9-3](#page-108-1) [definition 2-1](#page-28-0) [deleting registered configuration 2-4](#page-31-0) [loading 2-3](#page-30-0) [viewing 2-2](#page-29-1) [post XML event action 9-24](#page-129-0) printing [product documentation xiii](#page-12-0) [template definition 7-18](#page-79-0)

#### **R**

[related information xiii](#page-12-1) reports [statistics 13-9](#page-186-0) [workload 13-7](#page-184-0) [role worklists, viewing 13-7](#page-184-1) roles [creating 5-5](#page-48-0) [definition 5-2](#page-45-0) [deleting 5-7](#page-50-0) [updating 5-6](#page-49-0)

#### **S**

security [mapping roles to WLS groups 3-4](#page-37-0) [overview 3-1](#page-34-0) [permission levels 3-2](#page-35-0) [send e-mail message action 9-40](#page-145-1) [send XML to client action 9-31](#page-136-0)

[set task comment action 9-14](#page-119-0) [set task due date action 9-8](#page-113-0) [set task priority action 9-15](#page-120-0) [set workflow comment action 9-23](#page-128-0) [set workflow exception handler action 9-37](#page-142-1) [set workflow variable action 9-20](#page-125-0) start node [defining multiple 8-7](#page-94-0) [defining properties 8-1](#page-88-0) [event-triggered 8-4](#page-91-0) [timed start 8-3](#page-90-0) [start workflow action 9-17](#page-122-2) statistics report [creating 13-9](#page-186-0) [viewing 13-10](#page-187-1) studio interface [folder tree display 1-6](#page-21-0) [interface view 1-8](#page-23-0) [menus 1-3](#page-18-1) [normal view 1-8](#page-23-2) [toolbar 1-7](#page-22-0) support [technical xiv](#page-13-1)

#### **T**

task actions [assign task to role 9-10](#page-115-0) [assign task to user 9-9](#page-114-0) [assign task using routing table 9-12](#page-117-0) [execute task 9-16](#page-121-0) [mark task as done 9-7](#page-112-0) [set task comment 9-14](#page-119-0) [set task due date 9-8](#page-113-0) [set task priority 9-15](#page-120-0) [unassign task 9-13](#page-118-0) [unmark task done 9-7](#page-112-1) [task node, defining 8-8](#page-95-0) task routing specification [adding 5-7](#page-50-1) [deleting 5-9](#page-52-0)

[updating 5-8](#page-51-0) tasks [rerouting between users and roles 5-7](#page-50-2) [usage 8-10](#page-97-0) template definition [copying 7-17](#page-78-0) [creating 7-3](#page-64-0) [deleting 7-19](#page-80-0) [description 7-2](#page-63-0) [exporting 7-24](#page-85-0) [open existing 7-12](#page-73-0) [printing 7-18](#page-79-0) [properties 7-5](#page-66-0) [saving and closing 7-15](#page-76-0) [template, creating new 7-2](#page-63-1) [template, deleting 7-19](#page-80-1) [template, description 7-2](#page-63-2) [timed event action 9-44](#page-149-0)

## **U**

[unassign task action 9-13](#page-118-0) [unmark task done action 9-7](#page-112-1) [user worklists, viewing 13-6](#page-183-1) users [adding to an organization 5-3](#page-46-0) [creating 5-2](#page-45-1) [definition 5-2](#page-45-0) [deleting from security realm 5-5](#page-48-1) [removing from an organization 5-4](#page-47-0) [updating properties 5-4](#page-47-1)

## **V**

variables [defining 7-8](#page-69-0) [in workflow expressions 10-7](#page-160-0) [updating 7-9](#page-70-0) [viewing usage 7-9](#page-70-1) [viewing workflow 13-5](#page-182-0)

#### **W**

workflow actions [abort workflow 9-17](#page-122-0) [mark workflow as done 9-17](#page-122-1) [set workflow comment 9-23](#page-128-0) [set workflow variable 9-20](#page-125-0) [start workflow 9-17](#page-122-2) workflow diagram [adding nodes 7-13](#page-74-0) [connecting nodes 7-14](#page-75-0) [creating 7-13](#page-74-1) [deleting nodes 7-14](#page-75-1) workflow expression [defining functions 10-3](#page-156-0) [definition 10-1](#page-154-0) [using literals 10-6](#page-159-0) [using operators 10-5](#page-158-0) [using variables 10-7](#page-160-0) workflow monitoring [deleting instances 13-6](#page-183-0) [displaying instances 13-2](#page-179-0) [using 13-1](#page-178-0) [viewing status 13-3](#page-180-0) [viewing variables 13-5](#page-182-0) [workflow variable.](#page-69-1) *See* variable workflow variables [assigning 8-7](#page-94-1) [set action 9-20](#page-125-0) worklists [role 13-7](#page-184-1) [user 13-6](#page-183-1)

## **X**

[XML documents, composing 9-22](#page-127-0) [XML editor 9-22](#page-127-0) XML entities [adding to a repository folder 12-6](#page-175-0) [deleting from a repository folder 12-7](#page-176-0) [exporting 12-8](#page-177-0) [retrieving from local file system 12-2](#page-171-0)

[retrieving from repository 12-2](#page-171-1) [retrieving from URL 12-3](#page-172-0) [retrieving recent 12-1](#page-170-0) [updating in a repository folder 12-7](#page-176-1) XML finder [retrieving entities from file system 12-2](#page-171-0) [retrieving entities from repository 12-2](#page-171-1) [retrieving entities from URL 12-3](#page-172-0) [retrieving recently used entities 12-1](#page-170-0) [using 12-1](#page-170-1) XML repository [adding folders 12-5](#page-174-0) [deleting folders 12-6](#page-175-1) [managing 12-3](#page-172-1) [updating folders 12-5](#page-174-1) [viewing contents 12-4](#page-173-0) XPath functions [creating and testing 11-4](#page-167-0) XPath location expressions [creating 11-2](#page-165-0) [testing 11-4](#page-167-1) [viewing 11-3](#page-166-0) XPath wizard [accessing 11-1](#page-164-0) [creating expressions 11-1](#page-164-1) [XSL transform action 9-29](#page-134-0)